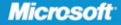

Ed Bott Award-winning computer journalist and author

Carl Siechert Windows® documentation expert

Craig Stinson Computer journalist and author

# Windows 7

NS(D

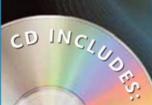

 Downloadable gadgets and customization tools

- Product demos
- Complete eBook
   and more!

The ultimate, in-depth reference
Hundreds of timesaving solutions
Supremely organized book and CD

#### . . . . . . . . . . .

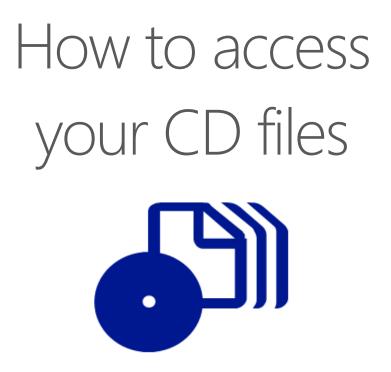

The print edition of this book includes a CD. To access the CD files, go to <u>http://aka.ms/626652/files</u>, and look for the Downloads tab.

Note: Use a desktop web browser, as files may not be accessible from all ereader devices.

Questions? Please contact: <a href="mailto:mspinput@microsoft.com">mspinput@microsoft.com</a>

# **Microsoft Press**

PUBLISHED BY Microsoft Press A Division of Microsoft Corporation One Microsoft Way Redmond, Washington 98052-6399

Copyright © 2010 by Ed Bott, Carl Siechert, and Craig Stinson

All rights reserved. No part of the contents of this book may be reproduced or transmitted in any form or by any means without the written permission of the publisher.

Library of Congress Control Number: 2009932321

ISBN: 978-0-7356-2665-2

Printed and bound in the United States of America.

Eighth Printing: July 2014

Distributed in Canada by H.B. Fenn and Company Ltd.

A CIP catalogue record for this book is available from the British Library.

Microsoft Press books are available through booksellers and distributors worldwide. For further information about international editions, contact your local Microsoft Corporation office or contact Microsoft Press International directly at fax (425) 936-7329. Visit our Web site at www.microsoft.com/mspress. Send comments to mspinput@microsoft.com.

Microsoft, Microsoft Press, Access, Active Directory, ActiveX, Aero, Authenticode, BitLocker, ClearType, DirectX, Excel, Forefront, Hotmail, Hyper-V, Internet Explorer, MS, MSDN, MS-DOS, OneNote, OpenType, Outlook, PlayReady, Rally, ReadyBoost, SkyDrive, Visual Basic, Windows, Windows Live, Windows Media, Windows Mobile, Windows NT, Windows Server, Windows Vista, Xbox, Xbox 360, and Zune are either registered trademarks or trademarks of the Microsoft group of companies. Other product and company names mentioned herein may be the trademarks of their respective owners.

The example companies, organizations, products, domain names, e-mail addresses, logos, people, places, and events depicted herein are fictitious. No association with any real company, organization, product, domain name, e-mail address, logo, person, place, or event is intended or should be inferred.

This book expresses the authors' views and opinions. The information contained in this book is provided without any express, statutory, or implied warranties. Neither the authors, Microsoft Corporation, nor its resellers, or distributors will be held liable for any damages caused or alleged to be caused either directly or indirectly by this book.

Acquisitions Editor: Juliana Aldous Atkinson Developmental Editor: Sandra Haynes Project Editor: Valerie Woolley Editorial Production: Publishing.com Technical Reviewer: Randall Galloway; Technical Review services provided by Content Master, a member of CM Group, Ltd. Cover: Tom Draper Design

This product is printed digitally on demand.

To the doctors, nurses, and other dedicated health-care professionals who have done so much for our families, our friends, and ourselves.

- Ed Bott, Carl Siechert, and Craig Stinson

# Contents at a Glance

#### Part 1: Getting Started

| Chapter 1                                                  |
|------------------------------------------------------------|
| What's New in Windows 7                                    |
| Chapter 2<br>Installing and Configuring Windows 7 21       |
| Chapter 3 Obtaining Help and Support                       |
| Chapter 4 Personalizing Windows 7                          |
| Chapter 5<br>Adding, Removing, and Managing<br>Programs157 |
| Chapter 6 Using Internet Explorer 8191                     |
| Chapter 7 Adding Windows Live Programs and Services239     |

#### Part 2: File Management

| Chapter 8 Organizing Files and Information      |
|-------------------------------------------------|
| Chapter 9 Using Windows Search                  |
| Chapter 10 Advanced File Management             |
| Chapter 11<br>Backup, Restore, and Recovery 375 |

#### Part 3: Digital Media

| Chapter 12                     |
|--------------------------------|
| Playing and Organizing Digital |
| Media Files                    |

| Chapter 13                            |
|---------------------------------------|
| Sharing and Syncing Digital Media 441 |
| Chapter 14                            |
| Using Windows Media Center            |

#### Part 4: Security and Networking

| Chapter 15<br>Security Essentials                              |  |
|----------------------------------------------------------------|--|
| Chapter 16<br>Managing User Accounts, Passwords,<br>and Logons |  |
| Chapter 17<br>Setting Up a Small Office or<br>Home Network585  |  |
| Chapter 18<br>Sharing and Managing Network<br>Resources        |  |
| Chapter 19 Fixing and Tweaking Your Network 667                |  |

# Part 5: Tuning, Tweaking, and Troubleshooting

| Chapter 20 <b>Tuning Up and Monitoring Performance 703</b> |
|------------------------------------------------------------|
| Chapter 21 Performing Routine Maintenance739               |
| Chapter 22<br>Using Advanced System Management<br>Tools    |
| Chapter 23 Troubleshooting Windows Errors and Crashes      |

#### Part 6: Windows and Your PC

#### Appendixes

# Table of Contents

| Forewordxxi                                   |
|-----------------------------------------------|
| Acknowledgmentsxxiii                          |
| Conventions and Features Used in This Bookxvv |
| Text Conventionsxvv                           |
| Design Conventionsxxv                         |
| About the CDxxvii                             |
| What's on the CD                              |
| System Requirementsxxvii                      |
| Support Informationxxviii                     |

#### Part 1: Getting Started

| Chapter 1 | What's New in Windows 7                     |    |
|-----------|---------------------------------------------|----|
|           | Introducing the Windows 7 Family            |    |
|           | Adjusting to the Windows 7 Interface        |    |
|           | Organizing and Finding Files                |    |
|           | Saving, Sharing, and Playing Digital Media  |    |
|           | Networking in New Ways                      |    |
|           | Keeping Your PC Speedy and Safe             |    |
|           | Using Internet Explorer 8                   | 19 |
| Chapter 2 | Installing and Configuring Windows 7        | 21 |
|           | Before You Start                            |    |
|           | Know Your Hardware                          |    |
|           | Avoiding Software Compatibility Problems    |    |
|           | Backing Up Data and Settings                |    |
|           | Setting Up Windows 7                        |    |
|           | Performing a Clean Installation             |    |
|           | Setup and Your Hard Disk                    |    |
|           | Upgrading a Previous Windows Version        |    |
|           | Creating and Configuring a Multiboot System |    |

#### What do you think of this book? We want to hear from you!

Microsoft is interested in hearing your feedback so we can continually improve our books and learning resources for you. To participate in a brief online survey, please visit:

www.microsoft.com/learning/booksurvey/

|              | Upgrading from Another Windows 7 Edition                                                                                                    | 50                                                                                            |
|--------------|----------------------------------------------------------------------------------------------------|-----------------------------------------------------------------------------------------------|
|              | Installing and Updating Drivers                                                                                                    | 52                                                                                            |
|              | Activating and Validating Windows 7                                                                                                    |                                                                                               |
|              | Entering a Product Key                                                                                                    | 54                                                                                            |
|              | Activating a Retail Copy of Windows                                                                                                    | 55                                                                                            |
|              | Activation Requirements for OEM Installations.                                                                                                    |                                                                                               |
|              | Product Activation and Corporate Licensing                                                                                                    | 59                                                                                            |
|              | Dealing with Product Validation.                                                                                                    |                                                                                               |
|              | Transferring Files and Settings from Another Computer                                                                                                    | 60                                                                                            |
|              | Making a Connection                                                                                                    |                                                                                               |
|              | Choosing What to Transfer                                                                                                    |                                                                                               |
|              | Restoring Files and Settings on Your New Computer                                                                                                    |                                                                                               |
|              | Tweaking and Tuning Your Windows Installation.                                                                                                    |                                                                                               |
|              | Adjust Basic Display Settings                                                                                                    |                                                                                               |
|              | Update the Windows Experience Index                                                                                                    |                                                                                               |
|              | Check Your System's Security                                                                                                    |                                                                                               |
|              | Test Network and Internet Connections                                                                                                    |                                                                                               |
|              | Adjust Windows Features                                                                                                    |                                                                                               |
|              | Choose Default Programs                                                                                                    |                                                                                               |
|              | Personalize Power and Sleep Settings                                                                                                    |                                                                                               |
|              | Fine-Tune System Protection Options                                                                                                    |                                                                                               |
|              | Create Additional User Accounts                                                                                                    |                                                                                               |
|              | Set Up a Regular Backup Schedule                                                                                                    |                                                                                               |
|              |                                                                                                    |                                                                                               |
| Chapter 3    | Obtaining Help and Support                                                                                                    | 77                                                                                            |
| enterpresi e |                                                                                                    |                                                                                               |
|              |                                                                                                    |                                                                                               |
|              | Using Windows Help And Support<br>Ensuring Access to Online Help Topics                                                                                                    |                                                                                               |
|              | Using Windows Help And Support<br>Ensuring Access to Online Help Topics<br>Browsing Through Windows Help And Support                                                                                                    |                                                                                               |
| 0.10,9301.0  | Using Windows Help And Support<br>Ensuring Access to Online Help Topics<br>Browsing Through Windows Help And Support                                                                                                    |                                                                                               |
|              | Using Windows Help And Support.<br>Ensuring Access to Online Help Topics<br>Browsing Through Windows Help And Support.<br>Searching for Help Topics<br>Connecting to Another PC with Windows Remote Assistance                                                                                                    |                                                                                               |
|              | Using Windows Help And Support.<br>Ensuring Access to Online Help Topics<br>Browsing Through Windows Help And Support.<br>Searching for Help Topics                                                                                                    |                                                                                               |
|              | Using Windows Help And Support.<br>Ensuring Access to Online Help Topics<br>Browsing Through Windows Help And Support.<br>Searching for Help Topics<br>Connecting to Another PC with Windows Remote Assistance                                                                                                    |                                                                                               |
|              | Using Windows Help And Support.<br>Ensuring Access to Online Help Topics<br>Browsing Through Windows Help And Support<br>Searching for Help Topics<br>Connecting to Another PC with Windows Remote Assistance<br>How Remote Assistance Works                                                                                                    |                                                                                               |
|              | Using Windows Help And Support.<br>Ensuring Access to Online Help Topics<br>Browsing Through Windows Help And Support<br>Searching for Help Topics<br>Connecting to Another PC with Windows Remote Assistance<br>How Remote Assistance Works<br>Asking for Assistance                                                                                                    |                                                                                               |
|              | Using Windows Help And Support.<br>Ensuring Access to Online Help Topics<br>Browsing Through Windows Help And Support<br>Searching for Help Topics<br>Connecting to Another PC with Windows Remote Assistance<br>How Remote Assistance Works<br>Asking for Assistance<br>Offering Remote Assistance via DCOM                                                                                                    |                                                                                               |
|              | Using Windows Help And Support.<br>Ensuring Access to Online Help Topics<br>Browsing Through Windows Help And Support<br>Searching for Help Topics<br>Connecting to Another PC with Windows Remote Assistance<br>How Remote Assistance Works<br>Asking for Assistance<br>Offering Remote Assistance via DCOM<br>Working in a Remote Assistance Session                                                                                                    |                                                                                               |
|              | Using Windows Help And Support.<br>Ensuring Access to Online Help Topics<br>Browsing Through Windows Help And Support<br>Searching for Help Topics<br>Connecting to Another PC with Windows Remote Assistance<br>How Remote Assistance Works<br>Asking for Assistance<br>Offering Remote Assistance via DCOM<br>Working in a Remote Assistance Session<br>Using Remote Assistance with Earlier Windows Versions                                                                                                    | 78<br>79<br>81<br>81<br>82<br>83<br>83<br>87<br>92<br>93<br>93<br>96<br>96                    |
|              | Using Windows Help And Support.<br>Ensuring Access to Online Help Topics .<br>Browsing Through Windows Help And Support .<br>Searching for Help Topics .<br>Connecting to Another PC with Windows Remote Assistance .<br>How Remote Assistance Works .<br>Asking for Assistance .<br>Offering Remote Assistance via DCOM .<br>Working in a Remote Assistance Session .<br>Using Remote Assistance with Earlier Windows Versions .<br>Maintaining Security.<br>Improving Remote Assistance Performance .                                                                                                    |                                                                                               |
| Chapter 4    | Using Windows Help And Support.<br>Ensuring Access to Online Help Topics<br>Browsing Through Windows Help And Support<br>Searching for Help Topics<br>Connecting to Another PC with Windows Remote Assistance<br>How Remote Assistance Works<br>Asking for Assistance .<br>Offering Remote Assistance via DCOM<br>Working in a Remote Assistance Session<br>Using Remote Assistance with Earlier Windows Versions<br>Maintaining Security.<br>Improving Remote Assistance Performance<br><b>Personalizing Windows 7</b>                                                                                                    | 78<br>79<br>81<br>81<br>82<br>83<br>83<br>87<br>92<br>93<br>93<br>96<br>96<br>97<br><b>99</b> |
|              | Using Windows Help And Support.<br>Ensuring Access to Online Help Topics<br>Browsing Through Windows Help And Support<br>Searching for Help Topics<br>Connecting to Another PC with Windows Remote Assistance<br>How Remote Assistance Works<br>Asking for Assistance .<br>Offering Remote Assistance via DCOM<br>Working in a Remote Assistance Session<br>Using Remote Assistance with Earlier Windows Versions<br>Maintaining Security.<br>Improving Remote Assistance Performance<br><b>Personalizing Windows 7</b><br>Working with the New Taskbar and Start Menu                                                                                                    |                                                                                               |
|              | Using Windows Help And Support.<br>Ensuring Access to Online Help Topics<br>Browsing Through Windows Help And Support<br>Searching for Help Topics<br>Connecting to Another PC with Windows Remote Assistance<br>How Remote Assistance Works<br>Asking for Assistance Works<br>Asking for Assistance .<br>Offering Remote Assistance via DCOM<br>Working in a Remote Assistance Session<br>Using Remote Assistance with Earlier Windows Versions<br>Maintaining Security.<br>Improving Remote Assistance Performance<br><b>Personalizing Windows 7</b><br>Working with the New Taskbar and Start Menu<br>Opening and Monitoring Programs from Taskbar Buttons.                                                                                                    |                                                                                               |
|              | Using Windows Help And Support.<br>Ensuring Access to Online Help Topics<br>Browsing Through Windows Help And Support<br>Searching for Help Topics<br>Connecting to Another PC with Windows Remote Assistance<br>How Remote Assistance Works<br>Asking for Assistance Works<br>Asking for Assistance .<br>Offering Remote Assistance via DCOM<br>Working in a Remote Assistance Session<br>Using Remote Assistance with Earlier Windows Versions<br>Maintaining Security.<br>Improving Remote Assistance Performance<br><b>Personalizing Windows 7</b><br>Working with the New Taskbar and Start Menu<br>Opening and Monitoring Programs from Taskbar Buttons.<br>Opening Programs from the Start Menu                                                                                         |                                                                                               |
|              | Using Windows Help And Support.<br>Ensuring Access to Online Help Topics<br>Browsing Through Windows Help And Support<br>Searching for Help Topics<br>Connecting to Another PC with Windows Remote Assistance<br>How Remote Assistance Works<br>Asking for Assistance Works<br>Asking for Assistance<br>Offering Remote Assistance via DCOM<br>Working in a Remote Assistance Session<br>Using Remote Assistance with Earlier Windows Versions<br>Maintaining Security.<br>Improving Remote Assistance Performance<br><b>Personalizing Windows 7</b><br>Working with the New Taskbar and Start Menu<br>Opening and Monitoring Programs from Taskbar Buttons.<br>Opening Programs from the Start Menu<br>Using Jump Lists on the Taskbar and Start Menu                                         |                                                                                               |
|              | Using Windows Help And Support.<br>Ensuring Access to Online Help Topics<br>Browsing Through Windows Help And Support<br>Searching for Help Topics<br>Connecting to Another PC with Windows Remote Assistance<br>How Remote Assistance Works<br>Asking for Assistance Works<br>Asking for Assistance<br>Offering Remote Assistance via DCOM<br>Working in a Remote Assistance Session<br>Using Remote Assistance with Earlier Windows Versions<br>Maintaining Security.<br>Improving Remote Assistance Performance<br>Personalizing Windows 7<br>Working with the New Taskbar and Start Menu<br>Opening and Monitoring Programs from Taskbar Buttons.<br>Opening Programs from the Start Menu<br>Using Jump Lists on the Taskbar and Start Menu<br>Personalizing the Taskbar and Start Menu    |                                                                                               |
|              | Using Windows Help And Support.<br>Ensuring Access to Online Help Topics<br>Browsing Through Windows Help And Support<br>Searching for Help Topics<br>Connecting to Another PC with Windows Remote Assistance<br>How Remote Assistance Works<br>Asking for Assistance<br>Offering Remote Assistance via DCOM<br>Working in a Remote Assistance Session<br>Using Remote Assistance with Earlier Windows Versions<br>Maintaining Security.<br>Improving Remote Assistance Performance<br>Personalizing Windows 7<br>Working with the New Taskbar and Start Menu<br>Opening and Monitoring Programs from Taskbar Buttons.<br>Opening Programs from the Start Menu<br>Using Jump Lists on the Taskbar and Start Menu<br>Changing the Taskbar and Start Menu<br>Changing the Taskbar and Start Menu |                                                                                               |
|              | Using Windows Help And Support.<br>Ensuring Access to Online Help Topics<br>Browsing Through Windows Help And Support<br>Searching for Help Topics<br>Connecting to Another PC with Windows Remote Assistance<br>How Remote Assistance Works<br>Asking for Assistance Works<br>Asking for Assistance<br>Offering Remote Assistance via DCOM<br>Working in a Remote Assistance Session<br>Using Remote Assistance with Earlier Windows Versions<br>Maintaining Security.<br>Improving Remote Assistance Performance<br>Personalizing Windows 7<br>Working with the New Taskbar and Start Menu<br>Opening and Monitoring Programs from Taskbar Buttons.<br>Opening Programs from the Start Menu<br>Using Jump Lists on the Taskbar and Start Menu<br>Personalizing the Taskbar and Start Menu    |                                                                                               |

|           | Mastering Window Management with Windows 7 Tricks                      | 121 |
|-----------|------------------------------------------------------------------------|-----|
|           | Resizing and Moving Windows                                            | 121 |
|           | Viewing the Desktop and Gadgets                                        | 124 |
|           | Switching Between Windows                                              | 125 |
|           | Personalizing Theme Elements: Visuals and Sounds                       | 125 |
|           | Customizing the Desktop Background                                     |     |
|           | Selecting Colors and Modifying Color Schemes                           | 130 |
|           | Selecting Sounds for Events                                            |     |
|           | Choosing a Screen Saver                                                |     |
|           | Customizing Mouse Pointers                                             |     |
|           | Configuring Desktop Icons                                              |     |
|           | Saving, Sharing, and Finding Theme Settings                            |     |
|           | Configuring Your Display                                               |     |
|           | Configuring Screen Resolution                                          |     |
|           | Configuring a Multimonitor Display                                     |     |
|           | Making Text Easier to Read.                                            |     |
|           | Using Font Smoothing to Make Text Easier on the Eyes                   |     |
|           | Calibrating Your Display's Colors                                      |     |
|           | Using and Customizing Desktop Gadgets                                  |     |
|           | Setting Power and Sleep Options                                        |     |
|           | Selecting a Power Plan.                                                |     |
|           | Customizing a Power Plan                                               |     |
|           | Understanding Sleep States                                             |     |
|           | Working with Fonts                                                     |     |
|           | Adjusting Ease of Access Options                                       |     |
| Chapter 5 | Adding, Removing, and Managing Programs                                | 157 |
| chapter 5 |                                                                        |     |
|           | Dealing with User Account Control                                      |     |
|           | Dealing with Compatibility Issues                                      |     |
|           | Running Legacy Applications in Windows XP Mode                         |     |
|           | Downloading and Installing Windows XP Mode                             |     |
|           | Running Windows XP Mode                                                |     |
|           | Installing Applications                                                |     |
|           | Sharing Data with Windows 7                                            |     |
|           | Sharing Devices with Windows 7                                         |     |
|           | Configuring Windows Virtual PC                                         |     |
|           | Installing Programs on 64-Bit Editions of Windows                      |     |
|           | Managing Startup Programs                                              |     |
|           | Controlling Startup Programs with the System Configuration Utility     |     |
|           | Managing Running Programs and Processes with Windows Task Manager      |     |
|           | Running a Program as an Administrator or Another User                  | 178 |
|           | Uninstalling Programs                                                  |     |
|           | Setting Default Programs, File Type Associations, and AutoPlay Options | 180 |
|           | Setting Default Programs                                               |     |
|           | Changing File Type Associations                                        |     |
|           | Setting Program Access and Computer Defaults                           | 187 |
|           | Turning Windows Features On or Off                                     |     |
|           |                                                                        |     |
|           | Setting AutoPlay Options                                               | 189 |

| Chapter 6  | Using Internet Explorer 8                                             | 191 |
|------------|-----------------------------------------------------------------------|-----|
|            | Choosing a Default Web Browser                                        | 191 |
|            | Browsing with Internet Explorer                                       |     |
|            | Setting the Home Page(s)                                              |     |
|            | Working with the Command Bar and Menu Bar                             |     |
|            | Using Compatibility View                                              | 194 |
|            | Using Tabs and Tab Groups                                             | 196 |
|            | Finding Your Way Back to Familiar Sites                               | 199 |
|            | Zooming In or Out to Make Text Readable                               | 202 |
|            | Managing Favorites and the Favorites Bar                              |     |
|            | Working with RSS Feeds and Web Slices                                 |     |
|            | Personalizing Internet Explorer                                       |     |
|            | Adding, Removing, and Managing Search Providers                       |     |
|            | Configuring Accelerators                                              |     |
|            | Managing Toolbars                                                     |     |
|            | Managing and Troubleshooting Add-ons                                  |     |
|            | Using (or Refusing) AutoComplete                                      |     |
|            | Security and Privacy Options.                                         |     |
|            | Working with Protected Mode                                           |     |
|            | Using and Customizing Internet Security Zones                         |     |
|            | Protecting Yourself from Unsafe and Unwanted Software                 |     |
|            | Using Scripts Wisely                                                  |     |
|            | Identifying Deceptive (Phishing) Websites                             |     |
|            | Managing Cookies                                                      |     |
|            | Using InPrivate Filtering to Restrict Information Flow to Advertisers |     |
|            | Clearing Personal Information                                         |     |
|            | Browsing Privately                                                    | 236 |
| Chapter 7  | Adding Windows Live Programs and Services                             | 239 |
|            | Using Windows Live Programs                                           | 239 |
|            | Obtaining a Windows Live ID                                           | 240 |
|            | Using Windows Live Messenger                                          | 242 |
|            | Using Windows Live Mail                                               |     |
|            | Using Windows Live Photo Gallery                                      |     |
|            | Using Windows Live Web Services                                       |     |
|            | Adding People to Your Network                                         |     |
|            | Storing and Sharing with SkyDrive                                     |     |
|            | Uploading and Sharing Photos                                          |     |
|            | Managing, Sharing, and Subscribing to Calendars                       | 262 |
| Part 2: Fi | le Management                                                         |     |

| Chapter 8 | Organizing Files and Information        |  |
|-----------|-----------------------------------------|--|
|           | Mastering Windows Explorer              |  |
|           | Navigating in Windows Explorer          |  |
|           | What's What and Where in a User Profile |  |
|           | Common Profiles                         |  |
|           | Working with Libraries                  |  |

|            | Using Compressed (Zipped) Folders                                  | 288 |
|------------|--------------------------------------------------------------------|-----|
|            | Arranging Data in Windows Explorer                                 |     |
|            | Managing File Properties and Metadata                              | 299 |
| Chapter 9  | Using Windows Search                                               | 307 |
|            | Configuring Search and Indexing Options                            |     |
|            | Which Files and Folders Are in the Index?                          |     |
|            | Monitoring the Index, and Tuning Indexer Performance               |     |
|            | Other Index Maintenance Tasks                                      | 316 |
|            | Basic Search Techniques                                            | 318 |
|            | Searching from the Start Menu                                      |     |
|            | Refining a Search in Windows Explorer                              |     |
|            | Advanced Search Tools and Techniques                               |     |
|            | Searching by Item Type or Kind                                     |     |
|            | Changing the Scope of a Search                                     |     |
|            | Searching for Item Properties.                                     |     |
|            | Using Multiple Criteria for Complex Searches                       |     |
|            | Using Wildcards and Character-Mode Searches                        |     |
|            | Searching with Natural Language                                    |     |
|            | Saving Searches and Clearing Search History                        |     |
|            |                                                                    |     |
| Chapter 10 | Advanced File Management.                                          |     |
|            | Recovering Lost, Damaged, and Deleted Files and Folders            |     |
|            | Recovering Files and Folders with the Recycle Bin                  |     |
|            | Restoring Previous Versions of Files and Folders                   |     |
|            | Synchronizing Files Between Multiple Computers.                    |     |
|            | Staying in Sync with Offline Files                                 |     |
|            | Setting Caching Options on the Server.                             |     |
|            | Staying in Sync with Live Mesh                                     |     |
|            | Staying in Sync with Windows Live Sync                             |     |
|            | Relocating Personal Data Folders                                   |     |
|            | Encrypting Information.                                            |     |
|            | Using the Encrypting File System                                   |     |
|            | Encrypting with BitLocker and BitLocker To Go.                     |     |
|            | Industrial-Strength File Management with Robocopy and Robocopy GUI |     |
| Chapter 11 | Backup, Restore, and Recovery                                      | 375 |
|            | Using the Windows Backup Program                                   |     |
|            | Customizing a Backup                                               |     |
|            | Creating a System Image Backup.                                    |     |
|            | Restoring Files from a Backup Set                                  |     |
|            | Restoring a System Image Backup                                    |     |
|            | Managing Saved Backups                                             |     |
|            | Configuring System Protection Options                              | 393 |
|            | Rolling Back to a Stable State with System Restore                 |     |
|            | Using System Restore                                               |     |
|            | System Restore Do's and Don'ts                                     |     |

# Part 3: Digital Media

| Chapter 12 | Playing and Organizing Digital Media Files            | 407 |
|------------|-------------------------------------------------------|-----|
|            | Which File Formats and Codecs Does Windows 7 Support? | 408 |
|            | Using Windows Media Player                            |     |
|            | Playing Music                                         |     |
|            | Watching Videos and DVDs                              |     |
|            | Customizing the Navigation Pane                       |     |
|            | Working with Playlists                                |     |
|            | Ripping CDs.                                          |     |
|            | Choosing an Audio Format and Bit Rate                 |     |
|            | Managing Your Media Library                           |     |
|            | Using Ratings                                         |     |
|            | Managing Metadata and Album Art                       |     |
|            | Working with (and Around) Digital Rights Management.  |     |
| Chapter 13 | Sharing and Syncing Digital Media                     | 441 |
|            | Sharing Digital Media over a Network                  |     |
|            | Sharing Media Libraries                               |     |
|            | Streaming Digital Media to Other PCs or Devices       |     |
|            | Remote Streaming over the Internet                    |     |
|            | Synchronizing Digital Media with Portable Devices     |     |
|            | Manual or Automatic Sync?                             |     |
|            | Customizing Sync Settings                             |     |
|            | Syncing Files from a Device to a PC.                  |     |
|            | Burning Music and Other Media to CDs and DVDs         |     |
|            | Creating and Sharing Picture and Video DVDs           |     |
| Chapter 14 | Using Windows Media Center                            |     |
|            | Setting Up and Customizing Media Center               |     |
|            | Mastering the Media Center Interface                  |     |
|            | Navigating and Entering Text with a Remote Control    |     |
|            | Using Media Center with a Mouse or Keyboard           |     |
|            | Playing Music, Pictures, Videos, and Movies.          |     |
|            | Using Ratings and Playing Favorites                   |     |
|            | Accessing Shared Libraries                            |     |
|            | Recording and Watching TV                             |     |
|            | Setting Up One or More TV Tuners                      |     |
|            | Recording TV Programs and Series                      |     |
|            | Watching and Managing Recorded TV                     |     |
|            | Connecting and Using a Media Center Extender          |     |

# Part 4: Security and Networking

| Chapter 15 | Security Essentials                                         | 497 |
|------------|-------------------------------------------------------------|-----|
|            | Understanding Security Threats                              |     |
|            | What's New in Windows 7                                     |     |
|            | Monitoring Your Computer's Security                         |     |
|            | Blocking Intruders with Windows Firewall.                   |     |
|            | Using Windows Firewall in Different Network Locations       | 509 |
|            | Managing Windows Firewall                                   |     |
|            | Enabling or Disabling Windows Firewall                      |     |
|            | Allowing Connections Through the Firewall                   |     |
|            | Restoring Default Settings.                                 |     |
|            | Advanced Tools for Managing Windows Firewall                |     |
|            | Staying Secure with Windows Update                          |     |
|            | Blocking Viruses and Worms with an Antivirus Program        |     |
|            | Finding an Antivirus Program                                |     |
|            | Using an Antivirus Program                                  |     |
|            | Scanning for Viruses—Without an Antivirus Program           |     |
|            | Stopping Spyware with Windows Defender                      |     |
|            | Scanning Your Computer for Spyware                          |     |
|            | Using Real-Time Protection.                                 |     |
|            | Responding to Windows Defender Alerts                       |     |
|            | Working with Allowed and Quarantined Items                  | 529 |
|            | Disabling Windows Defender                                  | 531 |
|            | Preventing Unsafe Actions with User Account Control         |     |
|            | What Triggers UAC Prompts                                   | 532 |
|            | Dealing with UAC Prompts                                    | 535 |
|            | Modifying UAC Settings                                      | 538 |
|            | Working Around UAC Without Disabling It                     | 540 |
| Chapter 16 | Managing User Accounts, Passwords, and Logons               | 543 |
|            | Introducing Access Control in Windows                       | 544 |
|            | Permissions and Rights.                                     | 548 |
|            | User Accounts and Security Groups.                          | 548 |
|            | Learning About Your Own Account with Whoami                 | 552 |
|            | Working with User Accounts                                  |     |
|            | Creating a New User Account                                 | 554 |
|            | Changing Account Settings                                   | 556 |
|            | Using the Guest Account for Visitors                        | 558 |
|            | Deleting an Account                                         |     |
|            | Effectively Implementing User Accounts on a Shared Computer | 560 |
|            | Using Other Account Management Tools                        |     |
|            | Setting a Logon Password                                    | 564 |
|            | Creating a Secure Password                                  |     |
|            | Setting a Password                                          |     |
|            | Recovering from a Lost Password                             | 567 |

|            | Managing the Logon Process                                |     |
|------------|-----------------------------------------------------------|-----|
|            | Customizing the Logon ScreenBypassing the Logon Screen    |     |
|            | Logging Off, Switching Users, or Locking Your Computer    |     |
|            | Controlling Your Children's Computer Access               |     |
|            | Configuring Parental Controls                             |     |
|            | Using Other Controls to Keep Your Children Safe           |     |
|            |                                                           |     |
| Chapter 17 | Setting Up a Small Office or Home Network.                |     |
|            | Introducing Windows 7 Networking                          |     |
|            | What's New in Windows 7                                   |     |
|            | Using Network And Sharing Center                          |     |
|            | Understanding Network Locations                           |     |
|            | Configuring Your Network Hardware                         |     |
|            | Wired or Wireless?                                        |     |
|            | Installing and Configuring a Network Adapter              |     |
|            | Making Connections                                        | 595 |
|            | Setting Up a Wireless Network                             |     |
|            | Understanding Security for Wireless Networks              |     |
|            | Configuring a Router or Wireless Access Point             |     |
|            | Connecting to a Wireless Network                          | 603 |
|            | Setting Up an Ad Hoc Network                              |     |
|            | Connecting Wireless Devices to Your Network               | 610 |
|            | Using HomeGroup to Connect Your Computers at Home         | 611 |
|            | Creating a Homegroup                                      | 611 |
|            | Joining a Homegroup.                                      | 613 |
| Chapter 18 | Sharing and Managing Network Resources                    | 615 |
|            | Sharing Files, Digital Media, and Printers in a Homegroup | 616 |
|            | Deciding What to Share—And What Not to Share              |     |
|            | Browsing Shared Folders and Files.                        |     |
|            | Streaming Media in a Homegroup                            |     |
|            | Sharing a Printer                                         |     |
|            | Using HomeGroup with a Domain-Based Computer              |     |
|            | Leaving a Homegroup                                       |     |
|            | Disabling HomeGroup                                       |     |
|            | HomeGroup: How It Works                                   |     |
|            | Sharing Resource's with Older Windows Versions            |     |
|            | Understanding Sharing and Security Models in Windows      |     |
|            | Configuring Your Network for Sharing                      |     |
|            | Sharing Files with Public Folders                         |     |
|            | Sharing Files and Folders from Any Folder                 |     |
|            | Sharing a Printer                                         |     |
|            |                                                           |     |

|            | Finding and Using Shared Resources on a Windows Network                     | 646   |
|------------|-----------------------------------------------------------------------------|-------|
|            | Working with Mapped Network Folders                                         | 647   |
|            | Connecting to a Network Printer                                             | 648   |
|            | Connecting to Another Computer with Remote Desktop                          | 648   |
|            | Configuring Your Network for Remote Desktop Connections                     | 651   |
|            | Enabling Inbound Remote Desktop Connections                                 | 653   |
|            | Using a Remote Desktop Connection                                           |       |
| Chapter 19 | Fixing and Tweaking Your Network                                            | . 667 |
|            | Viewing Status in Network And Sharing Center.                               | 667   |
|            | Diagnosing Problems Using Network Map                                       |       |
|            | Troubleshooting Network Problems                                            |       |
|            | Troubleshooting HomeGroup Problems.                                         |       |
|            | Network Troubleshooting Tools                                               |       |
|            | Troubleshooting TCP/IP Problems                                             |       |
|            | Maximizing Network Performance                                              | 684   |
|            | Changing Network Settings                                                   | 686   |
|            | Specifying the Order and Connection Properties of Preferred Wi-Fi Networks. |       |
|            | Renaming Your Workgroup                                                     | 688   |
|            | Renaming Your Network                                                       | 689   |
|            | Removing a Network                                                          |       |
|            | Managing Network Connections                                                |       |
|            | Setting IP Addresses                                                        |       |
|            | Configuring Power Management                                                |       |
|            |                                                                             |       |

# Part 5: Tuning, Tweaking, and Troubleshooting

| Chapter 20 | Tuning Up and Monitoring Performance                            | 703 |
|------------|-----------------------------------------------------------------|-----|
|            | Establishing a Performance Baseline                             | 704 |
|            | Using the Windows Experience Index                              | 705 |
|            | Generating a System Health Report                               | 708 |
|            | Monitoring Performance in Real Time                             | 710 |
|            | Using Windows Task Manager                                      | 710 |
|            | Using Resource Monitor                                          | 716 |
|            | Basic Strategies for Improving Performance                      | 721 |
|            | Ensuring That You Have Adequate RAM.                            |     |
|            | Ensuring That You Have an Adequate Virtual-Memory Configuration |     |
|            | Tuning and Troubleshooting SuperFetch                           | 727 |
|            | Using ReadyBoost to Compensate for a Slow Hard Disk             |     |
|            | Managing Startup Programs and Services                          |     |
|            | Keeping Your Disks Defragmented                                 | 733 |
|            | Maintaining Adequate Free Space on Your Disks                   |     |
|            | Avoiding Tweaks of Dubious Value                                |     |
|            | Advanced Performance Analysis Tools and Techniques              | 735 |

| Chapter 21 | Performing Routine Maintenance                         |     |
|------------|--------------------------------------------------------|-----|
|            | Introducing Action Center                              |     |
|            | Keeping Your System Secure with Windows Update         |     |
|            | Updating Device Drivers                                |     |
|            | Using Windows Update Manually                          |     |
|            | Removing an Update                                     |     |
|            | Updating More Than One Computer                        |     |
|            | Checking Disks for Errors                              |     |
|            | Defragmenting Disks for Better Performance             |     |
|            | Using Disk Defragmenter                                |     |
|            | Running Disk Defragmenter from a Command Line          |     |
|            | Defragmenting Solid-State Media                        |     |
|            | Managing Disk Space                                    |     |
|            | Cleaning Up with Disk Cleanup                          |     |
| Chapter 22 | Using Advanced System Management Tools                 |     |
|            | Viewing System Information                             |     |
|            | Digging Deeper with Dedicated System Information Tools |     |
|            | Finding and Decoding Information in System Information |     |
|            | Exporting System Information                           |     |
|            | Using Microsoft Management Console                     |     |
|            | Running MMC Consoles.                                  |     |
|            | MMC Consoles and User Account Control                  |     |
|            | Running a Console in Author Mode                       |     |
|            | Using MMC Consoles                                     |     |
|            | Creating Your Own MMC Consoles                         |     |
|            | Using the Windows 7 Task Scheduler                     |     |
|            | Creating a Task                                        |     |
|            | Managing Services                                      |     |
|            | Using the Services Console                             |     |
|            | Starting and Stopping Services                         |     |
|            | Configuring Services                                   |     |
|            | Managing Services from Task Manager                    |     |
|            | Editing the Registry                                   |     |
|            | Understanding the Structure of the Registry            |     |
|            | Registry Data Types                                    |     |
|            | Registry Virtualization                                |     |
|            | Avoiding Registry Mishaps                              |     |
|            | Backing Up Before You Edit.                            |     |
|            | Browsing and Editing with Registry Editor              |     |
|            | Using .Reg Files to Automate Registry Changes          | 807 |

| Chapter 23 | Troubleshooting Windows Errors and Crashes                     | 811 |
|------------|----------------------------------------------------------------|-----|
|            | Reporting Problems and Finding Solutions.                      | 811 |
|            | Understanding Windows Error Reporting and Privacy              |     |
|            | Understanding the Windows Error Reporting Process.             | 813 |
|            | Setting Windows Error Reporting Options.                       | 815 |
|            | Checking for Solutions to Problems                             | 817 |
|            | Reviewing the Problem History                                  | 818 |
|            | Using Troubleshooters to Solve Problems                        | 820 |
|            | Using Problem Steps Recorder to Get Help                       | 821 |
|            | Reviewing Problem Reports with Reliability Monitor             | 823 |
|            | Troubleshooting Hangs and Other Problems with Resource Monitor | 824 |
|            | Digging Deeper with Event Viewer                               | 825 |
|            | Types of Events                                                | 827 |
|            | Understanding the Event Logs Summary                           | 828 |
|            | Viewing Individual Logs and Events                             | 828 |
|            | Creating a Task to Run When a Specific Event Occurs            | 834 |
|            | Understanding Stop Errors                                      |     |
|            | Customizing How Windows Handles Stop Errors                    | 834 |
|            | How to Read a Stop Error                                       |     |
|            | Dealing with Stop Errors                                       | 837 |
|            | Analyzing Crash Reports                                        | 839 |
|            | Recovering from a Crash                                        | 840 |
|            | Using Advanced Boot Options                                    |     |
|            | Making Repairs with the Windows Recovery Environment           |     |

## Part 6: Windows and Your PC

| Chapter 24 | Setting Up and Configuring Hardware         | 855 |
|------------|---------------------------------------------|-----|
|            | Installing a New Plug and Play Device       |     |
|            | Managing Devices with Devices And Printers. |     |
|            | Managing Printers and Print Queues          |     |
|            | Installing a Printer                        |     |
|            | Installing a Non–Plug and Play Printer      |     |
|            | Managing Devices with Device Stage          |     |
|            | Managing Devices with Device Manager        |     |
|            | A Crash Course in Device Drivers            |     |
|            | Configuring Legacy Devices                  |     |
|            | Changing Settings for an Installed Device.  |     |
|            | Adjusting Advanced Settings                 |     |
|            | Viewing and Changing Resource Assignments   |     |
|            | Managing Installed Drivers                  |     |
|            | Updating a Device Driver                    |     |
|            | Rolling Back to a Previous Driver Version   |     |
|            | Uninstalling a Driver                       |     |
|            | Enabling and Disabling Individual Devices   |     |
|            | Decoding Hardware Errors                    |     |

| Chapter 25 | Managing Disks and Drives                               | 895 |
|------------|---------------------------------------------------------|-----|
|            | The Windows 7 Disk-Management Toolkit                   |     |
|            | Running Disk Management                                 | 896 |
|            | Managing Disks from the Command Prompt                  |     |
|            | Setting Up a New Hard Disk                              |     |
|            | Installing Windows on a New Disk.                       |     |
|            | Adding a New Disk to an Existing Windows Installation   | 902 |
|            | Choosing a File System                                  | 905 |
|            | Managing Existing Disks and Volumes                     | 908 |
|            | Extending a Volume                                      | 908 |
|            | Shrinking a Volume                                      |     |
|            | Deleting a Volume                                       |     |
|            | Converting a FAT32 Disk to NTFS                         |     |
|            | Assigning or Changing a Volume Label                    |     |
|            | Assigning and Changing Drive Letters                    |     |
|            | Mapping a Volume to an NTFS Folder                      |     |
|            | Checking the Properties and Status of Disks and Volumes |     |
|            | Working with Virtual Hard Disks                         |     |
| Chapter 26 | Using Pen, Touch, and Voice Input                       | 923 |
|            | Enabling and Customizing Pen and Touch Features         |     |
|            | Calibrating the Screen                                  |     |
|            | Changing Orientation                                    |     |
|            | Redefining Tablet PC Buttons                            |     |
|            | Reading, Writing, and Editing with Pen and Touch Tools  |     |
|            | Using Gestures in Windows 7                             |     |
|            | Using the Writing Pad and Touch Keyboard                |     |
|            | Using Speech Recognition and Voice Commands             |     |
|            | Tuning and Tweaking Windows Speech Recognition          |     |
|            | Controlling a PC with Voice Commands                    |     |
|            | Using Speech to Enter and Edit Data                     |     |

# Appendixes

| Windows 7 Editions at a Glance.              | 947                                                                                                    |
|----------------------------------------------|----------------------------------------------------------------------------------------------------|
| Features Available in All Windows 7 Editions | . 948                                                                                                    |
| Windows 7 Starter and Home Basic             | . 950                                                                                                    |
| Windows 7 Home Premium                       | . 950                                                                                                    |
| Windows 7 Professional                       | . 952                                                                                                    |
| Windows 7 Ultimate/Enterprise                | . 953                                                                                                    |
|                                              | Windows 7 Editions at a Glance.Features Available in All Windows 7 EditionsWindows 7 Starter and Home Basic.Windows 7 Home Premium.Windows 7 Professional .Windows 7 Ultimate/Enterprise. |

| Appendix B | Working with the Command Prompt                              | 955 |
|------------|--------------------------------------------------------------|-----|
|            | Starting and Ending a Command Prompt Session                 | 955 |
|            | Starting Command Prompt at a Particular Folder               |     |
|            | Starting Command Prompt and Running a Command                | 957 |
|            | Using AutoRun to Execute Commands When Command Prompt Starts | 958 |
|            | Using Cmd's Command-Line Syntax                              | 959 |
|            | Using Commands                                               | 960 |
|            | Starting Programs                                            |     |
|            | Using File-Name and Folder-Name Completion                   |     |
|            | Using Wildcards                                              |     |
|            | Editing the Command Line                                     |     |
|            | Using Command Symbols                                        |     |
|            | Pausing or Canceling Commands                                |     |
|            | Simplifying Command Entry with Doskey Macros                 |     |
|            | Using Environment Variables                                  |     |
|            | Viewing Environment Variables                                |     |
|            | Modifying Environment Variables                              |     |
|            | Setting the Window Size and Position                         |     |
|            | Selecting a Font.                                            |     |
|            | Setting Colors                                               |     |
|            | Setting Other Options                                        |     |
|            | Index to Troubleshooting Topics                              | 975 |
|            | Index                                                        | 977 |

What do you think of this book? We want to hear from you!

Microsoft is interested in hearing your feedback so we can continually improve our books and learning resources for you. To participate in a brief online survey, please visit:

www.microsoft.com/learning/booksurvey/

# Foreword

NDIVIDUALLY and collectively, the three authors who wrote *Windows 7 Inside Out* have been working with Windows for as long as many of the most senior developers at Microsoft. Ed, Carl, and Craig focus on Windows from a unique perspective—they are experts and enthusiasts who want to share their expertise and enthusiasm with you.

With Windows 7, our development team was dedicated to building a brand new release of the OS while also making sure your investments in hardware and software are effectively brought forward. We took a deliberate approach to building new features, refining existing features, and making sure at every step we were true to our goals of delivering an awesome release of Windows. Ed, Carl, and Craig do an awesome job of providing readers with the ins and outs of the full range of features of Windows 7, which will help you to get the most out of the product.

As we engineered Windows 7, we opened a dialog with a broad community of enthusiasts on our Engineering Windows 7 blog (*blogs.msdn.com/e7*). Through this blog, we discussed the engineering side of building Windows 7—from the bottom up, so to speak. We know that for many, these topics were interesting as Windows 7 was being developed. Through the blog and through all of our forms of learning as we developed Windows 7, we were asked many questions not just about the "how" but about the "why" of features. We offered our insights from the product development perspective. With their unique perspective, few are more qualified to offer further explanations of the ins and outs of Windows 7 than the authors of *Windows 7 Inside Out*.

With Windows 7 now in the hands of customers around the world, our collective interests turn to making the most of Windows 7. I know from 15 years of following the work of Ed, Carl, and Craig that they have the same commitment to delivering real-world advice from a perspective that is grounded in experience and knowledge of how Windows works. Over the years, they've met with many teams here in Redmond to talk about Windows and how they can help you, our shared customers and readers, be more productive. I hope you enjoy *Windows 7 Inside Out*.

Steven Sinofsky President, Windows Division Microsoft Corporation

# Acknowledgments

If we tried to list all the people who have helped us in one way or another on this project, we'd have to add another 50 pages. So we apologize in advance to those we don't thank by name.

We'd like to acknowledge the tremendous assistance offered by Steve Ball, Mark Russinovich, Dan Plastina, Gabe Aul, Charlie Owen, Chris Flores, and Jerry Koh of Microsoft. They are among literally dozens of developers, product managers, and technical professionals at Microsoft who enthusiastically shared their time and their deep knowledge of Windows 7 with us. Our thanks also to their bosses, Jon DeVaan and Steven Sinofsky, for their support in making those contacts possible. We also benefitted greatly from a nonstop public dialogue with our fellow beta testers, bloggers, Microsoft MVPs, and Windows enthusiasts.

Our production team was led by the extraordinarily capable Curt Philips, who somehow makes this grueling process look easier each time. Technical editor Randall Galloway was indispensable in helping us triple-check the fine details that we strive to get right and also did a fine job putting together the companion CD. We owe a big debt to Roger LeBlanc, copyeditor, and Andrea Fox, proofreader, for helping us weed out typos or grammatical errors.

Our partners and collaborators at Microsoft Press have been a source of support for many terrific years: big thanks to Juliana Aldous, product planner; Sandra Haynes, content development manager; and Valerie Woolley, project editor.

Our literary agent and good friend Claudette Moore has provided much encouragement as we've all watched the book business transform, provided excellent guidance, talked us down a few times when it was necessary, and continued to make sure that this project came together to everyone's benefit.

And although they didn't add anything directly to the content of this book, we'd like to offer our thanks and admiration to Luke Akard, M.D., F.A.C.P.; Mark A. Dayton, M.D., Ph.D.; Michael Dugan, M.D.; Jan Jansen, M.D., Ph.D.; and James Thompson, D.O., F.A.C.P. Without these life-saving professionals, we quite literally would have been unable to write this book.

Thanks to one and all.

Ed Bott, Carl Siechert, and Craig Stinson August 2009

# Conventions and Features Used in This Book

This book uses special text and design conventions to make it easier for you to find the information you need.

## **Text Conventions**

| Convention                                      | Meaning                                                                                                    |
|-------------------------------------------------|----------------------------------------------------------------------------------------------------|
| Abbreviated<br>commands for<br>navigating menus | For your convenience, this book occasionally uses abbreviated<br>commands. For example, "Click View, Sort By, Name" means that<br>you should click the View menu, then click Sort By, and finally<br>click the Name command. |
| Boldface type                                   | Boldface type is used to indicate text that you type.                                                                                                    |
| Initial Capital Letters                         | The first letters of the names of tabs, dialog boxes, dialog box<br>elements, and commands are capitalized. Example: the Save As<br>dialog box.                                                                              |
| Italicized type                                 | Italicized type is used to indicate new terms.                                                                                                    |
| Plus sign (+) in text                           | Keyboard shortcuts are indicated by a plus sign (+) separating<br>two key names. For example, Ctrl+Alt+Delete means that you<br>press the Ctrl, Alt, and Delete keys at the same time.                                       |

## **Design Conventions**

## INSIDE OUT Get more details about a process

These are the book's signature tips. In these tips, you'll get the straight scoop on what's going on with the software—inside information about why a feature works the way it does. You'll also find handy workarounds to deal with software problems.

#### **Sidebars**

Sidebars provide helpful hints, timesaving tricks, or alternative procedures related to the task being discussed.

#### TROUBLESHOOTING

Some folders no longer display using their saved view settings

Look for these sidebars to find solutions to common problems you might encounter. Troubleshooting sidebars appear next to related information in the chapters. You can also use "Index to Troubleshooting Topics" at the back of the book to look up problems by topic.

Cross-references point you to other locations in the book that offer additional information about the topic being discussed.

#### CAUTION

Cautions identify potential problems that you should look out for when you're completing a task or problems that you must address before you can complete a task.

#### Note

Notes offer additional information related to the task being discussed.

# About the CD

The companion CD that ships with this book contains tools and resources to help you get the most out of your Inside Out book.

## What's on the CD

Your Windows 7 Inside Out CD includes the following:

- **eBook** A complete electronic version of *Windows 7 Inside Out*.
- **Troubleshooting tips** "Before You Call Tech Support" helps you to troubleshoot issues on your own.
- **References** Microsoft resources to help keep your computer up to date and secure.
- **Bonus content** Links to downloadable gadgets and other tools to help you customize Windows 7; an eBook of *Microsoft Computer Dictionary, Fifth Edition*; and links to the authors' website, product demos, and product support.

**Digital Content for Digital Book Readers:** If you bought a digital-only edition of this book, you can enjoy select content from the print edition's companion CD. Visit **http://www.microsoftpressstore.com/title/9780735626652** to get your downloadable content. This content is always up-to-date and available to all readers.

## System Requirements

The following are the minimum system requirements necessary to run the CD:

- Windows Vista, Windows XP with Service Pack 2, Windows Server 2003 with SP1 or Windows Server 2008, or newer operating system
- 500-megahertz (MHz) processor or higher
- 2 gigabytes (GB) of storage space (a portion of this disk space will be freed after installation if the original download package is removed from the hard drive)
- 256 megabytes (MB) of RAM
- CD-ROM or DVD-ROM drive

- 1024 by 768 or higher resolution monitor
- Windows or Windows Vista-compatible sound card and speakers
- Microsoft Internet Explorer 6 or newer

For descriptions of the system requirements for running Windows 7, visit

http://windows.microsoft.com/en-us/windows7/products/system-requirements/

# **Support Information**

Every effort has been made to ensure the accuracy of the contents of this book and of the CD. As corrections or changes are collected, they will be added to a Microsoft Knowledge Base article. Microsoft Press provides support for books and companion CDs at the following website:

#### http://www.microsoft.com/learning/support/books/

If you have comments, questions, or ideas regarding the book or the CD, or questions that are not answered by visiting the site above, please send them via e-mail to:

#### mspinput@microsoft.com

If your question is about the software, and not about the content of this book, please visit the Microsoft Help and Support page or the Microsoft Knowledge Base at:

#### http://support.microsoft.com

In the United States, Microsoft software product support issues not covered by the Microsoft Knowledge Base are addressed by Microsoft Product Support Services. Location-specific software support options are available from:

http://support.microsoft.com/gp/selfoverview/

#### CHAPTER 4

# Personalizing Windows 7

| Working with the New Taskbar and Start Menu $\ldots 100$ |
|----------------------------------------------------------|
| Personalizing the Taskbar and Start Menu                 |
| Mastering Window Management with Windows 7 Tricks        |
| ПСК5                                                     |
| Personalizing Theme Elements: Visuals and Sounds 125     |

| Configuring Your Display14               | 40 |
|------------------------------------------|----|
| Using and Customizing Desktop Gadgets 14 | 46 |
| Working with Fonts                       |    |
| Adjusting Ease of Access Options1        | 53 |

NE of the most obvious changes that Microsoft made in moving from Windows Vista to Windows 7 is the taskbar, which has a bold new look, lots of new functionality, and new ways to customize, all of which we explain in this chapter. We also cover the many new techniques that make it easier to perform various window tasks, such as maximizing, resizing, and so on.

A subtler change is the inclusion of the word *Personalize* prominently in the user interface of the new operating system. Certainly, earlier versions of Windows could be tailored, customized, and modified to suit a user's needs and preferences—in a word, personalized. But the *P* word itself was missing. Now, when you right-click your desktop, the shortcut menu that pops up features an icon-festooned Personalize command. Personalize Windows is also one of the items that appear in the new operating system's Getting Started task list.

So the message is clear: It's your operating system; make it reflect your tastes, your needs, your style. Make it work for you. More than any previous version of Windows, Windows 7 provides myriad tools for doing just that—tools that we survey in this chapter.

#### What's in Your Edition?

The ability to personalize your computing environment by changing desktop backgrounds, window colors, and sounds is not available in Windows 7 Starter edition. Lack of Aero support in Starter edition means you can't get transparent window frames, live taskbar previews, and other visual effects, and Aero Peek is unavailable. And Starter edition does not support the use of multiple monitors. All other features described in this chapter are available in all editions.

## Working with the New Taskbar and Start Menu

The *taskbar* is that strip of real estate along one screen edge (bottom by default) that contains the Start menu button, program buttons, and status icons. The taskbar made its first appearance in Windows 95. In the years since, it has slowly evolved: installing Internet Explorer 4 in Windows 95 also added a Quick Launch toolbar and other toolbars; Windows XP reduced clutter by introducing taskbar grouping; and Windows Vista added taskbar previews, small window representations that increased your chances of clicking the correct taskbar button for the program you want to bring to the front.

The evolution continues in Windows 7, but at a generation-skipping pace. The Windows 7 taskbar (see Figure 4-1) continues to serve the same basic functions as its progenitors launching programs, switching between programs, and providing notifications—but in a way that makes these basic tasks easier and more efficient.

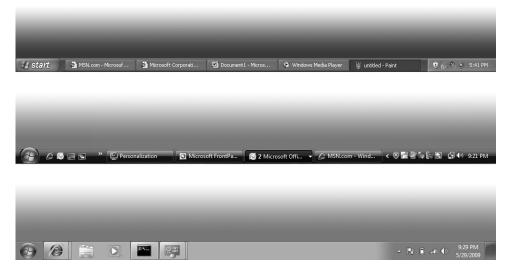

**Figure 4-1** Although the taskbar designs in Windows XP (top), Windows Vista (center), and Windows 7 (bottom) comprise the same basic elements, the appearance has evolved a bit—and the functionality has advanced by leaps and bounds.

### **Opening and Monitoring Programs from Taskbar Buttons**

As in previous Windows versions, the taskbar houses the Start menu button, a button for each running program, and the notification area. You can use these task buttons to switch from one running program to another. You can also click a task button to minimize an open window or to restore a minimized window. But in a departure from earlier Windows versions, which had separate bands dedicated to a Quick Launch bar (from which you can open programs) and to taskbar buttons (which represent programs that are currently running), the Windows 7 taskbar combines these functions. That is, buttons between the Start button and the notification area can be used both for opening programs and for switching between programs.

#### Adding and Removing Pinned Programs, Documents, and Folders

Programs that you use often (the ones that you might've had on the Quick Launch toolbar in the past) can be easily pinned to the taskbar so that a single click launches them. To open a program that is pinned to the taskbar, you don't need to open the Start menu or dig down to find a desktop shortcut. To pin a program to the taskbar, simply drag its icon or a shortcut (from the desktop, from the Start menu, or from any other folder) to the taskbar. Alternatively, right-click a program icon wherever you find it and choose Pin To Taskbar.

To remove a pinned program from the taskbar, right-click the pinned icon and choose Unpin This Program From Taskbar. This same command also appears on other shortcuts to the program, including those on the desktop and on the Start menu.

You can also pin frequently used documents and folders to the taskbar, using similar methods:

- To pin a document to the taskbar, drag its icon or a shortcut to the taskbar. If the taskbar already has a button for the program associated with the document, Windows adds the document to the Pinned section of the program's Jump List. (For more information about Jump Lists, see "Using Jump Lists on the Taskbar and Start Menu" on page 107.) If the document's program is not on the taskbar, Windows pins the program to the taskbar and adds the document to the program's Jump List.
- To pin a folder to the taskbar, drag its icon or a shortcut to the taskbar. Windows adds the folder to the Pinned section of the Jump List for Windows Explorer.
- To open a pinned document or folder, right-click the taskbar button and then click the name of the document or folder.
- To remove a pinned document or folder from the Jump List, right-click the taskbar button and point to the name of the document or folder to be removed. Click the pushpin icon that appears.

# INSIDE OUT Restore the Quick Launch toolbar

Some habits die hard. If you just can't bear to give up the Quick Launch toolbar, you can display it in Windows 7. To do so, add the hidden Quick Launch folder as you would any other folder. (For details, see "Using Additional Toolbars" on page 112.) In the New Toolbar dialog box, type **%AppData%\Microsoft\Internet Explorer\Quick Launch** in the Folder box.

To mimic the appearance of the Quick Launch toolbar in previous Windows versions, unlock the taskbar. (Right-click the taskbar and, if there's a check mark by Lock The Taskbar, choose that command.) Right-click the Quick Launch toolbar and clear the Show Title and Show Text commands. Then drag the handle (the dotted line) on the left side of the Quick Launch toolbar so that it's next to the Start button, and drag the handle on the right side of the toolbar to set the width you want. Then relock the taskbar.

If you later decide you don't need the Quick Launch toolbar after all, right-click the taskbar and select Toolbars, Quick Launch to remove the check mark and the toolbar.

#### **Opening Programs**

To open a program, click its taskbar button. A few simple (but not obvious) tricks let you do more:

- To open a new instance of a program, Shift+click its taskbar button. This is useful for
  programs that are already running, in which an ordinary click switches to the existing
  instance or, if you already have multiple open instances, displays the window thumbnails. (If you have a wheel mouse or other three-button mouse, middle-click serves
  the same purpose as Shift+click.)
- To open a new instance with administrative privileges, Ctrl+Shift+click a taskbar button.

#### Switching Tasks

When you open a pinned program, the appearance of its taskbar button changes to indicate that the program is running, as shown in Figure 4-2. The icon for a running program has a button-like border, and when you mouse over the button, the background color becomes similar to the program's window colors. A program that has more than one window or tab open appears as a stack of buttons. Opening other programs adds a button for each program to the taskbar.

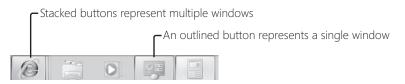

Figure 4-2 Taskbar buttons for programs that are not running have an icon but no border and share the same background as the taskbar itself.

As in previous Windows versions, you can switch to a different program by clicking its taskbar button. Much of the guesswork required to pick the correct taskbar button in previous versions is gone in Windows 7, however. Now, when you hover the mouse pointer over a taskbar button, a thumbnail image of the window appears next to the taskbar button. If a taskbar button represents more than one window (because the program has multiple open windows), hovering the mouse pointer over the taskbar button displays a preview of each window.

Still not sure which is the correct window? Use another new Windows 7 feature, *Aero Peek*. Hover the mouse pointer over one of the preview images, and Windows brings that window to the fore and indicates the location of all other open windows with outlines, as shown in Figure 4-3.

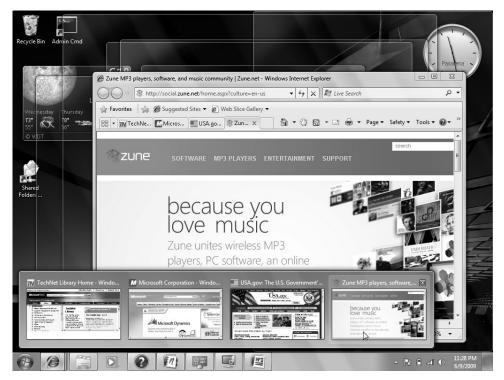

Figure 4-3 Aero Peek makes it easy to see the contents of a window, even when it's buried among a stack of open windows.

#### Note

Taskbar preview images and Aero Peek are available only when you use an Aero theme. (For more information about Aero and themes, see "Understanding and Using Windows Aero" on page 126.) If you're not using an Aero theme, hovering the mouse pointer over a taskbar button displays each window's full title.

When the preview (or the title bar, if you're not using Aero) of the window you want is displayed, simply click that preview to switch to that window. You also have the option of closing a window by clicking the red X in the upper right corner of the preview or by middle-clicking anywhere in the preview image. Other basic window tasks are available on the context menu that appears when you right-click the preview image.

# INSIDE OUT Use Ctrl+click to cycle through windows

If you're not using Aero, you don't get thumbnail previews and you can't use Aero Peek to view full-size windows or tabs before you switch to them. However, if you hold down the Ctrl key while you click a taskbar button that represents a group of windows, you'll see each window in turn. Release the Ctrl key when you see the one you want.

# INSIDE OUT Use shortcut keys for taskbar buttons

The first 10 taskbar buttons are accessible by keyboard as well as mouse. Press Windows logo key+1 for the first, Windows logo key+2 for the second, and so on (using 0 for the tenth). Using one of these shortcuts is equivalent to clicking the corresponding taskbar button: if its program isn't running, it starts; if it has a single open window, you switch to that window; if it has multiple open windows, Windows displays previews of all windows and a "peek" view of the first window.

Note that you can move taskbar buttons, which therefore determines the key number that opens a particular icon. To move a taskbar button, simply drag it to the desired location.

Another useful shortcut key is Windows logo key+T, which brings focus to the first item on the taskbar, as indicated by a faint glow at the bottom of that taskbar button. At that point, you can repeatedly press Windows logo key+T, Shift+Windows logo key+T, or the arrow keys to select other taskbar buttons. When a taskbar button is selected, you can press Spacebar to "click" the button, press the Menu key to display its Jump List, or press Shift+F10 to display its context menu.

As you use Windows 7, you'll notice other enhancements to the taskbar. Some taskbar previews do more than simply show a thumbnail image of the window; for example, the preview for Windows Media Player includes basic player controls (previous, pause/play, and next). And with some taskbar buttons, you don't even need to display a preview to know what's going on with the program; windows or dialog boxes that show a progress bar, for example, indicate their progress with a colored background in the taskbar button itself.

## **Opening Programs from the Start Menu**

Although improvements to the taskbar in Windows 7 have reduced the number of necessary trips to the Start menu (shown below), the Start menu continues to provide access to nearly everything you need to do in Windows.

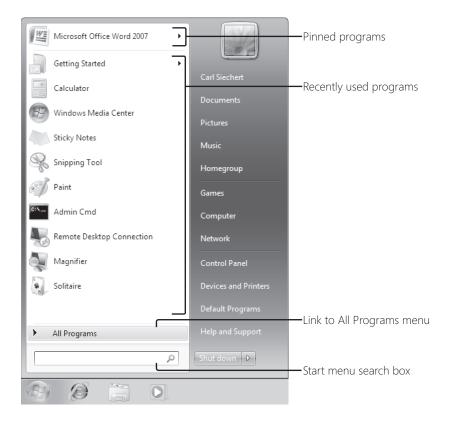

Like the default Start menu in Windows XP and Windows Vista, the Windows 7 Start menu is a two-column affair, the left side of which is reserved for the programs you use most often or that you have used most recently. Windows 7 devotes the right side of the menu to various important system folders, such as your Documents and Pictures folders, Control Panel, and Devices And Printers. Four areas of the Start menu make it easy to run the programs and open the documents you need most. They are listed here in descending order of convenience and ease of use:

- **Pinned programs** The area in the upper left corner of the Start menu, above the horizontal line, is reserved for the programs you want to be accessible at all times. After you have pinned an item to this part of the Start menu, it stays there (unless you subsequently remove it).
- **Recently used programs** Windows populates the area directly below the pinned programs with programs that you have used recently. You can change the number and types of programs that appear here; for details, see "Customizing the Left Side of the Start Menu" on page 117.
- **Start menu search box** The Start menu includes a search box (at the bottom on the left, directly below All Programs). You can get to anything on the menu, no matter how deeply nested it might be, by typing a few characters into this box. In the preceding illustration, for example, Microsoft Office OneNote 2007 does not appear on the left side of the menu because we haven't pinned it to the top of the menu or used it recently. Navigating to this program's menu entry would require a couple of clicks and a bit of scrolling (one click to open All Programs, another to open Microsoft Office). As Figure 4-4 shows, three characters in the search box are enough to bring Microsoft Office OneNote 2007 to the Programs area of the search results, at the top of the Start menu.

| me |
|----|
| me |
|    |
|    |
|    |
|    |
|    |
|    |
|    |
|    |
|    |
|    |

**Figure 4-4** Typing **one** into the search box is sufficient to bring Microsoft Office OneNote 2007 to the top of the Start menu.

Provided you're not completely averse to typing, the search box pretty much eliminates the hassle of finding items that are buried several folders deep within the menu structure. The Start menu search box doesn't limit its searches to programs, however; it's an entry point to the full-fledged search capabilities of Windows 7. For complete details, see Chapter 9, "Using Windows Search."

- **All Programs folder** Clicking All Programs opens a hierarchically arranged list of program icons similar to that found in earlier Windows versions. The All Programs menu is generated by merging the contents of two folders:
  - A personal folder, located at %AppData%\Microsoft\Windows\Start Menu\ Programs
  - An "all users" folder, located at %ProgramData%\Microsoft\Windows\Start Menu\Programs

As you might expect, items stored in the personal folder appear only on your own Start menu. Items stored in the "all users" folder appear on the Start menu of everyone who has an account on your computer.

#### Adding and Removing Pinned Programs

To add a program to the pinned programs area of the Start menu, right-click it wherever you see it (elsewhere on the Start menu, for example) and choose Pin To Start Menu. The item will take up residence at the bottom of the pinned programs area. If you'd like to give it a more prominent location, drag it upward.

#### Note

If no shortcut menu appears when you right-click an item, and you can't drag the item to the pinned programs area, open the Customize Start Menu dialog box. (For details, see "Personalizing the Start Menu" on page 116.) In the list of options, select Enable Context Menus And Dragging And Dropping.

To remove an item from the pinned programs area, right-click it and choose Unpin From Start Menu.

## Using Jump Lists on the Taskbar and Start Menu

A powerful addition to the taskbar and Start menu is the *Jump List*, a menu of options closely related to the program associated with a taskbar button or an entry on the Start menu. Programs that are written to take advantage of Jump Lists in Windows 7 might include on the Jump List various common commands and tasks that can be performed with that program.

Jump Lists can be big timesavers even with older programs. For those programs, Windows adds to the Jump List a list of recently used documents, making it easy to reopen a recent document quickly.

In addition, each taskbar Jump List includes commands to open the program, to pin (or unpin) the program to the taskbar, and to close all open windows represented by the button.

Figure 4-5 shows Jump Lists for Internet Explorer.

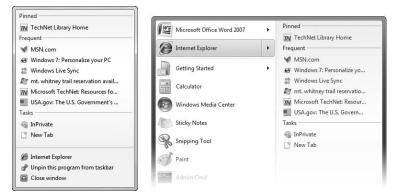

Figure 4-5 A taskbar Jump List (left) usually includes commands not on a Start menu Jump List (right).

To open a taskbar Jump List, use either of these techniques:

- Right-click the taskbar button.
- Using a stylus (or your finger, if you have a touch-capable computer), drag the taskbar button away from the edge of the screen in a flicking motion. When you release, the Jump List appears.
- The preceding technique was created for use with tablet and touch computers, but it also works with a mouse: point to the taskbar button, press the left mouse button, drag away from the taskbar, and release the mouse button.

On the Start menu, a Jump List is available only for programs that have been pinned and those in the recently used list. To display the Jump List associated with a Start menu item, click the arrow next to the program name or simply hover the mouse pointer over the menu item.

Most of the Jump List content is created by the program's author or, in the case of recent items, generated by Windows. To keep favorite documents always available on the Jump List, you can pin an item in the recent documents list: point to it and click the pushpin icon, or right-click it and choose Pin To This List.

To protect your privacy or simply to clean up a cluttered list, you can remove an item from the recent list or the pinned list: right-click and choose Remove From This List (or, for pinned items, Unpin From This List).

# INSIDE OUT Clear recent items from all Jump Lists

The recent items lists on Jump Lists, grouped by program, largely replace the need for a Recent Items menu on the Start menu, which is disabled by default in Windows 7. (If you want to restore the Recent Items menu, open the Customize Start Menu dialog box and select Recent Items.) Like the Recent Items menu in previous Windows versions, the recent items shown on Jump Lists are derived from the contents of the folder %UserProfile%\Recent. Note that you can't add items to recent lists by making direct additions to %UserProfile%\Recent. For the purposes of building these lists, Windows simply ignores anything in the Recent folder that it didn't put there itself.

To clear all recent items (but not pinned items) from Jump Lists and from the Recent Items menu, right-click the Start button and choose Properties. On the Start Menu tab of the Taskbar And Start Menu Properties dialog box, clear the Store And Display Recently Opened Items In The Start Menu And The Taskbar check box. Windows clears out the %UserProfile%\Recent folder when you do this.

## Personalizing the Taskbar and Start Menu

The new look of the taskbar and the default selection of commands on the Start menu are not for everyone. In this section, we describe the tools and methods for customizing them to work the way you like.

## Changing the Taskbar's Appearance and Behavior

As described in the following sections, you can modify the order, size, appearance, and grouping of taskbar buttons and change the overall taskbar size and location. Many of these changes are made most easily through the Taskbar And Start Menu Properties dialog box (see Figure 4-6), which you can open by right-clicking an unoccupied area of the taskbar and choosing Properties.

| , Laskbar and Start Menu Properties                                                                                                    |  |  |  |  |
|----------------------------------------------------------------------------------------------------|--|--|--|--|
| Taskbar Start Menu Toolbars                                                                                                    |  |  |  |  |
| Taskbar appearance  Concerning Lock the taskbar  Auto-hide the taskbar  Use small irons                                                      |  |  |  |  |
| Taskbar location on screen: Bottom                                                                                                    |  |  |  |  |
| Taskbar buttons: Always combine, hide labels 🔻                                                                                               |  |  |  |  |
| Notification area<br>Customize which icons and notifications appear in the<br>notification area.                                             |  |  |  |  |
| Preview desktop with Aero Peek<br>Temporarily view the desktop when you move your mouse to the<br>Show desktop button at end of the taskbar. |  |  |  |  |
| How do I customize the taskbar?                                                                                                    |  |  |  |  |
| OK Cancel Apply                                                                                                    |  |  |  |  |

**Figure 4-6** You can also display this dialog box by right-clicking the Start button, choosing Properties, and clicking the Taskbar tab.

#### Changing the Order of Taskbar Buttons

One of the most useful personalizations you can make doesn't require a visit to any dialog box. To change the order of buttons on the taskbar, simply drag them to the place you want. Pinned program icons retain their order between sessions, allowing you to quickly find your most used programs in their familiar (to you) location.

#### Changing the Size, Appearance, and Grouping of Taskbar Buttons

Two items on the Taskbar tab of Taskbar And Start Menu Properties control the size and appearance of taskbar buttons:

- **Use Small Icons** Select Use Small Icons if you want to reduce the height of taskbar buttons, making them similar to the button size in earlier Windows versions.
- **Taskbar Buttons** The default setting for Taskbar Buttons is Always Combine, Hide Labels. This setting suppresses the display of labels (window titles) and causes Windows to always group multiple windows from a single application into a single taskbar button.

With either of the other settings (Combine When Taskbar Is Full or Never Combine), Windows displays the window title (or as much as it can fit) on the taskbar button, much like it does in earlier versions of Windows. (See Figure 4-7.) The difference between these settings is that with Combine When Taskbar Is Full each window gets its own separate taskbar button until the taskbar becomes too crowded, whereupon Windows groups windows from a program into a single taskbar button. With Never Combine, taskbar buttons continue to diminish in size as you open more windows.

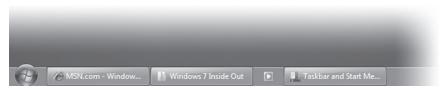

Figure 4-7 Selecting Use Small Icons and Combine When Taskbar Is Full results in a taskbar similar to what you see in Windows XP or Windows Vista.

#### Changing the Taskbar's Size and Appearance

The default height of the taskbar is enough to display one taskbar button. (If you switch between large and small icons, the taskbar automatically adjusts its height to fit.) You can enlarge it—and given the typical size and resolution of computer displays these days, enlarging it is often a great idea. Before you can change the taskbar's dimensions, you need to unlock it. Right-click an unoccupied area of the taskbar, and if a check mark appears next to the Lock The Taskbar command, click the command to clear the check mark. Then position the mouse along the border of the taskbar furthest from the edge of the screen. When the mouse pointer becomes a two-headed arrow, drag toward the center of the screen to expand the taskbar. Drag the same border in the opposite direction to restore the original size.

#### Getting the Taskbar Out of Your Way

By default, the taskbar remains visible even when you're working in a maximized program. If that's inconvenient for any reason, you can tell it to get out of the way. In the Taskbar And Start Menu Properties dialog box, shown in Figure 4-6, select Auto-Hide The Taskbar. With this option selected, the taskbar retreats into the edge of the desktop whenever any window has the focus. To display the taskbar, move the mouse pointer to the edge of the desktop where the taskbar is "hidden."

#### Note

Regardless of how you set the auto-hide option in the Taskbar And Start Menu Properties dialog box, you can make the taskbar visible at any time by pressing the Windows logo key or Ctrl+Esc.

#### Moving the Taskbar

The taskbar docks by default at the bottom of the screen (the main screen, if you have more than one), but you can move it to any other edge, including any edge of a secondary screen. To move the taskbar, select a Taskbar Location On Screen option in Taskbar And Start Menu Properties.

As an alternative, you can manipulate the taskbar directly: Unlock it (right-click an unoccupied spot and choose Lock The Taskbar—unless no check mark appears beside that command, which means that taskbar is already unlocked). Then drag any unoccupied part of the taskbar in the direction you want to go. (Don't drag the edge of the taskbar closest to the center of the screen; doing that changes the taskbar's size, not its position.)

#### **Using Additional Toolbars**

A seldom-used feature of the taskbar is its ability to host other toolbars. Optional toolbars might comprise shortcuts to folders, documents, and applications, or they might be mini-applications that operate entirely within the confines of the taskbar. Toolbars you can choose to install include the following:

- Address The Address toolbar provides a place where you can type an internet address or the name and path of a program, document, or folder. When you press Enter or click the Go button, Windows takes you to the internet address, starts the program, opens the document, or displays the folder in a Windows Explorer window. The Address toolbar is functionally equivalent to the Start menu's Run command or the address bar in Windows Explorer or Internet Explorer.
- **Links** The Links toolbar provides shortcuts to internet sites; it is equivalent to the Links toolbar in Internet Explorer.
- **Tablet PC Input Panel** The Tablet PC Input Panel toolbar provides a single tool—an icon you can click (or, more likely, tap with a stylus) to display or hide the panel that encompasses the writing pad and touch keyboard. (For details about using the Tablet PC Input Panel, see "Using the Writing Pad and Touch Keyboard" on page 935.)
- **Desktop** The Desktop toolbar provides copies of all the icons currently displayed on your desktop. In addition, it includes links to your Libraries, Homegroup, Computer, Network, Control Panel, and other user profile folders. When you click the toolbar's double arrow, a cascading menu of all the folders and files on your system appears.

#### Note

Pinned icons on the taskbar obviate the Quick Launch toolbar, a regular taskbar feature since the days of Windows 95. But if you prefer to use it, we show you how: see the tip "Restore the Quick Launch toolbar" on page 102.

**Installing and Removing Toolbars** To install a new toolbar or remove one you're currently using, right-click any unoccupied part of the taskbar or any existing toolbar. Choose Toolbars from the shortcut menu that appears, and then choose from the ensuing submenu. A check mark beside a toolbar's name means that it is already displayed on the taskbar. Clicking a selected toolbar name removes that toolbar.

#### Note

You can also display any of the predefined toolbars (listed earlier) or remove any currently displayed toolbar using the Toolbars tab of the Taskbar And Start Menu Properties dialog box.

**Sizing and Positioning Toolbars** Before you can change a toolbar's size or position on the taskbar, the taskbar itself must be unlocked. To do that, right-click an unoccupied area of the taskbar and, if a check mark appears next to the Lock The Taskbar command, click the command to clear the check mark.

When the taskbar is not locked, a dotted vertical bar appears at the left edge of every toolbar. (If the taskbar is displayed vertically against the left or right edge of the desktop, the bar is horizontal and appears at the top of the toolbar.) This is the toolbar's handle. To reposition a toolbar within the taskbar, drag the handle.

#### Note

Unlike Windows XP, Windows 7 insists that toolbars be docked to the taskbar.

**Creating a New Toolbar** Any folder on your system can become a toolbar. To create a new toolbar, right-click an existing toolbar or a spot on the taskbar, choose Toolbars, and then choose New Toolbar. In the next dialog box, navigate to a folder and click Select Folder.

The folder's name becomes the name of the new toolbar, and each item within the folder becomes a tool.

## **Controlling How Notifications Appear**

In previous versions of Windows, the *notification area* (also sometimes called the system tray or the status area) often becomes crowded with tiny icons—many of which don't "notify" you of anything. To deal with notification-area congestion, Windows 7, by default, keeps a few icons visible at all times but hides the icons that you aren't actually using. And unlike previous Windows versions, the notification area doesn't consume an increasingly large chunk of the taskbar; new icons are corralled in a box that appears only when you click the arrow at the left end of the notification area to display the hidden items.

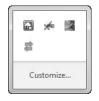

You can personalize this behavior in the Notification Area Icons control panel. To get there, display the hidden notification area icons and click Customize. Alternatively, begin typing **notification** in the Start menu search box or the Control Panel search box, and then click Notification Area Icons.

|   | ≪ All Control Pan ➤ Notification Area Lons ▼ 47 Search Control Panel                                                                                                    | <u>×</u> |
|---|----------------------------------------------------------------------------------------------------|----------|
| F | Select which icons and notifications appear on the taskbar<br>If you choose to hide icons and notifications, you won't be notified about changes or<br>updates. To view hidden icons at any time, click the arrow next to the notification area on the<br>taskbar. | e        |
|   |                                                                                                    |          |
|   | Windows Home Šerver Net<br>Microsoft Pen and Touch I<br>Flickr.<br>Turn system icons on or off                                                                                                    | ,        |
|   | Restore default icon behaviors                                                                                                    |          |
|   | OK Cancel                                                                                                    |          |

For each notification area icon, you can select one of three options:

- **Show Icon And Notifications** Selecting this option displays the icon on the taskbar at all times.
- **Hide Icon And Notifications** With this option, the icon appears only when you click the arrow at the left end of the notification area. Notifications from the program are squelched.
- **Only Show Notifications** Like the previous option, this one hides the icon, but it allows its program to pop up notification messages.

The system icons (Clock, Volume, Network, Power, and Action Center) can be remanded to the box of hidden icons by selecting either of the last two options. But if you'd rather banish one or more of them altogether, click Turn System Icons On Or Off. The dialog box shown in Figure 4-8 appears.

| COO C C C C C C C C C C C C C C C C C C                                 | h Control Panel 👂 |
|-------------------------------------------------------------------------|-------------------|
|                                                                         | 0                 |
| Turn system icons on or off                                             |                   |
| Turning off a system icon removes the icon and turns off notifications. |                   |
| System Icons Behaviors                                                  | <u>^</u>          |
| Clock On V                                                              | E                 |
| ()》 Volume On マ                                                         |                   |
| P Network On V                                                          |                   |
| (产) Dower                                                               | *                 |
| Customize notification icons                                            |                   |

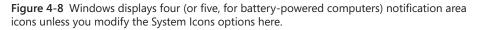

One final option can come in handy if you don't like having to click the arrow to display hidden icons (and you don't mind having a string of notification area icons as long as your arm). If you want to see all your notification area icons at all times, select Always Show All Icons And Notifications On The Taskbar. This is an all-or-nothing proposition, but remember that you can turn off any of the system icons you don't use. Also, some well-behaved programs have an option (usually accessible by clicking the notification area icon and choosing Options) to not display their icons.

**INSIDE OUT** 

#### Drag notification area icons

Perhaps the easiest way to specify the appearance option for a notification area icon is to simply drag the icon—a technique you can apply to system icons (except Clock) as well as to other notification area icons. Dragging an icon to the hidden area sets it to Only Show Notifications, whereas dragging to the taskbar is equivalent to selecting Show Icon And Notifications. Dragging also lets you specify the order of icons in each area.

# INSIDE OUT Use a keyboard shortcut for notification area tasks

If you're one of those users whose fingers never leave the keyboard, you can press Windows logo key+B to move the focus to the notification area. Use the arrow keys to highlight different icons on the taskbar or, when the arrow is highlighted, press Spacebar to display the hidden icons. You can then use arrow keys to select an icon, and the Menu or Shift+F10 keys to display the icon's menu.

## Personalizing the Start Menu

Although Windows 7 does not offer a "classic" Start menu as found in Windows XP and Windows Vista, it offers plenty of other personalization options. Begin your fine-tuning on the Start Menu tab of the Taskbar And Start Menu Properties dialog box (shown in Figure 4-9), which you reach by right-clicking the Start button and choosing Properties.

| Taskbar and Start Menu Properties                                            |
|------------------------------------------------------------------------------|
| To customize how links, icons, and menus look and Customize                  |
| Power button action: Shut down                                               |
| Privacy                                                                      |
| 🕼 Store and display recently opened programs in the Start menu               |
| If Store and display recently opened items in the Start menu and the taskbar |
|                                                                              |
|                                                                              |
|                                                                              |

**Figure 4-9** Options and check boxes on the Start Menu tab of the Taskbar And Start Menu Properties dialog box let you control the default action of the Power button and erase evidence of what you've been doing at your computer. Many more options become available when you click Customize to display the Customize Start Menu dialog box, shown in Figure 4-10.

| Customize Start Menu                                                                                                    | ×   |
|----------------------------------------------------------------------------------------------------|-----|
| You can customize how links, icons, and menus look and behave or<br>Start menu.                                                                                                    | the |
| Computer     Oisplay as a link     Display as a link     Display as a menu     Don't display this item     Connect To     Control Panel     Display as a link     Display as a menu     Don't display this item     Default Programs     Deciaut Programs     Devices and Printers     Don't display as a menu     Display as a menu     Display as a menu     Display as a menu     Don't display this item |     |
| O Display as a link                                                                                                    | -   |
| Start menu size         Number of recent programs to display:         1         Number of recent items to display in Jump Lists:                                                                                                    |     |
| Use Default Settings OK Can                                                                                                    | cel |

Figure 4-10 Don't fail to scroll down in this crowded dialog box to expose many more options.

#### Customizing the Left Side of the Start Menu

Quite apart from which programs appear in the pinned programs section at the top of the left side of the Start menu (see "Adding and Removing Pinned Programs" on page 107 for information about customizing that aspect of the menu), you have several choices that control the menu's left side.

For starters, your choices under Privacy on the Start Menu tab of Taskbar And Start Menu Properties (shown earlier in Figure 4-9) determine whether Windows keeps track of recently used programs and displays them below the pinned programs, and whether Windows keeps track of recently opened documents and displays them as a Jump List associated with a pinned or recently used program. If you choose to keep those options enabled, you can proceed to the Customize Start Menu dialog box (shown in Figure 4-10) and, using the settings under Start Menu Size, specify the maximum number of recent programs to include on the Start menu (the allowable range is 0 through 30) and the maximum number of recent items to include on each Jump List (0 through 60).

## INSIDE OUT Control which programs are included in the recent list

The list of recently used programs—the items that appear below the pinned programs on the left side of the Start menu—is controlled by Windows. The list includes only shortcuts to executable files you open, such as .exe files and .msc files. The following items are excluded by default (for more information, see Knowledge Base article 282066, "Frequently Used Programs Not Automatically Added to the Start Menu," at *w7io.com/0401*):

- Programs listed in the AddRemoveApps value of the registry key HKLM\Software\Microsoft\Windows\CurrentVersion\Explorer\FileAssociation. By default, the following items are excluded: Setup.exe, Install.exe, Isuninst.exe, Unwise.exe, Unwise32.exe, St5unst.exe, Msoobe.exe, Lnkstub.exe, Control.exe, Werfault.exe, WIrmdr.exe, Guestmodemsg.exe, Msiexec.exe, Dfsvc.exe, and Wuapp.exe. By modifying this registry value, you can tailor the exclusion list to suit your needs.
- Items whose shortcut names include any of the following text: Documentation, Help, Install, More Info, Readme, Read Me, Read First, Setup, Support, What's New, or Remove. This list of exclusion strings is specified in the AddRemove-Names value of HKLM\Software\Microsoft\Windows\CurrentVersion\Explorer\ FileAssociation.
- Items in the Games folder (Professional, Ultimate, and Enterprise editions only). Apparently to prevent workers who goof off from getting in trouble, business editions of Windows 7 exclude games from the list of recently used programs.

Other options scattered about the Customize Start Menu dialog box (all selected by default) determine the appearance and behavior of the left side of the Start menu:

- Sort All Programs Menu By Name When selected, Windows always sorts the All Programs menu alphabetically. Clear this option to display the menu in the order that items were added to it, or in the order you create by moving items around the menu.
- Use Large Icons Clear this option if you want to fit more items on the left side.
- Enable Context Menus And Dragging And Dropping When this option is selected, you can move items on the left side of the menu and on the All Programs menu by dragging. In addition, context menus (the menu that appears when you right-click an item on the left side of the menu or on the All Programs menu) are enabled. Clearing this option disables both capabilities.
- **Highlight Newly Installed Programs** When this option is selected, new programs are highlighted with a colored background so that they're easy to find; if you find that distracting, clear the option.

Open Submenus When I Pause On Them With The Mouse Pointer When this
option is selected, Jump Lists and cascading menus on the right side of the Start
menu appear when you hover the mouse; when this option is cleared, you must click
the arrow to display these items.

#### Customizing the Right Side of the Start Menu

The right side of the Start menu has an assortment of buttons that open various data folders and system folders. Options in Customize Start Menu (shown in Figure 4-10) let you add to or subtract from this collection, and they let you control the behavior of certain items.

# INSIDE OUT Change your Start-menu picture

The picture that appears at the top of the right side of the Start menu is the one associated with your user account (the one that also appears on the Welcome screen). If you're not happy with it, click it. That will take you to the User Accounts section of Control Panel, where you can specify a different picture.

**Choosing Link, Menu, or No Show** Several of the items in the Customize Start Menu list offer you the choice of Display As A Link, Display As A Menu, and Don't Display This Item. The first option displays a button that opens the folder in Windows Explorer, whereas the second option displays a button that opens the folder's contents as a submenu sprouting from the side of the Start menu. Following is a list of folders you can customize in this manner:

- Computer
- Control Panel
- Documents
- Downloads

Games

- Music
- Personal Folder
- Pictures
- Recorded TV
- Videos

## **INSIDE OUT**

Use links and submenus interchangeably

You can have it both ways. If you opt for submenus, you can still open items in Windows Explorer. Just right-click and choose Open. **Displaying Other Folders** Other folders don't offer the link vs. submenu option, but your Start-menu customization is not complete until you decide whether to include any of these folders for single-click access:

- Favorites Menu (displays your Favorites menu as a cascading submenu)
- Homegroup (displays shared resources on your home network)
- Network (displays computers and devices on your network)
- Recent Items (displays your 15 most recently opened documents, from all applications)
- Default Programs (opens the Control Panel tool for specifying which program opens each document type)
- Devices And Printers (opens the Control Panel tool for managing your computer hardware)
- System Administrative Tools (displays a menu of advanced system-management programs)
- Connect To (displays a list of available network connections)
- Help (opens Help And Support)

**Displaying the Run Command** The Run command, a perennial favorite of computer enthusiasts, is no longer a standard Start menu feature. You can make sure it's still part of *your* Start menu by selecting Run Command in the Customize Start Menu dialog box.

You might find you can live comfortably without the Run command. When you're tempted to type a program name in the Run dialog box, try typing it in the Start menu search box instead. The Search feature won't always get you where you want to go (it's no good when you need a command-line switch, for example), but it's more versatile than you might expect. Typically, you can run an executable by simply typing its name in the search box and pressing Enter, just as you would in the Run dialog box. On the other hand, the Run dialog box remembers command strings that you have entered before, and the search box has nothing to replace that.

## **INSIDE OUT**

#### Open the Run dialog box with a keypress

Whether or not your Start menu includes it, you can always get to the Run dialog box by pressing Windows logo key+R.

#### **Controlling Where the Search Box Searches**

Two options in the Customize Start Menu dialog box let you customize the behavior of the Start menu search box:

- Search Other Files And Libraries The default setting, Search With Public Folders, includes in a Start-menu search the same document files and folders that are included in other searches. (For details, see "Configuring Search and Indexing Options" on page 308.) With the other settings, you can limit the scope of a search to exclude public folders, or you can completely disable the search of documents and folders.
- Search Programs And Control Panel With this option selected (the default setting), searches look for program names and Control Panel tools or tasks that match your search text.

For more information, see "Searching from the Start Menu" on page 319.

## Mastering Window Management with Windows 7 Tricks

Windows 7 includes a host of keyboard shortcuts and mouse gestures that greatly simplify the everyday tasks of managing windows: resizing, moving, minimizing, switching, and so on. These new methods are easily learned and remembered—but they're not easily discovered. In this section, we'll show you the way.

And don't worry: All the keyboard shortcuts and other tricks you've used in previous versions of Windows continue to work the same way in Windows 7.

## **Resizing and Moving Windows**

New mouse gestures in Windows make it easy to work with certain windows without being distracted by the clutter of others:

• Aero Snap has three functions. The first one makes it easy to maximize a window or restore it to its previous size and position. Simply drag the title bar to the top of the screen to maximize it, or drag the title bar away from the top edge to restore it. (Although Windows has long offered comparable capability with the Maximize and Restore buttons in the title bar, this new gesture offers a much bigger target. This feature also makes it possible to move a maximized window from one screen to another on a multimonitor system.)

The second Aero Snap function makes it easy to split the screen space between two windows for easy side-by-side editing or comparisons: drag a window title bar to the

left edge of the screen, and it snaps to fill the left half of the screen. (Note that the window resizes when the mouse pointer hits the edge of the screen. So to use this feature with minimal mouse movement, start your drag action by pointing at the title bar near the edge you're going to snap to.) Drag a title bar to the right edge to fill the right half of the screen. Begin dragging a window that has been resized this way away from the edge of the screen, and it returns to its previous size and position.

The third function is useful if you want full-height side-by-side windows but you don't want them to fill exactly half the screen width. It's also good for obtaining maximum window height without making text lines too long to read, especially on wide-screen monitors. Drag the top window border (not the title bar) to the top edge of the screen, or drag the bottom border to the bottom edge of the screen. With either action, when you reach the edge the window snaps to full height, without changing its width. When you drag the border away from the window edge, the opposite border snaps to its previous position.

Aero Shake minimizes all windows except the one you want to use. To do that, point to the window's title bar, hold down the mouse button, and quickly move it back and forth a few times. Suddenly, all windows except that one retreat to the taskbar. This one takes a bit of practice, but once you get the hang of it you'll probably use it often. It requires only three "shakes"—a smooth left, right, left motion is best—not maniacal shaking.

#### Note

Although the names of these features include the word *Aero*, unlike the Aero Peek feature, you do not need to have Aero enabled to use these mouse gestures. Without Aero, you lose some of the associated visual effects, but the outcome is the same.

Windows 7 includes keyboard shortcuts that correspond with the preceding mouse gestures. These are shown in Table 4-1.

The new taskbar in Windows 7 also uses a new trick to expose the traditional window menu: hold the Shift key as you right-click a taskbar button. For a button that represents a single window, the menu includes commands to Restore, Move, Size, Minimize, Maximize, and Close the window. Shift+right-clicking a grouped taskbar button displays commands to arrange, restore, minimize, or close all windows in the group.

| Task                                                                                                    | Keyboard Shortcut                      | Mouse Gesture                                     |
|----------------------------------------------------------------------------------------------------|----------------------------------------|---------------------------------------------------|
| Maximize                                                                                                    | Windows logo key+<br>Up Arrow          | Drag title bar to top of screen                   |
| Resize window to full screen height without changing its width                                                                  | Shift+Windows logo<br>key+Up Arrow     | Drag top or bottom border to edge of screen       |
| Restore a maximized or full-height window                                                                                       | Windows logo key+<br>Down Arrow        | Drag title bar or border<br>away from screen edge |
| Minimize a restored window                                                                                                    | Windows logo key+<br>Down Arrow        | Click the Minimize button                         |
| Snap to the left half of the screen                                                                                             | Windows logo key+<br>Left Arrow*       | Drag title bar to left edge                       |
| Snap to the right half of the screen                                                                                            | Windows logo key+<br>Right Arrow*      | Drag title bar to right edge                      |
| Move to the next monitor to the left                                                                                            | Shift+Windows logo<br>key+Left Arrow   | Drag title bar                                    |
| Move to the next monitor to the right                                                                                           | Shift+Windows logo<br>key+ Right Arrow | Drag title bar                                    |
| Minimize all windows except<br>the active window (press again<br>to restore windows previously<br>minimized with this shortcut) | Windows logo key+<br>Home              | "Shake" the title bar                             |
| Minimize all windows                                                                                                    | Windows logo key+M                     |                                                   |
| Restore windows after minimizing                                                                                                | Shift+Windows logo<br>key+M            |                                                   |

Table 4-1 Keyboard Shortcuts and Mouse Gestures for Resizing and Moving Windows

\* Pressing this key repeatedly cycles through the left, right, and restored positions. If you have more than one monitor, it cycles these positions on each monitor in turn.

# INSIDE OUT Disable Aero Snap and Aero Shake

If you find it disconcerting to have windows snap to a certain size and position when you drag their title bars, you can disable Aero Snap. Unfortunately, the setting for doing so is no more obvious than the mouse gestures themselves. In the Start menu search box or in Control Panel, type **mouse** and then click Change How Your Mouse Works. Near the bottom of the window that appears, select Prevent Windows From Being Automatically Arranged When Moved To The Edge Of The Screen. Selecting this option disables Aero Snap and Aero Shake altogether, including keyboard shortcuts.

## Viewing the Desktop and Gadgets

Sometimes you need to get to the bottom of things, whether it's to use a desktop icon, view a desktop gadget, or simply enjoy your gorgeous desktop background. Windows 7 has some ways to simplify these tasks.

If you're using Aero, you can view the desktop with an overlay of outlines representing all open windows, as shown in Figure 4-11; simply point to the Show Desktop tool, the empty space at the right end of the taskbar. (If your taskbar is on the left or right side of the screen, Show Desktop is at the bottom.) When you move the mouse pointer away, the previous window arrangement returns. You can get the same effect by pressing Windows logo key+Spacebar.

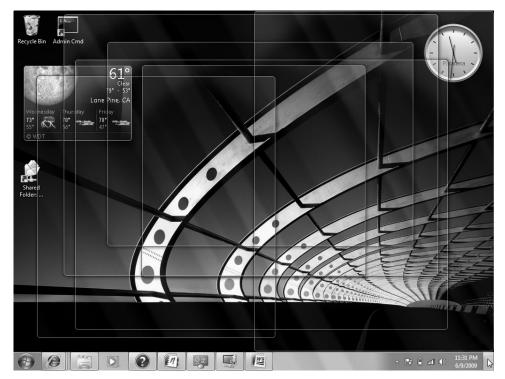

Figure 4-11 View the desktop, including gadgets, without a single mouse click.

For a more lasting effect, click Show Desktop, and all windows are hidden. (This works with or without Aero enabled.) To restore the previous arrangement, click Show Desktop again. If you prefer to use the keyboard, Windows logo key+D toggles between these two views.

You can bring your gadgets to the fore without minimizing or hiding your open windows; simply press Windows logo key+G. For more information about desktop gadgets, see "Using and Customizing Desktop Gadgets" on page 146.

#### **Switching Between Windows**

In addition to the taskbar-centric methods described in "Switching Tasks" on page 102, the time-honored task-switching keyboard shortcuts continue to work in Windows 7. Alt+Tab cycles among the open windows (and, with Aero enabled, invokes Aero Peek); Shift+Alt+Tab reverses the order. Windows logo key+Tab cycles through the open windows using the visually flashy Flip 3D feature introduced in Windows Vista.

## Personalizing Theme Elements: Visuals and Sounds

The most obvious way to personalize your Windows experience is to customize its visual appearance—the desktop background, the window colors, and so on—and to select the sounds that Windows uses to let you know what it's up to. Those settings are made in the aptly named Personalization, a Control Panel tool that appears when you right-click the desktop and choose Personalize. You can also open Personalization, which is shown in Figure 4-12, by starting to type **personalization** in the Start menu search box or in the Control Panel search box, and then clicking the Personalization link that appears.

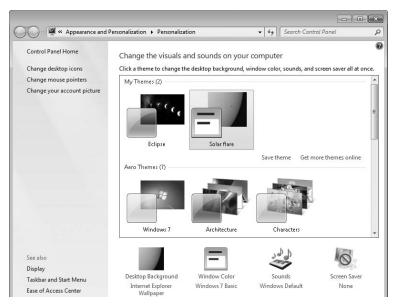

Figure 4-12 Personalization is your home base for setting backgrounds, colors, sounds, screen savers, desktop icons, and mouse pointers.

A *theme* in Windows 7 is an *über* configuration that combines and names the various personalization settings that you can make. Themes can incorporate the following:

- Desktop background
- Window color
- Settings that you make in the "advanced" Window Color And Appearance dialog box
- Sound scheme
- Screen saver
- Desktop icons
- Mouse pointer scheme

Note that these are all settings that pertain to your own profile; that is, they're specific to your user account. Settings that apply to all users at your computer, such as screen resolution, are not included in the current theme.

Windows 7 includes some terrific predefined themes, and you can select one simply by clicking it in Personalization. The theme is applied right away, so if you don't like what you see and hear, you can select another before you close Personalization.

For information about saving your own settings as a theme and using themes that others have created, see "Saving, Sharing, and Finding Theme Settings" on page 139.

## **Understanding and Using Windows Aero**

This chapter contains several references to *Windows Aero*, which is the default graphical user interface in most editions of Windows. The Aero interface uses *desktop composition* to achieve effects such as these:

- Transparent window frames
- Live previews of running programs via buttons on the taskbar
- Live previews of the windows that you can switch to by pressing Alt+Tab
- Flip 3D—a feature that shows all open windows (and the desktop) as a threedimensional stack when you press the Windows logo key+Tab
- Smoother window dragging
- Interactive window controls (Close buttons that glow on hover, for example)
- Animated window closings and openings

With desktop composition on, applications write to video card memory buffers instead of directly to the screen, and the Desktop Window Manager feature of Windows 7 arranges the video surfaces in the appropriate order and presents the results to the screen.

In a nutshell, the requirements to use Aero are as follows:

- Windows 7 Home Premium, Professional, Ultimate, or Enterprise (Aero is not available with Windows Starter edition)
- A DirectX 9–class graphics processing unit (GPU) with a Windows Display Driver Model (WDDM) 1.0 or higher display driver
- An Aero-based theme (one from the Aero Themes category in Personalization or one based on any of those themes)

#### Turning Aero Off

Even if you're not wild about transparency and animation, there's plenty to like about Aero. Smoother window dragging, the preview icons on the taskbar, and the improved task-switching features are well worth the price of admission—for most users. Nevertheless, admission is not entirely free; the Aero interface uses more graphics memory than the non-Aero interface—especially because achieving smoother window movement requires Aero to store the contents of all open windows in video memory, not just the windows that are currently visible.

If Aero slows you down or annoys you for any other reason, you can turn it off. In Personalization, choose any of the themes in the Basic And High Contrast Themes category. For a solid, if stolid, user interface that retains the new look and feel of Windows 7 without taxing your graphics subsystem, choose Windows 7 Basic.

What if you like transparency but don't care for the animated opening and closing of windows or certain other effects? In the Start menu search box, type **effects** and then click Adjust The Appearance And Performance Of Windows. Clearing the Animate Windows When Minimizing And Maximizing check box, on the Visual Effects tab in Performance Options, turns off these animated transitions. Other options let you squelch other unwanted Aero effects.

## Customizing the Desktop Background

You can perk up any desktop with a background image. Your background can be supplied by a graphics file in any of several common formats (.bmp, .gif, .jpg, .png, and .tif). And you're not stuck with a static image, either. You can set up a slide show of images, and you can even use an RSS feed to supply new images. To select a background, right-click the desktop, choose Personalize from the shortcut menu, and then click Desktop Background. The Picture Location box in Desktop Background (shown in Figure 4-13) provides a selection of useful categories. The Windows Desktop Backgrounds category itself is divided into several image categories. The Top Rated Photos category includes pictures from your own Pictures library to which you've assigned a four-star or five-star rating. You might want to maximize the dialog box to get a better look at the offerings.

| Choose your deskto<br>Click a picture to make it y | op background<br>your desktop background, or select more than one picture to create a slide show | <u>c</u> i |
|----------------------------------------------------|--------------------------------------------------------------------------------------------------|------------|
|                                                    | ws Desktop Backgrounds                                                                           |            |
| <ul> <li>Landscapes (6)</li> </ul>                 |                                                                                                  | -          |
| all'                                               |                                                                                                  |            |
| <ul> <li>Nature (6)</li> </ul>                     |                                                                                                  |            |
| Nature (6)  Picture position:                      | Change picture every:                                                                            |            |
| tati<br>Amerikan                                   | Change picture every:<br>30 minutes                                                              |            |

Figure 4-13 If you get tired of the wallpaper selections that come with Windows, you can always use your own pictures instead.

If you don't find what you need, click Browse. Folders to which you navigate via the Browse button will subsequently appear in the Location list, making it easy for you to go back and grab a different image from the same folder.

# **INSIDE OUT**

## Find more great photographs hidden in your Windows installation

In the Windows Desktop Backgrounds picture location, you might've noticed a category with your country name or region as its name; the category includes a number of photographs taken in that place. With a little digging, you can find pictures of other places already installed on your hard drive. To do so, follow these steps:

- Display "super-hidden" files. In the Start menu search box, type folder options. On the View tab of Folder Options, select Show Hidden Files, Folders, And Drives and clear Hide Protected Operating System Files (Recommended). Then click Apply.
- 2. In Desktop Background, click Browse, and navigate to %Windir%\Globalization\ MCT. (On most systems, %Windir% is C:\Windows.) The MCT folder has a subfolder for each installed country. Expand one of those, and then select the subfolder with the country name spelled out. (For example, the full path might be C:\Windows\Globalization\MCT\MCT-ZA\South Africa.)
- **3.** Return to Folder Options, undo the changes you made in step 1 (or simply click Restore Defaults), and click OK.

The newly found pictures appear in Desktop Background. And it's easy to get back to these pictures later; the country name now appears as an option in the Picture Location list.

You can select one or more images in Desktop Background. (To select multiple images, click a category name or select the check box that appears when you point to each image you want to use. Alternatively, Ctrl+click each image.) When you select multiple images, Windows switches among the selected images periodically, creating a slide show effect.

After you have chosen your images, select one of the five Picture Position options to let Windows know how you want to handle images that are not exactly the same size as your screen resolution.

Then, if you've selected more than one image, specify how often you want Windows to change the background; the settings range from 10 seconds to 1 day. Selecting Shuffle causes the backgrounds to be chosen randomly from your selected images; otherwise, Windows cycles through the images in the same order they appear in Desktop Background.

## INSIDE OUT Use pictures from an RSS feed

If you want an ever-changing collection of pictures to use as your desktop background, you can configure a theme to obtain images from an RSS feed. If you post your own photos to a photo-sharing site, for example, you could configure your computer to pick up those pictures and use them. (Not every photo feed works, however. You must use one that includes the photo as an enclosure. Flickr is one service that uses enclosures.) Because Windows 7 doesn't provide an interface for enabling RSS-fed images as desktop backgrounds, the easiest way to set one up is to edit an existing .theme file that includes a slide show. Open it in Notepad and, in the [Slideshow] section, remove the ImagesRootPath line and all Item/Path lines. Replace them with a line like this (using the URL to the RSS feed, of course):

```
RSSFeed=http://www.example.com/rssfeed
```

For complete details about .theme files, see the MSDN article "Creating and Installing Theme Files" at *w7io.com/0402*.

Here are some other ways to change the wallpaper:

- Right-click an image file in Windows Explorer, Windows Photo Viewer, or Windows Live Photo Gallery and choose Set As Desktop Background. This centers the selected image.
- Right-click an image in Internet Explorer and choose Set As Background. This displays the selected image using the current picture position setting.
- Open any image file in Paint, open the Paint menu (the icon to the left of the Home tab), and choose Set As Desktop Background. A submenu lets you choose among Fill, Tile, and Center picture positions.

## Selecting Colors and Modifying Color Schemes

With a beautiful desktop background in place, your next personalization step might be to select a complementary color for the window borders, Start menu, and taskbar. To do that, right-click the desktop, choose Personalize, and then click Window Color.

If you're using an Aero theme, Window Color And Appearance appears, as shown below. If none of the 16 choices meets your needs exactly, you can click Show Color Mixer and dial in your own blend of Hue, Saturation, and Brightness.

| 🕘 🔍 🖉 « Personalizatio | n 🕨 Window Color and Appea | rance 👻     | €g Search Cont | trol Panel |
|------------------------|----------------------------|-------------|----------------|------------|
| Change the color       | of your window borders,    | Start menu, | and taskbar    |            |
|                        |                            |             |                |            |
|                        |                            |             |                |            |
| Current color: Sky     |                            |             |                |            |
| Enable transparency    |                            |             |                |            |
| Color intensity:       |                            |             |                |            |
| Show color mixer       |                            |             |                |            |
| Advanced appearance    | settings                   |             |                |            |
|                        |                            |             |                |            |
|                        |                            |             |                |            |

You can also adjust the transparency of your window frames. Dragging the Color Intensity slider to the right makes window frames darker and less transparent. If you want lighter colors but don't fancy transparency at all, clear the Enable Transparency check box. You might find this "Aero sans trans" approach convenient at times if you need to generate pictures of windows for presentation purposes and don't want the pictures to include distracting "behind the scenes" material.

If you're not using an Aero theme, clicking Window Color displays a different Window Color And Appearance dialog box, as shown next.

| Window Color and Appearance                                                                                                    |                                                                |
|----------------------------------------------------------------------------------------------------|----------------------------------------------------------------|
| Inactive Window         Active Window         Active Window         Normal       Disabled         Selected         Window Text         Message Box         Message Text         OK    To turn on Windows Aero, select a Windows theme. Colors and sizes selected here apply only if you have selected the Windows 7 Basic theme or an Ease of Access theme.                                                                                                    | — Click a screen element<br>in this area                       |
| Item:     Size:     Color 1:     Color 2:       Desktop     Image: Color:     Image: Color:       Font:     Size:     Color:       Image: Color:     Image: Color:     Image: Color:       Image: Color:     Image: Color:     Image: Color:       Image: Color:     Image: Color:< | and specify its color<br>and other settings<br>— in this area. |

#### Note

This same dialog box appears when you click Advanced Appearance Settings in the Aero version of Window Color And Appearance. There's no particular reason to go there if you're using Aero, however, as most settings in this dialog box apply only to basic and high-contrast (that is, non-Aero) themes.

Each basic and high-contrast theme comprises a group of settings that specifies fonts and sizes of certain interface elements, as well as colors. In the sample window of the Window Color And Appearance dialog box, click the screen element you want to change. Then use the lists and buttons at the bottom of the dialog box to make your color, font, and size selections. For title bars, you can specify two colors; Windows creates a gradient from Color 1 (at the left end of the title bar) to Color 2 (at the right end). The Item list includes some items that don't appear in the sample window, so you might want to review it in its entirety before you move on.

The Color button for each item opens a selection of standard colors. If you don't see the one you're looking for, click the Other button. Windows then displays a Color dialog box. Should you fail to find exactly the color you want in the Basic Colors palette, you can define your own custom colors. Change the color that appears in the Color box, either by adjusting the positions of the hue/saturation crosshair and the luminosity arrow or by specifying

numeric values. When you have found the color you want, click Add To Custom Colors. If you want to replace an existing custom color, select it before you specify your new color.

#### CAUTION

The Window Color And Appearance dialog box itself has a distinctly 20th-century appearance. The squared-off windows in its sample area betray its ancient heritage, and the text below the sample window gives fair warning. You won't find Undo or Default buttons anywhere. Experiment carefully and keep your own mental cookie trail. If you want to be absolutely sure you can find your way out of the woods, create a restore point before you proceed. (See "Configuring System Protection Options" on page 393.)

## **Selecting Sounds for Events**

To specify the sounds that Windows plays as it goes through its paces, right-click the desktop, choose Personalize from the shortcut menu, and then click Sounds. In the Sound dialog box (shown below), you can select a predefined collection of beeps, gurgles, and chirps that Windows plays in response to various system and application events. Simply choose an item in the Sound Scheme list.

| 🐨 Sound 💽                                                                                                    |
|----------------------------------------------------------------------------------------------------|
| Playback Recording Sounds Communications                                                                                                    |
| A sound theme is a set of sounds applied to events in Windows<br>and programs. You can select an existing scheme or save one you<br>have modified.    |
| Sound Scheme:                                                                                                    |
| Windows Default   Save As  Delete                                                                                                    |
| To change sounds, click a program event in the following list and<br>then select a sound to apply. You can save the changes as a new<br>sound scheme. |
| Program Events:                                                                                                    |
| Windows     ✓ Asterisk     Close Program     ✓ Critical Battery Alarm     ✓ Critical Stop     ✓ Default Beep     ✓                                    |
| 🖉 Play Windows Startup sound                                                                                                    |
| Sounds:                                                                                                    |
| (None) Test Browse                                                                                                    |
| OK Cancel Apply                                                                                                    |

In the same dialog box, you can customize the sound schemes. To see what sounds are currently mapped to events, scroll through the Program Events list. If an event has a sound associated with it, its name is preceded by a speaker icon, and you can click Test to hear it.

To switch to a different sound, scroll through the Sounds list or click Browse. The list displays .wav files in %Windir%\Media, but any .wav file is eligible. To silence an event, select (None), the item at the top of the Sounds list.

If you rearrange the mapping of sounds to events, consider saving the new arrangement as a sound scheme. (Click Save As and supply a name.) That way, you can experiment further and still return to the saved configuration.

The Sound dialog box is also the place to silence the Windows Startup sound. Perhaps you've had this experience: You arrive a moment or two late for a meeting or class, discreetly turn on your computer at the end of the table or back of the room, and then cringe as your speakers trumpet your arrival. True, the Windows Startup sound is less raucous in Windows 7 than it was in Windows XP. But it's still a recognizable item, apt to cause annoyance in libraries, classrooms, concert halls, and other hushed venues. You can't substitute your own tune, but you can turn the startup sound off. In the Sound dialog box, clear the Play Windows Startup Sound check box.

## INSIDE OUT Mute your computer

If you like event sounds in general but occasionally need complete silence from your computer, choose No Sounds in the Sound Scheme list when you want the machine to shut up. (Be sure to clear the Play Windows Startup Sound check box as well.) When sound is welcome again, you can return to the Windows Default scheme—or to any other scheme you have set up. Switching to the No Sounds scheme won't render your system mute (you'll still be able to play music when you want to hear it), but it will turn off the announcement of incoming mail and other events.

If you want to control sound levels on a more granular level—perhaps muting some applications altogether and adjusting volume levels on others—right-click the volume icon in the notification area and choose Open Volume Mixer. (Alternatively, click the icon and then click Mixer.) Volume Mixer provides a volume slider (and a mute button) for each output device and each running program that emits sounds.

## **Choosing a Screen Saver**

Screen savers don't save screens. (In long-gone days when screens were invariably CRTs and many offices displayed the same application at all hours of the working day, having an image move about during idle times probably did extend the service life of some displays.) And they certainly don't save energy. But they're fun to watch. To see the current offerings, right-click the desktop, choose Personalize from the shortcut menu, and then click Screen Saver.

#### Note

If you use a multimonitor setup, some of the screen savers supplied with Windows (specifically, 3D Text and Photos), unfortunately, "save" only the primary screen. The others go blank when the screen saver goes into action.

The Screen Saver Settings dialog box (shown below) includes a handy On Resume, Display Logon Screen check box. If you work in an environment where privacy is not a big concern, you can save yourself some hassle by clearing this check box. (Password entry might also be required when your computer wakes from sleep; for details, see "Customizing a Power Plan" on page 150.)

| 🐔 Screen Saver Settings 📄                                                                            | ٢. |
|----------------------------------------------------------------------------------------------------|----|
| Screen Saver                                                                                         |    |
| Screen saver                                                                                         |    |
| Ribbons                                                                                              |    |
| Wait: 1 💌 minutes 🗌 On resume, display logon screen                                                  |    |
| Power management                                                                                     |    |
| Conserve energy or maximize performance by adjusting display<br>brightness and other power settings. |    |
| Change power settings                                                                                |    |
| OK Cancel Apply                                                                                      |    |

## **Customizing Mouse Pointers**

As you have undoubtedly noticed, Windows has dispensed with the time-dishonored hourglass mouse pointer. That might be a welcome development, particularly if you've logged a lot of hours with earlier versions of Windows. On the other hand, if you think an hourglass depicts the passage of time more unambiguously than a rolling doughnut, you can easily bring back the old shape. You can customize the entire array of pointer shapes your system uses by right-clicking the desktop, choosing Personalize, and then clicking Change Mouse Pointers (in the left pane of Personalization, shown in Figure 4-12). On the Pointers tab of the Mouse Properties dialog box, you can select a pointer type in the Customize box, and then click Browse to select an alternative pointer shape. (The Browse button takes you to %Windir%\Cursors and displays files with the extensions .cur and .ani. The latter are animated cursors.)

Just as Windows encapsulates a collection of sound choices as a sound scheme, it wraps up a gamut of pointer shapes as a mouse-pointer scheme. The system comes with a generous assortment of predefined schemes, making it easy for you to switch from one set of pointers to another as needs or whims suggest. Figure 4-14 shows the list.

| J Mouse Properties                                                                                                    | < |  |
|----------------------------------------------------------------------------------------------------|---|--|
| Buttons Pointers Pointer Options Wheel Hardware 😁 TrackPoint                                                                                                    |   |  |
| Scheme                                                                                                    |   |  |
| Windows Aero (system scheme)<br>(None)<br>Magnified (system scheme)<br>Windows Aero (large) (system scheme)<br>Windows Aero (large) (system scheme)                                                                                                    |   |  |
| C Windows Black (extra large) (system scheme)<br>Windows Black (extra large) (system scheme)<br>Windows Black (system scheme)<br>Windows Inverted (extra large) (system scheme)<br>Windows Inverted (large) (system scheme)<br>Windows Standard (extra large) (system scheme)<br>Windows Standard (extra large) (system scheme)<br>Windows Standard (large) (system scheme) |   |  |
| Busy                                                                                                    |   |  |
| Precision Select +                                                                                                    |   |  |
| Enable pointer shadow     Use Default     Browse                                                                                                    |   |  |
| Allow themes to change mouse pointers                                                                                                    |   |  |
| OK Cancel Apply                                                                                                    | 5 |  |

Figure 4-14 Some of the predefined mouse-pointer schemes are better suited for challenging light conditions than the default (Windows Aero) scheme.

If you sometimes use your portable computer in lighting conditions that make it hard for you to find the pointer, consider switching to one of the large or extra large schemes. If nothing else, those will give your eyeballs a larger target to pursue.

For something perhaps more novel than large or animated pointers, try one of the inverted schemes. These make your mouse pointer appear to pass behind the text on your screen, rather than in front of it. (It's an acquired taste.)

If you're inclined to roll your own mouse scheme (by using the Browse button to assign cursor files to pointer types), be sure to use the Save As command and give your work a name. That way you'll be able to switch away from it and back to it again at will. It's worth taking a minute or two to explore the remaining tabs in the Mouse Properties dialog box. Some of the more useful options there are Button Configuration (on the Buttons tab), which lets you swap the roles of the left and right mouse buttons; Display Pointer Trails, in the Visibility section of the Pointer Options tab (this one makes the mouse cursor even easier to find in lousy lighting conditions); and Select A Pointer Speed, in the Motion section of the Pointer Options tab. This last option governs the rate at which the pointer travels in response to mouse movement. If you have switched to a high-DPI setting (see "Making Text Easier to Read" on page 143) and a higher-resolution display, you might also need to increase the pointer speed to accommodate the increased number of pixels on your screen.

## **Configuring Desktop Icons**

A fresh, cleanly installed Windows 7 desktop (as opposed to one generated by an upgrade installation) includes a single lonely icon—Recycle Bin. If you want other system icons, right-click the desktop, choose Personalize, and click Change Desktop Icons (in the left pane). The Desktop Icon Settings dialog box, shown below, provides check boxes for five system folders—Computer, the root folder of your own profile (User's Files), Network, Recycle Bin, and Control Panel.

| 🐇 Desktop Icon Settings                                                                                                   |                                                                        |
|----------------------------------------------------------------------------------------------------|------------------------------------------------------------------------|
| Desktop Icons                                                                                                    |                                                                        |
| Desktop icons Computer User's Files Network                                                                               | You can choose to display<br>or hide any of these five<br>system icons |
| Computer Carl Siechert Network Recycle Bin<br>(full)<br>Recycle Bin<br>(empty)                                            |                                                                        |
| Change Icon Restore Default          Image Allow themes to change desktop icons         Image OK       Cancel       Apply |                                                                        |

If you're really into customization, you can change any of the five icons that appear in the large box in the center. Note that the Control Panel icon does not appear in this center box even if you select its check box; Windows doesn't provide a way to change it. To change an icon, select it in the center box and click Change Icon. You'll find an interesting assortment of alternative icons in the file %Windir%\System32\Imageres.dll. (Be sure to use the horizontal scroll bar to see them all.) If none of those suit you, try browsing to %Windir%\System32\Shell32.dll.

#### Note

The icons you choose for system folders become part of a theme, if you save the configuration as described in the next section. However, other settings for desktop icons, including which ones you choose to display, their size, and their arrangement, are not saved in the theme file, allowing you to safely change themes without the risk of changing any of these customizations.

After you've populated your desktop with icons, you might want to control their arrangement. If you right-click the desktop, you'll find two commands at the top of the shortcut menu that will help in this endeavor. To make your icons rearrange themselves when you delete one of their brethren, click View and then click Auto Arrange Icons. To ensure that each icon keeps a respectable distance from each of its neighbors (and that the whole gang stays together at the left side of your screen), click View, Align Icons To Grid. And if your icons occasionally get in the way (for example, if you want to take an unimpeded look at the current desktop background image), click View, and then click Show Desktop Icons. (Return to this command when you want the icons back.)

# INSIDE OUT Customize icon spacing and size

If you're really into desktop icons, you might find it worthwhile to move the ones you have closer together—so that you'll have room for more or to keep the current collection from completely overrunning the desktop. The most effective way we've found to do that is by adjusting the lcon size in the Window Color And Appearance dialog box for non-Aero themes. (In the Start menu search box, type **color**. Then click Change Window Colors And Metrics.) The Size setting for the lcon item, curiously enough, does not change the size of icons. (We explain how to change icon size in a moment.) The Size setting does change the icons' spacing, however. Reducing the value from the default 32 to 16 (the minimum) produces a compact icon display without sacrificing readability. You can also change the spacing, of course, with the lcon Spacing (Horizontal) and lcon Spacing (Vertical) items, which have a default value of 43.

To adjust the icon size, click the desktop, hold the Ctrl key, and then turn the mouse scroll wheel forward or back. This method produces a continuous zoom effect; if you want to get back to a standard size, right-click the desktop, click View, and select a size.

To change the sort order of your desktop icons, right-click the desktop and click Sort By. You can sort on any of four attributes: Name, Size, Item Type, or Date Modified. Sorting a second time on any of these attributes changes the sort order from ascending to descending (or vice versa).

## Saving, Sharing, and Finding Theme Settings

If you've got all the visual and aural aspects of your profile set up just the way you want them, and you want to be able to experiment further but still return to the current settings, it's time to revisit Personalization (right-click the desktop and choose Personalize), shown earlier in Figure 4-12 on page 125. At the top of the themes list, in the My Themes category, you'll see Unsaved Theme if you have made changes to whatever theme was previously in effect. To make those changes reusable, click Save Theme and supply a name. (The name you furnish is the display name that appears in Personalization; you needn't follow restrictive file-naming rules that prohibit several common punctuation symbols.)

If you make additional changes, you'll once again generate an Unsaved Theme entry. There's no limit to the number of themes you can create. Windows saves each group of settings as a .theme file in your %LocalAppData%\Microsoft\Windows\Themes folder. (A .theme file is a standard text file that describes all the theme settings. For complete details about theme files, see "Creating and Installing Theme Files" at *w7io.com/0402*.) You can delete unwanted items from the My Themes list; simply right-click the item you no longer want and choose Delete Theme. Note that you can't delete the theme that's currently in use.

After you create a theme you like, you might want to use it on your other computers or share it with other users. Because a .theme file is just a text file, it doesn't contain the graphic images of your desktop, the sound files you use for various events, or other necessary files that make up the entire theme experience. For the purpose of sharing themes, Windows uses a .themepack file, which includes the .theme file as well as all other nonstandard theme elements. A .themepack file uses the standard compressed folder (.zip archive) format to envelop its component files. To create a .themepack file of an item in My Themes, first select it to make it the current theme. Then right-click it and choose Save Theme For Sharing. Unless you specify otherwise, Windows saves the .themepack file in the default save location of your Documents library.

To use a theme that was saved in .theme or .themepack format, simply double-click it. (Of course, a .theme file won't offer the full experience if the theme components aren't available on your computer in folders to which you have access.)

Because themes are so easily portable, you can find many compelling Windows 7 themes online. Start your quest by clicking Get More Themes Online (under My Themes in Personalization), where Microsoft offers a nice selection.

## CAUTION

If you search for themes elsewhere on the internet, be sure to download theme files only from people or companies you know and trust. Some theme elements (most notably, screen savers, which include executable program code) have long been notorious vectors for viruses and spyware. (A study released in 2009 by the security software vendor McAfee found "screen savers" to be the web's most dangerous search term, because the results pages often lead to malware downloads. As Windows 7 gains in popularity, searches for "free themes" are likely to produce risky results too. You can read the study at *w7io.com/0403*.) Also, other types of malware could be disguised as a theme pack. (That is, you think that by double-clicking a file you're installing a theme, but you could in fact be installing a nefarious program instead.)

## **Configuring Your Display**

The previous sections about themes and desktop backgrounds describe how to put eyepleasing elements on your screen. Another important personalization step is to properly configure your display hardware for your purposes and preferences, which is the subject of the following sections.

## **Configuring Screen Resolution**

Changing the screen resolution changes the number of pixels that Windows displays on your screen. Increasing the resolution—say, from 1024 by 768 to 1600 by 1200—lets you see more action on your display: more windows, more text, larger graphics, and so on—with various tradeoffs. Text at a given point size will appear smaller at higher resolutions. A mouse at a given pointer speed will require more arm and wrist motion to traverse a high-resolution screen than a low-resolution one. And higher resolutions use more video memory. In short, the right resolution for you depends on your hardware, your preferences, and visual acuity.

To change the screen resolution, right-click the desktop and choose Screen Resolution. To make a change, click Resolution and drag the slider up or down. (See Figure 4-15.)

#### Note

A change in screen resolution affects all accounts at a particular computer, not just the account that makes the change.

| 🗸 🖉 🖉 🖉 Displ                               | Screen Resolut ▼ 4y Search               | n Control Panel    |
|---------------------------------------------|------------------------------------------|--------------------|
| Change the appear                           | ance of your display                     |                    |
|                                             |                                          | Detect<br>Identify |
|                                             | ELL 2001FP V<br>× 1200 (recommended)     |                    |
| Orientation:                                | ligh<br>1600 × 1200 (recommended)        | Advanced settings  |
| Make text and other<br>What display setting | 1280 × 960                               |                    |
|                                             | 1152 × 864 OK<br>1024 × 768<br>800 × 600 | Cancel Apply       |
| L                                           | ow                                       |                    |

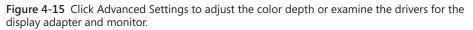

# Configuring a Multimonitor Display

Extending your desktop across two or more monitors can be a great way to increase your productivity. You can do your main work on one screen and keep auxiliary information, e-mail, or even Windows Media Player open and visible on the second. Or if you work with large spreadsheets or database tables, you can spread them across multiple screens so that you can see more data without having to set your resolution to stratospheric levels.

If your display adapter supports two monitors (these days, most do), the Screen Resolution dialog box show two boxes, labeled 1 and 2, when you have a second monitor connected. (Of course, if you have more than two monitors attached, Windows displays a numbered box for each one.) You can click these boxes to configure the monitors independently. If adjusting the settings for monitor 1 appears to be affecting what you consider to be monitor 2, click Identify. Windows displays large white numerals on your screen temporarily to let you know which screen is which. If it happens that screen 2 is on the left of screen 1, drag the boxes in Screen Resolution so that they match the physical layout of your monitors.

Assuming you want to add screen space to your visual layout, be sure to select Extend These Displays in Multiple Displays. If you prefer to have your second monitor function as a duplicate display (for example, to make a presentation easier for a group of clients to see), select Duplicate These Displays.

| 🔾 🗢 🖾 « Dis        | splay   Screen Resolution                                                 | • 4j | Search Control Panel | × = -              |
|--------------------|---------------------------------------------------------------------------|------|----------------------|--------------------|
| Change the ap      | pearance of your displays                                                 |      |                      |                    |
|                    |                                                                           | 2)   |                      | Detect<br>Identify |
| Display:           | 1. SyncMaster 💌                                                           |      |                      |                    |
| Resolution:        | 1280 × 1024 (recommended)                                                 | •    |                      |                    |
| Orientation:       | Landscape 🔻                                                               |      |                      |                    |
| Multiple displays: | Extend these displays                                                     |      |                      |                    |
|                    | Extend these displays<br>Show desktop only on 1<br>Show desktop only on 2 |      |                      | Advanced settings  |
|                    | gs should I choose?                                                       |      |                      |                    |
|                    |                                                                           | [    | OK Cano              | el Apply           |

Some third-party programs exist to enhance your multimonitor experience. For example, with DisplayFusion from Binary Fortress Software (*w7io.com/0408*), you can put a different desktop background on each monitor or have a single image span multiple monitors.

| INSIDE | OUT Change                                       | multimonitor opti | ons with a keyboar | d shortcut     |
|--------|--------------------------------------------------|-------------------|--------------------|----------------|
|        | /indows logo key+P, tl<br>rovides a quick and ea | -                 | 5                  |                |
|        | Computer only                                    | Duplicate         | Extend             | Projector only |
|        |                                                  |                   |                    |                |
|        |                                                  |                   |                    |                |

## Making Text Easier to Read

In earlier versions of Windows, users who wanted larger text sometimes bumped up the point size for one or more screen elements. Scaling up this way was problematic, though, because not all elements of the Windows user interface could be scaled successfully. Dialog box text in particular was a problem, so users sometimes found themselves looking at large title bars and scroll bars and large menu text, but small dialog-box text. Windows 7 offers a better way.

If you like to work at high screen resolutions but you find yourself straining to read the text, you can try the following:

- Look for scaling ("zoom") commands in the text-centric programs you use. Many
  programs, including most modern word processors, include these scaling features.
  Scaling text up to a readable size this way is a good solution for particular programs
  but doesn't change the size of icon text, system menus (such as the Start menu), or
  system dialog boxes.
- To enlarge part of the screen, use the Magnifier tool. (For more information, see "Adjusting Ease of Access Options" on page 153.)
- Use the scaling options in the Display control panel—the "better way" offered by Windows 7. Adjusting the scaling to a higher level enables you to have readable text at higher screen resolutions.

To adjust display scaling, right-click the desktop and choose Personalize. In Personalization, click Display, a link in the left pane. (Alternatively, type **display** in the Start menu search box and click Display.) Select one of the options shown below.

| Appearance an              | d Personalization   Display                                                                                                    |
|----------------------------|----------------------------------------------------------------------------------------------------|
| Control Panel Home         | Make it easier to read what's on your screen                                                                                                    |
| Adjust resolution          | You can change the size of text and other items on your screen by choosing on<br>these options. To temporarily enlarge just part of the screen, use the <u>Magnifier</u> |
| Calibrate color            | aneze options, to compositing enouge just part of the scient, use the <u>magnifier</u> to                                                                                |
| Change display settings    | Smaller - 100% (default)     Preview                                                                                                    |
| Adjust ClearType text      |                                                                                                    |
| Set custom text size (DPI) | Medium - 125%                                                                                                    |
|                            | ● <u>L</u> arger - 150%                                                                                                    |
|                            | Apply                                                                                                    |

For a greater range of settings, as well as greater precision, click Set Custom Text Size (DPI). (DPI stands for *dots per inch.*) Figure 4-16 shows the Custom DPI Setting dialog box.

| Custom DPI Setting                                                                                 |
|----------------------------------------------------------------------------------------------------|
| For a custom DPI setting, select a percentage from the list, or<br>drag the ruler with your mouse. |
| Scale to this percentage of normal size: 100%. 🔻                                                   |
|                                                                                                    |
| 0 1 2 3                                                                                            |
| 9 point Segoe UI at 96 pixels per inch.                                                            |
|                                                                                                    |
|                                                                                                    |
| Use Windows XP style DPI scaling OK Cancel                                                         |

Figure 4-16 You can set the scaling from 100% to 500% of normal (96 DPI).

To change the scaling factor, drag any part of the ruler. Alternatively, you can either select a value in the Scale To This Percentage Of Normal Size list or type directly into this box. What scaling factor is right? It depends on many things—the size and resolution of your screen, the programs you use, your eyes, and your preferences. You will likely need to try more than one combination of screen resolution and scaling factor to get your system exactly the way that works best for you.

The Use Windows XP Style DPI Scaling check box offers a measure of compatibility for (mostly older) applications that are not written to use high DPI settings. Some compromise is required: when selected, some elements (dialog box text or icons, for example) might not align or resize properly, whereas clearing this option causes blurry text in some applications. By default, for DPI settings of 120% or below, the option is selected; for larger sizes it is cleared.

When you change DPI scaling, you must log off before the change takes effect. After you log on again, test some text-centric applications to see if you like the result. If you don't, return to the Display dialog box and try another setting.

### TROUBLESHOOTING

### Some programs produce fuzzy text

If you're running Aero and have applied a nondefault font scaling factor, some of your older programs might produce fuzzy text. Newer DPI-aware programs get information about the current scaling factor from the operating system and adjust themselves accordingly. Older applications that were not designed with DPI scaling in mind assume they are running under the default scale of 96 DPI, and the operating system scales them. A side effect of this is that fonts and icons can sometimes appear fuzzy. If you find a particular program's display unsatisfactory, right-click its entry in the Start menu, choose Properties from the shortcut menu, and click the Compatibility tab. In the Settings section, select Disable Display Scaling On High DPI Settings.

## Using Font Smoothing to Make Text Easier on the Eyes

ClearType is a font-smoothing technology that reduces jagged edges of characters, thus easing eye strain. Although it is optimized for LCD (flat panel) displays, ClearType is turned on by default on all systems, regardless of display type. Microsoft believes that ClearType improves readability on both cathode-ray tube (CRT) and LCD displays, but if you're a CRT user you should probably try turning ClearType off to see which works better for you. (You can also turn font-smoothing off altogether by clearing the Smooth Edges Of Screen Fonts check box on the Visual Effects tab of Performance Options, but it's hard to imagine any benefit from doing so.)

To check or change your font-smoothing settings, type **cleartype** in the Start menu search box and click Adjust ClearType Text. Doing so opens ClearType Text Tuner, which, in its first screen, has a check box that turns ClearType on when selected. The ensuing screens that appear each time you click Next offer optometrist-style choices ("Which is better, number 1 or number 2?") to help you reach ClearType perfection.

Windows includes seven new fonts that are optimized for ClearType. The names of six of these—Constantia, Cambria, Corbel, Calibri, Candara, and Consolas—begin with the letter *c*—just to help cement the connection with ClearType. If you're particularly prone to eye fatigue, you might want to consider favoring these fonts in documents you create. (Constantia and Cambria are serif fonts, considered particularly suitable for longer documents and reports. The other four are sans serif fonts, good for headlines and advertising.) The seventh ClearType-optimized font, Segoe UI, is the typeface used for text elements

throughout the Windows user interface. (Windows also includes a ClearType-optimized font called Meiryo that's designed to improve the readability of horizontally arrayed Asian languages.)

For information about how ClearType works, visit Microsoft's ClearType site, at w7io.com/0404.

## **Calibrating Your Display's Colors**

To get the most accurate rendition of images and colors on your screen, you should calibrate it. You've probably noticed, but perhaps not fiddled with, the buttons on your monitor that control various display settings. A new tool included with Windows 7, Display Color Calibration, helps you to calibrate your screen using your monitor's display controls as well as various Windows settings. With Display Color Calibration, you set gamma, brightness, contrast, color balance, and other settings, all of which are explained in the on-screen descriptions.

To run Display Color Calibration, in the Start menu search box, type **display** and then click Calibrate Display Color. (Even easier, type **dccw**, the name of the executable file for Display Color Calibration, and press Enter.) Calibrate Color is also an option in the Display control panel. No matter how you start it, Display Color Calibration opens a full-screen application that leads you through the steps of adjusting your display by making settings and adjusting monitor controls until the images displayed at each step look their best.

# Using and Customizing Desktop Gadgets

One of the most conspicuous new features in Windows Vista was Windows Sidebar, a repository for miniprograms (called *gadgets*) that can amuse, inform, and distract you all day long. Windows 7 continues to support gadgets, but they're no longer constrained to the sidebar along one edge of your screen; they can be scattered anywhere on your desktop.

You can easily add or remove gadgets whenever you feel the need for something new on your computer screen. The gadget gallery that comes with Windows includes about a dozen offerings but has a handy link to a much larger online gallery.

To add a gadget to your desktop, right-click the desktop and choose Gadgets to summon the gadget gallery.

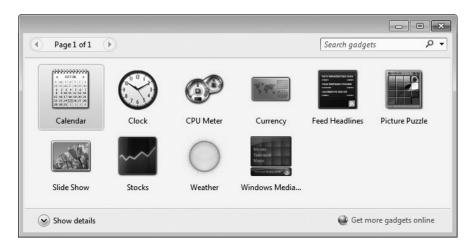

For clues about what a gadget might do, select it and click Show Details. To install a gadget, you can either drag it to the desktop or right-click it and choose Add. After you have installed a gadget, you'll probably want to prod it with your mouse (try both buttons, and click on various parts) to see what tricks it knows and what options it offers. Each gadget is different, but they're all designed to make their features discoverable. Many gadgets sprout a wrench icon when you point to them; click it to make settings and customizations. Some gadgets (Weather, for example) include a Make Smaller or Make Larger icon, which changes the amount of information the gadget displays.

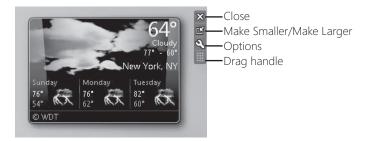

Many gadgets rely on online updates (weather and stocks, for example). When you don't have an internet connection, these gadgets show information from the last online update and include a time stamp at the bottom that shows how old the data is.

To remove a gadget, click the Close button. Gadgets that you close remain in the gallery for easy recovery; if you want to remove a gadget from your computer, open the gadget gallery, right-click the gadget, and choose Uninstall. If you'd rather hide your gadgets temporarily without removing them, right-click the desktop and choose View, Show Desktop Gadgets to remove the check mark and hide your gadgetry.

To get to the online gadget site, click Get More Gadgets Online, in the bottom right corner of the gadget gallery. If you download a gadget from this site, it takes up residence in the gallery, so you can easily close it and reopen it whenever you want. The search box in the gadget gallery is also a list. By opening the list, you can filter the gallery to show recently installed gadgets or gadgets from particular publishers.

**INSIDE OUT** Display desktop gadgets with a single keystroke

Bring all your gadgets to the foreground at any time by pressing Windows logo key+G. If you want to view just your gadgets without the clutter of other open windows, press Windows logo key+D. (Press it again to restore the windows.)

## Setting Power and Sleep Options

Do power settings really make a difference? In a word, yes. You can not only achieve greater battery life on a portable computer with the appropriate settings, but you can save considerable amounts of energy on desktop computers. The green effect of reducing power consumption can be significant, whether you interpret "green" to mean saving dollars or saving the environment. Microsoft has published a white paper that describes the changes in Windows 7 power management and helps you to assess the energy savings, financial savings, and environmental savings of proper power management; download it from *w7io.com/0405*. You can calculate your own savings using the Energy Star Computer Power Management Savings Calculator, a Microsoft Office Excel spreadsheet you can download at *w7io.com/0406*.

# INSIDE OUT Diagnose energy efficiency and sleep problems

Windows 7 includes a command-line tool called Powercfg that can analyze your system for common energy efficiency and battery life problems. The tool is used primarily by hardware manufacturers and device driver developers, but it can provide useful information for end users. To use it, close all applications, and then open a Command Prompt window (in the Start menu search box, type **cmd** and press Enter). At the command prompt, type **powercfg –energy**. After the program finishes running and the command prompt returns, type **energy-report.html**, and a diagnostic report opens in your web browser. The report can also tell you what is preventing a computer from sleeping (or waking) as it should. This problem can be caused by a driver, application, or service that doesn't respond properly to sleep notifications. Drivers and applications that have been certified for Windows 7 have been tested not to block sleep.

## Selecting a Power Plan

Power management in Windows 7 is significantly different from power management in Windows XP, both in its user interface and in its under-the-hood operation. Windows provides three predefined power plans, and some computer manufacturers include additional predefined plans. To select a power plan, open Power Options (in the Start menu search box, type **power** and click Power Options), shown in Figure 4-17.

| ~ | ~ ~                                                                 |                                                                                                    | ×               |
|---|---------------------------------------------------------------------|----------------------------------------------------------------------------------------------------|-----------------|
| G | 🔾 🗢 🍃 « Hardware and Sou                                            | nd ► Power Options 		 ◄ ◄ 		 Search Control Panel                                                                                                    | Q               |
|   | Control Panel Home                                                  | Select a power plan                                                                                                    | 0               |
|   | Require a password on wakeup<br>Choose what the power<br>buttons do | Power plans can help you maximize your computer's performance or co<br>Make a plan active by selecting it, or choose a plan and customize it by<br>power settings. <u>Tell me more about power plans</u> |                 |
|   | Choose what closing the lid<br>does                                 | Plans shown on the battery meter O Balanced (recommended) Chang                                                                                                    | e plan settings |
| Ľ | Create a power plan<br>Choose when to turn off the<br>display       | Automatically balances performance with energy consumption of<br>hardware.                                                                                                    | n capable       |
| ۲ | Change when the computer sleeps                                     | High performance Chang<br>Favors performance, but may use more energy.                                                                                                    | e plan settings |
|   | See also<br>Personalization                                         | Show additional plans                                                                                                    |                 |
|   | Windows Mobility Center                                             | Screen brightness: 🗿 🖕                                                                                                    |                 |

**Figure 4-17** Use the Create A Power Plan link in the left pane to add to the list of ready-made power schemes. Click Change Plan Settings to adjust individual options for a plan.

On a portable computer, there's an easier way to switch plans: click the Power icon in the notification area and make your selection.

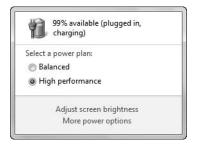

## **Customizing a Power Plan**

To customize the current power plan, click one of the links in the left pane of Power Options, or click Change Plan Settings next to the name of any plan. As you dig into Power Options, you'll discover a wealth of useful settings, especially on notebook computers, where you can make adjustments that are different based on whether a system is running on batteries or on AC power.

|                                                                 |                      |                      | - • ×  |
|-----------------------------------------------------------------|----------------------|----------------------|--------|
| 🚱 🗢 🗟 « Power Options 🕨                                         | Edit Plan Settings 🔹 | Search Control Panel | Q      |
| Change settings for the pl<br>Choose the sleep and display sett |                      | iter to use.         |        |
|                                                                 | On battery           | Plugged in           |        |
| Dim the display:                                                | 2 minutes 👻          | 5 minutes 👻          |        |
| Turn off the display:                                           | 5 minutes 🔻          | 10 minutes 🔹         |        |
| Put the computer to sleep:                                      | 15 minutes 🔹         | 30 minutes 🔹         |        |
| 🔆 Adjust plan brightness:                                       | • ×                  | • ×                  |        |
|                                                                 |                      |                      |        |
| Change advanced power settings                                  |                      |                      |        |
| Restore default settings for this pl                            | an                   |                      |        |
|                                                                 |                      | Save changes         | Cancel |

You can do additional fine-tuning by clicking Change Advanced Power Settings in the window shown above.

### Note

If you've made changes to a predefined power plan, you can restore its default settings by clicking Change Plan Settings and then clicking Restore Default Settings For This Plan. Not sure what those default settings are? The United States Environmental Protection Agency will tell you; visit *w7io.com/0407*.

## **Understanding Sleep States**

When you click Choose What The Power Buttons Do (in the left pane of Power Options), you'll see that for each power switch, you can specify Do Nothing, Sleep, Hibernate, or Shut Down. What do these terms mean?

- Do Nothing disables the switch.
- Sleep switches to a low-power sleep state that allows quick resumption.
- Hibernate copies an image of memory to the hard disk and powers off the computer, enabling you to return to where you left off.
- Shut Down performs an orderly shutdown of Windows and switches off the power.

By default, when you choose Sleep, Windows 7 uses *hybrid sleep*, which combines the benefits of the low-power sleep state (the system uses just enough power to keep everything in volatile memory, ready to resume quickly) and hibernation (saves the contents of memory to a hard disk so that nothing is lost if power is shut off or the battery drains completely).

# Working with Fonts

The days when your choice of fonts ended just beyond Arial and Times New Roman are long gone; if you include all the language variants and style variants (bold, italic, and so on), Windows 7 comes with hundreds of fonts. Something else that is gone (and won't be missed): the Add Fonts dialog box, which has been in every version of Windows virtually unchanged since Windows 3.1.

The headquarters for font management is Fonts in Control Panel, which is shown next. From this list of fonts, you can select a font (or a font family, which appears as a stack) and then click Preview to open a window that shows the font's characters in sizes ranging from 12 point to 72 point. (A *point* is a printer's measurement that is still used in modern digital typography. There are 72 points to an inch.)

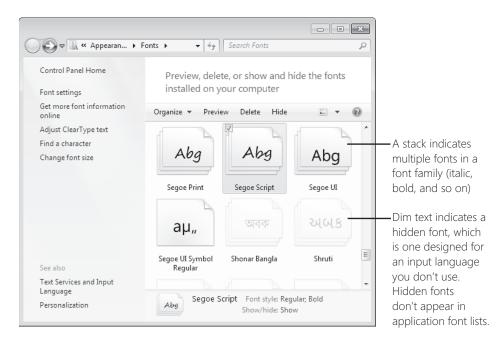

The primary font format used by Windows is OpenType, which is a format jointly developed by Microsoft and Adobe as an extension of Apple's TrueType format. Windows also supports TrueType fonts and PostScript Type 1 fonts. To install a new font, you can drag its file from a folder or compressed .zip archive to Fonts in Control Panel. But it's not necessary to open Fonts; the simplest way to install a font is to right-click its file in Windows Explorer and choose Install. Because font file names are often somewhat cryptic, you might want to double-click the file, which opens the font preview window, to see what you're getting. If it's a font you want, click the Install button.

## CAUTION

Download and install fonts only from people or companies you know and trust.

### Note

PostScript Type 1 fonts normally comprise two or three files. The one you use to install the font—regardless of which method you use—is the .pfm file, whose file type is shown in Windows Explorer as Type 1 Font File.

# **Adjusting Ease of Access Options**

The Windows family has had a longstanding commitment to making computing accessible and easier to use for persons with vision, hearing, or mobility impairments. Windows 7 groups these options into the Ease Of Access Center, which you can find in Control Panel or by using its keyboard shortcut, Windows logo key+U.

| Control Panel                  | Ease of Access + Ease of Access Center                                                                                                    | , |
|--------------------------------|----------------------------------------------------------------------------------------------------|---|
| Control Panel Home             | Make your computer easier to use                                                                                                    | 0 |
| Change administrative settings | Quick access to common tools<br>You can use the tools in this section to help you get started.<br>Windows can read and scan this list automatically. Press the SPACEBAR to select the highlighted<br>tool. |   |
|                                | ☑ Always read this section aloud         ☑ Always scan this section                                                                                                    |   |
|                                | Image: Start Magnifier     Image: Start Magnifier       Image: Start On-Screen Keyboard     Image: Set up High Contrast                                                                                    |   |
|                                | $\bigcirc$ Not sure where to start? Get $\underline{r}ecommendations$ to make your computer easier to use                                                                                                  |   |
|                                | Explore all settings<br>When you select these settings, they will automatically start each time you log on.                                                                                                |   |
|                                | Use the computer without a display<br>Optimize for blindness                                                                                                    |   |
|                                | Make the computer easier to see<br>Optimize visual display                                                                                                    |   |
|                                | Use the computer without a mouse or keyboard                                                                                                    |   |

The Ease Of Access Center provides a prominent link to each of the following tools, which can be used alone or in combination:

- **Magnifier** This tool enlarges part of the screen, making it easier for persons with vision impairments to see objects and read text. (You can also launch Magnifier with a keyboard shortcut: Press Windows logo key+plus sign to launch it and zoom in. Press again to zoom in more, or press Windows logo key+minus sign to zoom out.)
- Narrator This tool converts on-screen text to speech and sends it to your computer's speakers. This option allows people who are blind or have severe vision impairments to use Windows.
- **On-Screen Keyboard** This tool provides an alternate means for Windows users with impaired mobility to enter text using a pointing device. Options that appear when you click Options let you control how On-Screen Keyboard works—you can choose whether to select a letter by clicking, for example, or by allowing the pointer to pause over a key for a specific amount of time.

 High Contrast This tool uses a high-contrast color scheme (by default, white text on a black background) that makes it easier for visually impaired users to read the screen.

Many more tools—including Windows stalwarts Mouse Keys (uses the numeric keypad to control the mouse pointer), Sticky Keys (lets you press key combinations one key at a time), and Filter Keys (ignores repeated keystrokes)—are available through links at the bottom of the Ease Of Access Center. However, the easiest way to configure your computer for adaptive needs in one fell swoop is to click Get Recommendations To Make Your Computer Easier To Use, a link near the center of the page. The link launches a wizard, shown below, which walks you through the process of configuring accessibility options.

| Search Control Panel                                                                                                    |
|----------------------------------------------------------------------------------------------------|
| Get recommendations to make your computer easier to use<br>Answer the following questions to get recommendations for settings that can make your computer easier to<br>see, hear, and use.                                                                          |
| For each question, select all statements that apply to you. When you're done, you can decide which settings to turn on.                                                                                                    |
| Your answers are used to determine recommended settings only. If another program or Web site wants to use this information to better suit your needs, you will be explicitly asked for permission by that program. Please read our <u>Privacy Statement</u> online. |
| Eyesight (1 of 5)                                                                                                    |
| Select all statements that apply to you:                                                                                                    |
| Images and text on TV are difficult to see (even when I'm wearing glasses).                                                                                                    |
| Lighting conditions make it difficult to see images on my monitor.                                                                                                    |
| 🔲 I am blind.                                                                                                    |
| I have another type of vision impairment (even if glasses correct it).                                                                                                    |
| Next Cancel                                                                                                    |

If you want accessibility options to be available at all times, even before logging on to the computer, click the Change Administrative Settings link in the left pane. This option (shown next) applies any changes you make to the logon desktop. If you choose not to enable this option, you can still turn accessibility features on or off at the logon screen; click the small blue Ease Of Access icon in the lower left corner of the logon screen to display a list of available settings, and then press the Spacebar to enable each one.

| Change administrative settings                                  |
|-----------------------------------------------------------------|
| These settings will take effect after you restart the computer. |
| System Administrator settings                                   |
| Apply all settings to the logon desktop                         |
| See also  @Create a restore point for backup                    |

Windows 7 offers another useful accessibility tool in speech input. For details, see "Using Speech Recognition and Voice Commands" on page 938.

# Index

### **Symbols and Numbers**

16-bit programs not installable in 64-bit Windows, 170 32-bit programs running in 64-bit Windows, 170–171 32-bit versions of Windows 7 editions available in, 6 hardware minimum requirements, 23 installing from 64-bit editions prohibited, 26 3G support, 587 64-bit versions of Windows 7 16-bit programs not installable, 170 32-bit programs running in, 170–171 device driver signing requirement, 874 driver availability, 24 hardware minimum requirements, 23 increasing prevalence of, 6 installing from 32-bit editions prohibited, 26 installing programs in, 170–171 memory requirements and limitations, 722 security features of, 501

## A

AAC (Advanced Audio Coding) format, 409, 412 accelerators, Internet Explorer 8 configuring, 214-215 definition of, 19-20 access control Advanced Sharing, setting with, 641-642 children, controlling computer access of. See Parental Controls discretionary approach to, 544-545 effective permissions, 642-643 entries. See ACEs (access control entries) Full Control access, 547 Integrity Levels, 548 List Folder Contents permissions, 547 lists. See ACLs (access control lists) Modify access, 547 NTFS permissions. See ACLs (access control lists) permissions for. See permissions Read & Execute permission, 547 Read permission, 547 rights, 548

security access tokens for, 544-545 SIDs. role of. 544–545 Special Permissions, 547 UAC interactions with, 547 user accounts for. See user accounts Write permission, 547 access control lists. See ACLs (access control lists) account types, 548–550 accounts, user. See user accounts ACEs (access control entries) Advanced Sharing, setting with, 642 Allow settings, 642 definition of, 546 Deny settings, 642 Integrity Levels, 548 ACLs (access control lists) Advanced Sharing, setting with, 642 combining with shared resource permissions, 642-643 DACLs, 546 definition of, 546 editing, 546 effective permissions, 642-643 permission types, 547 purpose of, 545 ACPI (Advanced Configuration and Power Interface) IROs with, 881-884 Plug and Play capabilities from, 856 Acronis True Image, 25 Action Center antivirus setup, 71–72 checking for solutions, 817-818 clearing alert categories from, 504-505 histories of problems, 818–819 maintenance with, 739–742 management tricks, 293 new feature in Windows 7, 17–18 opening, 502 opening Windows Update from, 742–743 Privacy Policy link, 813 Problem Reporting Settings, 815–817 Problem Reports window, 818-819 Reliability Monitor, link to, 823

Action Center, continued Security section of, 502-505 security, monitoring of essentials, 499 Set Up Backup button, 376 third-party software with, 503 troubleshooting wizards, 820 Windows Error Reporting, configuring, 815–817 actions, Task Scheduler definition of, 783 setting for tasks, 787–788 activating Windows 7 30-day grace period, 55 Activate Now boxes, 60 automatic setting for, 55-57 confirming status of, 55–56 corporate licensing issues, 59 disabling automatic after setup, 57 extending grace periods, 55 hardware upgrades, effects of, 57-58 help for, 60 manual option for, 57 OEM installations, activation methods, 58-59 product keys, entering, 54–56 purpose of, 53 recommendations for, 57 registration, difference from, 57 reinstall limitations, 57 retail copy activation methods, 55-58 System Builder copy activation, 59 telephone activation, 56 unactivated copies, running, 60 Volume Licensing activation, 59 active partitions, 900 Active Server Pages, 230 ActiveX controls definition of, 229 disabling downloaded add-ons, 218-219 Low privilege access in Protected Mode, 221 security options for, 229-230 virus scanning of, 229 Windows Live Mail, prohibited in, 248 ad hoc networks, 609-610 Add Hardware wizard device drivers on CDs, 876 legacy devices, 876-878 add-ons, Internet Explorer 8, 216-219 address bar commands, 958 Address Space Layout Randomization (ASLR), 501 Address toolbar, 112 Admin Approval Mode, 532 administrative privileges. See also administrator accounts Command Prompt windows with, 956

legacy software requiring, 163 opening programs with, 102, 178–179 program installations, requirements for, 158-160 program launches, UAC effect on, 547 Runas command with, 179 running programs under from standard accounts, 561 VirtualStore folder bypasses, 281 Administrator account, 33, 551 administrator accounts Administrator account compared to, 551 changing an account to, 557 Command Prompt windows, opening with, 540-541 minimizing use of, 560-561 protected mode, 532 security access tokens for, 544 tasks allowed for, 549. See also administrative privileges tokens, UAC effects of, 535 Administrators group Domain Admins group membership in, 552 Mange Printers permission, 643 tasks allowed for, 549 Adobe Photoshop, 24 Adobe Reader preview handler, 269 ADTS Audio format, 409 Advanced Audio Coding (AAC) format. See AAC (Advanced Audio Coding) format **Advanced Boot Options** Debugging Mode, 845 definition of, 840 Directory Services Restore Mode, 845 Disable Automatic Restart On System Failure, 846 Disable Driver Signature Enforcement, 846 Enable Boot Logging, 845 Enable Low-Resolution Video option, 845 F8 to start, 840, 843 Last Known Good Configuration option, 844-845 msconfig to start, 843 Repair Your Computer command, 846 Safe Mode, 842-844 Safe Mode With Command Prompt, 844 Safe Mode With Networking option, 844 troubleshooting, 843 Advanced Configuration and Power Interface (ACPI). See ACPI (Advanced Configuration and Power Interface) Advanced Encryption Standard (AES), 366 advanced file management. See file management Advanced Query Syntax (AQS), 325–327 advanced searches overview of 325-327 scope of searches, 328 type or kind, searching by, 327–328 Advanced Sharing, 630–632, 639–642 Advanced Systems Format (ASF), 411

Advanced User Accounts feature automatic logons, setting up, 573-575 capabilities of, 562-563 advertising, internet, 234-235 Aero color settings, 130–133 desktop composition effects, 126-127 disabling, 127 enabling not required for mouse gestures, 122 Flip 3D feature, 126 requirements for, 127 Starter edition, not supported for, 99 themes, 127 transparency settings, 131 Aero Peek, 7-8, 103-104 Aero Shake disabling, 123 effects of, 122 Aero Snap disabling, 123 full-height snaps, 122 maximizing and restoring windows, 121 splitting windows, 121-122 touch-enabled screens with, 934 AES (Advanced Encryption Standard), 366. See also encryption affinity, setting, 178 album art, 435–438 All Programs folder, 107 All Users Startup folder, 172 Allmusic, 428 allocation units, 904. See also clusters, disk Allow ACEs, 642 AMD Virtualization (AMD-V), 164 Analyze Wait Chain, 824–825 antispyware programs compatibility issues, 24-25 domain-based systems, for, 523 importance of, 499 multiple allowed, 504 Windows Defender, 500, 522-523 antivirus programs ActiveX controls, scanning, 229 certifications of, 519 compatibility issues, 24-25 configuring, 521 finding, 519 importance of, 499 Malicious Software Removal Tool, 521–522 Microsoft Security Essentials, 5, 521 multiple not allowed, 504 performance issues with, 520 security without, 520

setting up, 71 virus mechanics, 517-519 Windows Live scanner, 522 zero-day exploits, 520 any folder sharing, 628 Anytime Upgrade, 50–51 APIPA (Automatic Private IP Addressing), 695 APPDATA environment variable, 969 AppData folder backing up, 383 purpose of, 277 subfolders of, 277-278 application events, 827 application programs. See programs, application Applications And Services Logs, 827 AQS (Advanced Query Syntax), 325–327 ASF (Advanced Systems Format), 411 ASLR (Address Space Layout Randomization), 501 associations, file type. See file type associations audio AAC (Advanced Audio Coding) format, 409 album art for, 435-438 bit rate selection for syncs, 453-454 CD audio tracks, 412 CD format issues, 431–432 classical music metadata, 428 codecs required to play, 408 compression issues, 428–429 container formats, 408–409 device to PC transfers, 455 DRM with, 438-440 editing metadata, 303-305 Exact Audio Copy, 432 libraries for organizing, 283. See also libraries metadata in music files, 299, 435-438 MP3 files, 412 MPEG-4 Audio format, 409 Music folder template, 291 My Music folder, 276 Narrator tool, 153 newly supported formats, 408–409 player for, default. See Windows Media Player 12 playing music, 416–417 playlists, 421–426 previewing tracks, 435 rating, 299 rating with Windows Media Center, 479–480 ripping CDs. See ripping digital media files sharing. See sharing digital media Sound Recorder, 949 sound schemes in themes, 126 speaker icon menu, 408 storage issues, 429

audio, continued streaming to remote devices, 446-449 synchronizing with portable devices, 450-455 transcoding, 453-454 troubleshooting, 408 Windows Media Center for. See Windows Media Center WMA file support, 411 Audit event types, 828 authentication. See also logons 802.1x wireless authentication, 603 passwords for. See passwords Authenticode, 226 authors, searching by, 329 Auto Playlists, 421-422, 424-425 Autochk.exe, 751 AutoComplete Internet Explorer, options for, 219-220 security issues with, 220 setting in Internet Explorer 8, 212 autoelevation of programs, 533-534 Autoexec batch equivalent, 958–959 Autoexec.bat environment variables, 968 automatic logons, 573-575 automatic sync relationships, 451 Automatic Update settings, 34. See also Windows Update AutoPlav audio CD settings for, 416-417 AutoRun for USB media, 190 Conficker worm use of, 518 importing to Windows Live Photo Gallery option, 253-256 purpose of, 189 setting options for, 189 Windows Media Center, launching automatically, 481 AutoRun, 190, 958-959 Autoruns tool, 732 AVC format support, 13 AVCHD format, 409 AVI (Audio Video Interleave) definition of, 411 DVD Maker support for, 459-460

### B

Back button, flick gesture for, 933 background tasks, performance hits from, 705 backups images for. See system images initial scheduling of, 76 managing, 391–392 restoring. See restoring data system images for, 383–386

system repair discs, 76, 386 Windows Backup for. See backups with Windows Backup XP, restoring in Windows 7, 25 backups with Windows Backup additional locations, adding, 383 AppData folder backups, 383 Computer tree backups, 383 customizing backups, 381-383 destination selection, 377-379 displaying progress of, 380 edition variations for, 375, 378 empty backup folders, 392 excluded files, 384 external hard drives for, 378 file system requirements, 384 future proofing settings, 383 images, restoring, 850–851 importance of backups, 375 improvement over legacy versions, 376 Let Me Choose setting, 381–383 libraries, selectively backing up, 382 managing, 391-392 newly created users option, 383 removable media drives for, 378 restoring. See restoring data saving settings, 380 scheduling backups, 379-380 sets of backups, 391 setting up, 376–380 shared network folders for, 378-379 skipping the setup process, 376 startup locations, 376 system images, 383 troubleshooting, 392 users, backing up only particular, 381-382 what to back up, choosing, 379 BadApp.exe testing tool, 815 baselines, performance System Health Reports for, 708–710 tools for creating, list of, 705 Windows Experience Index (WEI), 705-708 WinSAT results, 708 basic disks, 900 batteries, power plans for, 149-151 BCD (Boot Configuration Data) stores EasyBCD utility, 48-49 editing, 47-48 fixing, 850 multiboot system role of, 45 Bing Search, 211 biometric devices recommended for UAC, 541 Windows Biometric Service, 501

BIOS (basic input/output system) compatibility for installations, 31 digital cable tuner support, 485 IRQ issues, 881-884 Plug and Play compatibility requirement, 856 Stop errors for, 838 **BitLocker Drive Encryption** definition of, 365-366 recommendation for, 368 BitLocker To Go purpose of, 366 steps for encryption, 369-371 .bkf files, 25 blogs, Windows Live Mail for, 245 blue screen of death. See Stop errors Blue-ray support Media Center Extender issues, 493 requirements for, 418 Boot Configuration Data. See BCD (Boot Configuration Data) stores boot menus editing, 47-48 editing with VistaBootPRO, 48-49 multiboot system processing for, 45-46 Startup And Recovery options, 48 boot partitions, 900 boot process advanced options for. See Advanced Boot Options Bootrec tool, 850 Enable Boot Logging, 845 multiboot systems, for, 45-46 recovery environment. See Windows Recovery Environment Safe Mode. See Safe Mode Windows Error Recovery menu, 841 bootable flash disks, 916 BootExecute registry values, 174 bootmgr, 45-46 botnets, 498 BranchCache, 587 breadcrumb trail navigation, 270 broadband connections equipment for. See routers mobile broadband support, 587 browsers, web. See Internet Explorer 8 buffer overrun protection, 501 burning CDs and DVDs burn process, 459 current disc settings, viewing, 456-457 dedicated partitions for, 755 DRM issues, 459 format selection, 457 ISO files to DVD, 916

list creation, 456 music, format issues, 431-432 Next Disc markers, 457 options for burning, 457–459 rights issues, 459 software compatibility issues, 24-25 starting burns, 459 track break options, 459 types of discs Media Player can create, 456 volume options, 459 Windows DVD Maker, 459-462 Windows Media Center for, 472 buttons notification area, customizing behavior of, 8 pinning programs to the taskbar, 101 taskbar buttons, 7-8 themes, configuring through, 126

### C

CableCARDs, 485 cabling, Ethernet, 592-593, 595-596 cache, offline, 354-355 cached memory (RAM), 723 calendar. See Windows Live Calendar cameras, importing pictures from, 253-256. See also images caret feature, Internet Explorer 8, 198 Category 5 cabling, 592-593 CDs audio compared to data, 456 audio files of, 412 AutoPlay for music CDs, 416–417 AutoPlay settings, 189–190 backups to, 378 bootable, settings for, 28 burning. See burning CDs and DVDs Exact Audio Copy, 432 Mastered Optical Media, 906 No Media drive status, 918 playing music, 416–417 ripping. See ripping digital media files UDF (Universal Disk Format), 896, 905-906 Windows Media Center with, 481–482 cell phones, 450 Change access, 642 Check Disk, Windows abnormal shutdowns, running after, 750–751 Autochk.exe, scheduling with, 751 Automatically Fix File System Errors option, 749–750 bad sectors, recovering data from, 752 canceling scheduled checks, 751 capabilities of, 748 command line version options, 751–752

Check Disk, Windows, continued dismounting volumes, 751-752 fix detected errors switch, 751 index entry checks, 752 Scan For And Attempt Recovery Of Bad Sectors option, 749-750 scheduling to run on startup, 750 steps for running, 748–750 time required to run, 750 troubleshooting, 752 Windows Recovery Environment, running in, 752 children, controlling computer access of. See Parental Controls Chkdsk.exe. See Check Disk, Windows Chkntfs.exe, 751 Cipher.exe, destroying data with, 907 classic sharing, Windows XP, 629 clean installations activation requirements. See activating Windows 7 Automatic Update settings, 34 BIOS compatibility, 31 computer name selection, 32 definition of, 26 drive letter assignment in multiboot systems, 44 Drive Options (Advanced), 38-40 dual-boot setup. See multiboot systems image files for, 28 initiating, 27 language preference screens, 29 network setup during, 35-36 partitioning advanced options, 38-40 partitioning for, 29 product keys, entering, 33 progress bar for, 32 sharing versions on single partitions, 31 time and date settings, 34 troubleshooting, 28, 30-31 user name selection, 32 Where Do You Want To Install Windows dialog box, 29-30, 38 Which Type Of Installation dialog box, 29 Windows.old folder, deleting, 760 ClearType, 145–146 Client For Microsoft Networks, 692 Clipboard Remote Desktop options for, 661 Virtual Windows XP's sharing of, 169 clusters, disk choosing while formatting with Disk Management, 904 fragmentation, role in, 753 Cmd.exe, 957. See also Command Prompt windows codecs adding, 410 definition of, 408

DivX, 410 newly supported, 408-409 troubleshooting, 410 Xvid, 410 colors calibrating, 146 custom, defining, 132-133 High Contrast tool, 154 schemes for desktops, 130–133 Command bar, Internet Explorer 8, 193–194, 216 **Command Prompt windows** /A argument, 959 /C argument, 957–958 /D argument, 959 /E argument, 959 /F argument, 959, 962 /K argument, 957–958 /Q argument, 959 /S argument, 960 /U argument, 959 /V argument, 959-960 administrator, for UAC, 540-541 AutoRun, 958-959 canceling commands, 967 Cmd.exe, 957 colors for, 972 Command History options, 973 command symbols, table of, 964 Command.com, 957 cursor size, setting, 973 customizing appearance of, 970 defaults for, 970 delayed variable expansion, 959–960 Doskey macros, 967–968, 973 echo off argument, 959 editing command lines, 962–963 elevated command prompts, 956 encoding system, specifying, 959 ending sessions in, 956–957 entering commands, 960 environment variables with, 968–969 folders, starting in, 957 fonts for, setting, 971–972 help for, 960 immediately running a command when starting, 957-958 Insert Mode, 973 multiple commands and symbols on one line, 966–967 multitasking interactions of programs, 964 name completion feature of, 961–962 number allowed, 955 opening, 955 other types of command prompts, 958 pausing commands, 967

pipes, 966 positioning windows, 970–971 PROMPT environment variable, 969 properties for, 970 QuickEdit option, 973 quotation marks in command strings, 960 redirecting input and output, 964–966 registry settings, overriding, 959 Runas command, 179 running programs from, 178–179 Safe Mode With Command Prompt, 844 Set statements, 968-969 shortcuts for elevated, 956 sizing windows, 970–971 standard error devices, output to, 965–966 Start command, 961 starting programs from, 961 startup, executing on, 958–959 syntax for, 959–960 Type command, 965–966 UAC with, 956 wildcards in, 962 Windows-based programs, starting from, 961 Windows Explorer, opening from, 961 Windows Recovery Environment, opening in, 852 command prompts, non-Command Prompt window, 958 Command.com, 957. See also Command Prompt windows Commit Change, 723, 725 common dialog boxes navigation techniques in, 274 searches from, 325 compact privacy statements, 232-233 CompactFlash cards, ReadyBoost with, 728-730 compatibility of legacy software 16-bit programs not installable in 64-bit Windows 7, 170 32-bit programs running in 64-bit Windows, 170-171 administrative privileges sometimes required, 163 installing programs, notices after, 160–161 problematic software types, 24-25 restore points, recommendation to set, 162 running in a compatibility mode, 163 testing during upgrades, 42 troubleshooting with Program Compatibility, 161–162 Upgrade Advisor, 21–22 video issue resolution, 163 VirtualStore folder, 280–281 XP Mode for. See Windows XP Mode compatibility tools, Internet Explorer, 194–196 Complete PC Backup. See system images compression, file Disk Management compression option, 904

NTFS compression, 904, 909 zipped files and folders, 288-289 computer defaults, 187–188 Computer Management console, 769 computer manufacturer customizations, 6 computer names, setting, 32 computer-to-computer networks, 609-610 Conficker worm, 518 Connect To A Network command, 604 Connect To folder, 120 consent prompts, 535. See also UAC (User Account Control) contacts. See Windows Live Contacts Contacts folder, Windows Explorer, 249, 276 container formats, 408-409 Control Panel backups, setting up from, 376 desktop icon configuration for, 137 Devices And Printers folder, 858–863 environment variables, editing, 968 Fonts folder, 151–152 management tricks, 293 Programs And Features, 293 System application, 5, 763–764 Uninstall A Program, 179 Convert utility, 910–912 cookies consent types, 233 Cookies folder, 277 first-party cookies, 234 InPrivate browsing rules for, 237 P3P (Platform for Privacy Preferences), 232 personally identifiable information, 233 purpose of, 231–232 session cookies, 233 settings for, 232 site exceptions for settings, 234 third-party cookies, 234 copying files with Robocopy, 372-373 CPUs. See processors (CPUs) crashes Crash Analyzer wizard, 839 errors causing. See Stop errors recovering from, 840 credentials prompts, 535. See also UAC (User Account Control) Ctrl+Alt+Del logon method, 569-571 Ctrl+Alt+Del menu options, 576 CurrentControlSet, restoring, 805 cursors. See mouse pointers customizations by manufacturers, 6

customizing Windows 7. See personalizing Windows 7

### D

DACLs (discretionary access control lists). See ACLs (access control lists); NTFS permissions DaRT (Diagnostics and Recovery Toolset), 839 data files, separating from system files, 363-365 data redirection definition of 501 VirtualStore folder for, 280–281 data types, registry, 801, 809 dates navigator for, 295 searching by, 329-330 setting during installation, 34 DCOM, Remote Assistance invitations with, 92-93 DCTs (digital cable tuners), 485 debugging Debugging Mode, 845 Windows Debugging Tools, 839 default gateways definition of, 695 viewing, 681 Default profiles, 282 default programs Default Programs folder in Start menu, 120 opening Default Programs, 180 setting file type associations, 181-187 settings for, 74-75 web browser, setting default, 191-192 default Windows features, configuring, 188 Defender, Windows. See Windows Defender defragmentation Disk Defragmenter, 753–758 fragmentation mechanics, 753 MFTs, moving to beginnings of volumes, 911 minimum free space requirement, 757 performance effects of, 733 solid state media, of, 758 deleting files, 338-339, 372-373 denial of service, wireless, 597 Deny ACEs, 642 desktop backgrounds alternate methods for editing, 130 flexibility of, 8-10 logon screens, setting custom for, 571-572 options for, 127 positioning images for, 129 Presentation Mode, 952 RSS feeds for, 130 selecting images for, 128-129 slide show effects for, 129 themes, relation to, 126 desktop composition, 126-127

Desktop folder Internet Explorer link to, 273-274 purpose of, 276 Desktop toolbar, 112 Desktop Window Manager, 127 desktops backgrounds of. See desktop backgrounds changes in Windows 7 from legacy versions, 7-10 color scheme customization, 130-133 gadgets on. See gadgets icon configuration, 137–139 notification areas of. See notification areas Personalizations dialog box, 8–10 Show Desktop tool, 124 taskbars of. See taskbars transparency settings, 131 Developer Tools, Internet Explorer, 216 device drivers 64-bit installation rule, 874 adding new, methods for, 872 availability for Windows 7, 52 bad, dangers of, 875 catalog files of, 874 CDs containing, 876 definition of, 871 Device Manager for driver information, 868-870 Disable Driver Signature Enforcement boot option, 846 Driver Verifier Manager, 886–888 error codes, 890-893 Found New Hardware wizard, 857–858 importance of up-to-date, 52 IRQ conflicts from, 884 Last Known Good Configuration option, 844–845 legacy devices, 876-878 libraries included with Windows, 872 listing all, 870 multiboot systems, testing with, 43 performance issues from outdated, 704 Plug and Play device installation, 855-858 Plug and Play, uninstalling, 889 printer, 862-863 restore points, creating before changing, 885 rights needed to install, 872 rolling back, 884, 886 Safe Mode, reinstalling in, 839 Setup Information files, 873 signing of, levels of trust for, 874 Stop errors from, 837 System Health Report, 871 troubleshooting, 886-888 trusted vs. untrusted publishers of, 872, 874 uninstalling, 884, 886, 889 unsigned, choosing to install, 872-873, 875-876 updating, 746, 884-885

verification of, 52 WHQL-signed, 874–875 Windows Experience Index (WEI), effects on, 708 device management. See also Device Manager Create Shortcut command, 860 Device Stage, 863-864 Devices And Printers folder, 858–863 Found New Hardware wizard, 857–858 IROs. 881-884 legacy devices, 876-878 Plug and Play device installation, 855-858 printers, 860-863 Properties command, 860 System Health Report, 871 Troubleshoot command, 860 Windows Mobility Center, 865 **Device Manager** advanced settings for devices, 879-881 device IDs. 878 DEVMGR environment variable, 878 disabling devices, 889 disk drives, Volumes tab, 879 driver information, 868-870 driver verification with, 52 DVD drive settings, 880 enabling devices, 889 error codes, 890-893 formerly installed devices, viewing, 878 IRQs, viewing, 881-884 launching from System, 764 layout of, 866-868 modems, 879 network adapter cards, 879-880 non–Plug and Play devices, displaying, 878 opening, 866 Power Management tabs, 879 rolling back device drivers, 884, 886 Safe Mode, running in, 843-844 uninstalling device drivers, 884, 886, 889 updating device drivers, 884-885 USB hub Power tab, 881 Device Stage, 863-864 Devices And Printers folder, 120 DHCP (Dynamic Host Configuration Protocol) IP address assignment by, 695 IP Configuration Utility, 676 residential gateways, role in, 592 troubleshooting, 680–682 diacritical marks, results for searches, 319 Diagnostics and Recovery Toolset (DaRT), 839 dialog boxes, navigation techniques in, 274 digital cable tuners (DCTs), 485 Digital Living Network Alliance (DLNA), 443

digital media burning to discs. See burning CDs and DVDs codecs required to play, 408 container formats, 408-409 libraries for organizing, 283 movies. See video music. See audio new features for in Windows 7, 12–14 newly supported formats, 408–409 playlists, 421-426 rating, 299, 479–480 sharing. See sharing digital media synchronizing with portable devices, 450–455 television. See TV Windows DVD Maker, 459-462 Windows Media Center for. See Windows Media Center Windows Media Player for. See Windows Media Player 12 digital rights management. See DRM (digital rights management) digital signatures, 226, 229 Digital Video Recording (DVR) format, 412 diaitizers, 925 DirectAccess, 587 directories. See also folders definition of, 957 DirectX version required for Aero, 127 version support requirements, 23 disability options, 153-155 Disk Cleanup command-line switches for, 761–762 features of, 759–760 Hibernation file removal, 759-760 openina, 759 programs, option for uninstalling, 760–761 Recycle Bin, emptying, 759–760, 762 restore points, deleting, 760–761 saving settings for, 761-762 scheduling runs, 761–762 shadow copies, deleting, 760-761 shortcuts for specific tasks, 762 system files cleanup, 733, 760–761 Temporary Files, deleting, 760 upgrades to Windows 7, running after, 43 viewing findings of, 759 Disk Defragmenter automatic nature of, 753 command lines, running from, 756–757 defragmenting particular files, 758 errors interfering with, 757 files not defragmented, 757 minimum free space requirement, 757 multiple disk options, 755

Disk Defragmenter, continued scheduling, 754–755 solid state media defragmentation, 758 switch options, 756–757 troubleshooting, 757 disk drives CD drives. See CDs cleaning up files. See Disk Cleanup DVD drives. See DVDs hard drives. See hard disks managing storage, 758–762 managing volumes. See Disk Management console UDF (Universal Disk Format), 896 Disk Management console adding hard disks with, 902-905 adding volumes, 904 administrative credentials requirement, 896 allocation units, 904 capabilities of, 896-897 command-line alternative. See Diskpart compression option, 904 Create VHD command, 920–922 definition of, 895-896 deleting volumes, 910 disk information from, 917-919 drive letters, assigning to volumes, 903 drive letters, changing, 912-913 extending existing volumes, 908-909 file system choices, 903 formatting new volumes, 903-905 layout of, 897-898 mapping volumes to folders, 913-916 New Simple Volume wizard, 902–905 opening, 896 quick formatting, 904 shrinking partitions, 47 shrinking volumes, 909–911 specifying capacity of new simple volumes, 902-903 status messages for disks, 917–919 viewing basic disk data, 897 virtual hard disk creation, 920-922 volume labels, 904, 912 disk partitioning. See partitioning Diskpart active partitions, creating for flash drives, 916 disadvantages of, 899 graphic interface alternative. See Disk Management console listing commands for, 898 opening, 898 primary partition creation with, 37 Windows Recovery Environment with, 898-899 disks basic, 900

CD. See CDs

DVD. See DVDs dynamic. See dynamic disks hard drives. See hard disks displays. See desktops; screens DivX, 410 DLNA (Digital Living Network Alliance), 443 DMA channels, 890 DNS (Domain Name System) dnsstuff.com, 684 dynamic DNS for Remote Desktop, 652 IP Configuration Utility, 676 Name Server Lookup (Nslookup.exe), 676 Nslookup command, 684 problems, indicator of, 679 troubleshooting, 683–684 Do Nothing power button, 151 documents Documents folder, 275 Documents folder template, 291 Documents library, 328 metadata in, 299 organizing. See Windows Explorer pinning to the taskbar, 101 search technique for, 328 sharing files online (SkyDrive), 260-261 Domain Admins group, 552 domain controllers, 552 domain user accounts, 552 domains account and group databases in, 552 definition of, 552 homegroups, using with, 625-626 logging on to, 569–571 Network Map with, 671 User Accounts feature with, 554 Windows Firewall with, 509–510 workgroups compared to, 591 Doskey macros, 967-968 Downloads folder Internet Explorer link to, 273-274 purpose of, 276 DPI scaling of text, 143-144 drive letters assigning to new volumes, 903 changing, 912–913 multiboot systems, assignment for, 44 Driver Verifier Manager, 886-888 Driverguery command, 870 drivers. See device drivers DRM (digital rights management) avoiding, 439 burning CDs, checking before, 459 content not indexed, 314

crimes associated with, 439 M4P file extensions indicating, 412 moving files with DRM, 440 PlayReady, 488 purpose of, 438-439 TV, copy protected programs, 488 variations in terms of, 439-440 dual-boot systems. See multiboot systems dual-core systems, 712 dual-monitor displays, 141-142 dump files analyzing, 839-840 options for, 836 DVDs AutoPlay, 189-190 backups to, 378 bootable, settings for, 28 burnina, 456-459 data DVDs compared to video DVDs, 456 decoders not included in some editions, 407 Device Manager settings for, 880 ISO files, transferring to, 916 Mastered Optical Media, 906 Media Center Extender issues, 493 MPEG-2 format, 412 No Media drive status, 918 playing movies from, 13 subtitles, 418 UDF (Universal Disk Format), 896, 905-906 Windows DVD Maker, 459–462 Windows Media Center for playing, 482 Windows Media Player 12, playing with, 417-419 DVR files, 412 **DVR-MS**, 488 DVRs (Digital Video Recorders). See recording TV dynamic disks advantages of, 900 Failed status message for, 919 Offline status, 918 Online (Errors) status, 918 dynamic DNS, 652 Dynamic Host Configuration Protocol. See DHCP (Dynamic Host Configuration Protocol) dynamic updates, 23, 41

### E

Ease Of Access Center, 153–155 Easy Connect for Remote Assistance, 87–89, 96 Easy Transfer 64-bit to 32-bit transfers not allowed, 61 choosing what to transfer, 64–66 clean installs with, 60–61 connections, establishing, 62–63 LAN connections for, 62

mapping drives, 67–68 network stored folders for, 63 program transfers, 61, 66 purpose of, 60–61 removable media for, 63 replication vs. single account transfers, 65 reports from, 68-69 restore process on new computer, 67–69 setup steps for transfers, 63–64 USB cable connections for, 62 user account transfers, 65 user names, differing, 67 EasyBCD utility, 48-49 editions of Windows 7 32-bit versions. See 32-bit versions of Windows 7 64-bit versions. See 64-bit versions of Windows 7 encryption, differences for, 366 Enterprise edition. See Enterprise edition of Windows 7 European editions, 7 file management feature differences, 337 hardware configurations supported by, 947 hardware minimum requirements, 23 Home Basic edition. See Home Basic edition of Windows 7 Home Premium edition. See Home Premium edition of Windows 7 listing installed edition, 5 multiple on retail DVDs, 26 offline files feature availability, 343 overview of, 4, 6 product keys tied to, 54 Professional edition. See Professional edition of Windows 7 Remote Desktop support differences, 616, 649–650 sharing resources, differences in, 616 Starter edition. See Starter edition of Windows 7 Ultimate edition. See Ultimate edition of Windows 7 upgrades among, 50–51 user account differences for, 543-544 Windows Backup feature variations with, 375, 378 Windows DVD Maker availability, 459 Windows Media Center availability, 463 Windows Media Player 12 differences for, 407 x86 vs. x64, 6 effective permissions, 642–643 EFS. See Encrypting File System (EFS) e-mail Gmail in Windows Live Mail, 247 Live Mail for. See Windows Live Mail missing legacy programs for, 4 tasks, scheduling to send, 787-788 user account passwords, issues with changing, 567 virus blocking by servers, 520 viruses attached to, 517-518

emptying the Recycle Bin, 341 Enable Boot Logging, 845 Enable Low-Resolution Video option, 845 Encrypting File System (EFS) definition of, 365 disadvantages of, 368 file encryption certificate management, 557 files, individually encrypted, 368 keys for (FEKs), 366 passwords associated with, 567 recommendations for, 366 recovery requirements, 368 steps for encrypting folders, 366-367 using encrypted files, 368 encryption AES (Advanced Encryption Standard), 366 BitLocker Drive Encryption, 365–366, 368 BitLocker To Go, 366, 369–371 edition differences for, 366 EFS. See Encrypting File System (EFS) file encryption certificate management, 557 folders, steps for, 366-367 indexing encrypted files, 317 offline file encryption, 352 tools for, overview of, 365-366 **Enterprise edition of Windows 7** definition of, 6 feature set of, 953 hardware configurations supported by, 947 environment variables Command Prompt commands with, 968-969 Control Panel, editing from, 968 editing, 558 modifying, 968-969 predefinition of, 969 viewing, 968 errors BadApp.exe testing tool, 815 blue screen errors. See Stop errors Event Viewer for troubleshooting. See Event Viewer hangs, resolving with Resource Monitor, 824-825 not responding messages, 811-812 Problem Steps Recorder, 821–822 reporting problems. See Windows Error Reporting shutdowns triggered by. See Stop errors Stop. See Stop errors Essentials. See Windows Live Essentials Ethernet, 593, 684. See also networking event planning services, 258 **Event Viewer** administrator, running as an, 826 application events, 827 Applications And Services Logs, 827 arranging events, 830-831

Audit event types, 828 capabilities of, 825-826 copying event information, 830 custom views, 833 details of events, 829-830 Error level events, 828 event property types, 828-829 exporting event data, 833 filtering events, 831–832 forwarded events, 827 Information level events, 828 log summaries, 828 online event information, 830 properties of events, 829-830 purpose of, 769 Registry Editor with, 827 Run As Administrator for full capabilities of, 826 searching events, 833 security events, 827 Security logs, 828 setup events, 827 Show Analytic And Debut Logs option, 827 starting, 826 system events, 827 Task Scheduler, evoking from, 782–783 Task Scheduler, selecting event triggers with, 786 tasks, using events as triggers for, 834 Warning level events, 828 Everyone group effects of sharing with, 635-636 printer permissions, 643 Read permission default for new shares, 641 Exact Audio Copy, 432 exFAT file system compared to FAT32, 907 formatting with Disk Management console, 903 explicit consent, 233 Extenders, Windows Media Center, 490–493 extending partitions, 39 extensions, file associations for. See file type associations

### F

Fast Ethernet, 593, 684 Fast User Switching Starter edition, not available in, 544 switching users with, 575–576 FAT and FAT32 file systems advantages of, 905 compared to exFAT, 907 converting FAT32 disks to NTFS, 910–912 formatting disks as, 905 security limitations of, 544 USB flash drives, formatting with, 905 Windows Backup, ignored by, 384 favorites adding favorites, 203-204 definition of, 203 editing, 204-205 Favorites bar, 203–204, 206 Favorites Bar folder, 206 Favorites Center, opening, 203 Favorites Center, organizing in, 205–206 Favorites menu, displaying in Start menu, 120 groups of pages, adding, 204 keyboard shortcut for adding, 203 keyboard shortcuts for specific, 205 MMC consoles, adding to, 777 organizing, 204-206 Play Favorites command, Windows Media Center, 481 preserving favorites while deleting History, 235–236 registry Favorites list, 806 RSS feeds in, 209-210 subfolders, putting items in, 203–204 synchronization on web, 363 Windows Explorer Favorites folder, 276 Windows Explorer Favorites list, 273–274 Windows Explorer, organizing in, 206 Windows Media Center settings for, 480-481 faxing, 948 feature list, adjusting, 72-74, 188 feature set available to all Windows 7 editions, table of, 948-949 feeds. See web feeds File And Printer Sharing For Microsoft Networks, 692 File And Printer Sharing option, 630 File Download - Security Warning dialog boxes, 227-228 file management advanced, definition of, 337 backing up files. See backups with Windows Backup edition differences for, 337 encrypting files. See encryption Live Mesh for. See Live Mesh offline files. See offline files feature Previous Versions, 341-342 recovering files, 341-342. See also Recycle Bin restoring files from backups. See restoring data Robocopy, 372–373 synchronization. See synchronizing files user profile folder relocation, 363–365 Windows Live Sync, 360–363 File Sharing Connections options, 630 file systems choosing while formatting, 903 choosing, criteria for, 905–907 definition of, 900 exFAT. See exFAT file system FAT and FAT32. See FAT and FAT32 file systems

list of systems supported by Windows 7, 900 NTFS. See NTFS file system UDF (Universal Disk Format), 905-906 file type associations changing by extension type, 183-185 Default Programs, opening, 180 default setup of, 180 Other Programs, populating, 184–185 purpose of, 180 recommended programs, 183–184 setting default programs, 181 troubleshootina, 185 web browser, effects of setting default, 191-192 Windows Explorer, changing from, 186–187 Windows Media Player 12, 410-411 files compressing. See compression, file deleting, 338-339 managing. See file management metadata of. See metadata, file organizing. See Windows Explorer permissions for, editing, 546 preview handlers, 269 Previous Versions of, 341–342 properties of, 299–301 Robocopy management of, 372–373 size, searching by, 330–331 films. See video filtering network packets, 587 filters contents of folders, for, 294-297 indexing, 309, 313 searches with, 323-326 fingerprint readers fingerprint data management, 558 recommended for UAC, 541 support for, 501 firewalls. See also Windows Firewall importance of keeping on, 499 multiple, 504 third-party, Windows Firewall with, 508 troubleshooting network connectivity, 679–680 FireWire driver verification for, 52 Plug and Play compatibility, 856 first-party cookies, 234 flash drives, USB bootable, 28, 916 synchronizing files on, 450–455 transfers of files to PCs, 455 flick gesture, 933 Flickr for desktop backgrounds, 130 Flip 3D feature, 125-126

folders Change Your View menu, 289-290 changing templates for, 292 date navigation, 295 default user data folders, 276 Documents template, 291 filtering contents of, 294–297 General Items template, 291 grouping within, 297-298 headings, settings for, 290–291 icon sizes in, adjusting, 289-290 junctions, 278-280 keyboard shortcuts for navigation, 297 Music template, 291 permissions for, editing, 546 Pictures template, 291 pinning to the taskbar, 101 Previous Versions of, 341–342 Robocopy management of, 372–373 sharing folders in homegroups, 618–620 sorting contents of, 293–294 templates for, 291 types, determining, 292 Videos template, 291 VirtualStore folder, 280–281 zipped, 288-289 Foldershare, 360–363 fonts Add Fonts dialog box removed, 151 ClearType fonts, 145–146 color scheme customization, 130-133 installing, 152 management of, 151–152 new fonts, 145-146 OpenType, 152 PostScript, 152 security issues for, 152 smoothing, 145–146 TrueType, 152 formatting disks definition of, 899 existing data, effect on, 907 files systems for. See file systems new volumes, 903-905 quick, 904 forms, autocompletion of, 219 Forward button, flick gesture for, 933 Forwarded Events log, 827 Found New Hardware wizard, 857–858 fragmentation avoiding, 755 fixing. See defragmentation mechanics of, 753 performance effects of, 733

free memory (RAM), 723 fsmgmt.msc, 352–353 Fsutil, 899 Full Control access Advanced Sharing, setting with, 642 permission granted by, 547 Sharing wizard, setting in, 636 full names changing, 556 definition of, 554 full-height window snaps, 122–123

### G

gadgets adding, 147 closing, 147 definition of, 10 foreground, bringing to, 125 gallery of, viewing, 146–147 Indexer Status gadget, 316 keystroke shortcuts for, 148 moving to top of desktop, 10 online site for, 148 sidebar no longer necessary for, 146 dames included with all editions, list of, 948 parental control of access to, 581-582 premium games included, list of, 951 Saved Games folder, 276 touch-enabled gestures for, 934–935 General Items folder template, 291 Generate A System Health Report command, 708–710 gestures, touch screen, 931-938 Get MAC Address (Getmac.exe), 676 GIF file metadata, 302 Gigabit Ethernet, 593, 684 Gmail, Windows Live Mail access to, 247 GoToMyPC, 650 GPT (GUID Partition Table), 900 grace period for activation, 55–56 Gracenote Media Recognition Service, 428 graphics processors, minimum requirements, 23 grep search engine, 308 Group Policy logon script specification, 174 startup programs in, 174 grouping items in folders, 297-298 groups, security Advanced Sharing settings for, 641-642 cumulation of permissions and rights, 551 Everyone, 635-636, 641 HomeUsers, 616-617, 627

local, 552 Local Users And Groups snap-in, 563 Net Localgroup command, 563–564 not recommended except on domains, 551 purpose of, 551 share permissions, setting, 641–642 Whoami utility, 552–553 workgroup versus domain, 552 guest accounts allowing shared access with Sharing wizard, 635–636 anonymous sharing, 634 enabling, 558 guidelines for, 550–551, 562

network sharing with no password protection, 632 privileges of, 550 profile for, 282 GUID Partition Table (GPT), 900

### Н

H.264 format AVCHD Video use of, 409 support for, 13 hangs, resolving with Resource Monitor, 824-825. See also errors hard disks adding new, 902-905 basic, 900 Check Disk utility for, 748-752 compatibility for installations, 30 compression of. See NTFS compression defragmenting. See defragmentation destroying data, 907 Device Manager, Volumes tab, 879 diagnostic programs for, 704 Disk Cleanup wizard, 733 dynamic. See dynamic disks error checking of. See Check Disk, Windows formatting. See formatting disks free disk space, maintaining adequate, 733 Fsutil management utility, 899 GPTs for, 900 I/O activity, viewing in Resource Monitor, 718 managing. See Disk Management console; Diskpart MBRs. See MBR (master boot record) minimum requirements, 23 new, setting volumes while installing Windows, 901–902 partitions on. See partitioning ReadyBoost with, 728–730 recommendations for, 895 removable, security restrictions for, 502 status messages for, 917–919 structure of, 753 SuperFetch performance enhancement, 727–728

system image restore issues, 390 unreadable, 918 virtual hard disks, 920-922 WEI Notes section indicator, 708 hard faults, 724 hardware bottlenecks, 24 compatibility testing during upgrades, 42 configurations supported by editions, table of, 947 Devices And Printers folder, 858–863 error codes, 890-893 Found New Hardware wizard, 857–858 installing devices, 855-858 IRQs for, 881-884 ISA devices, 856 legacy devices, 876-878 managing. See device management minimum requirements, 23 network. See network hardware performance issues of, 704 profiles discontinued, 889 Stop errors from, 837 troubleshooting, 890–893 Upgrade Advisor on compatibility, 21–22 Hardware Update wizard, 884 Harmony remote controls, 470 help .hlp legacy help file format, 80 Microsoft Knowledge Base, 82 remote assistance for. See Remote Assistance Help And Support application Ask button, 79, 82 Browse button, 79 browsing, 81 Contact Technical Support, 82 Home button, 79 improvement program, 79 Microsoft Knowledge Base, 82 navigation buttons, 79 online help, settings for access to, 79 Options menu, 79 Print button, 79 purpose of, 77 searching within, 81 Start menu, opening from, 120 starting, 78 toolbar buttons of 79 hibernation Hibernation file removal, 759-760 settings for, 151 High Contrast tool, 154 hints, password, 566, 568 histories of problem reports, 818-819

History lists, Internet Explorer address bar access to, 201–202 Delete Browsing History option, 235-236 finding items in, 200-201 History folder, 277 opening, 200 history lists, search, 335 hives, registry, 800, 803-804 HKCR key, 800-802 HKCU key, 800-801 HKLM key, 801-802 Home Basic edition of Windows 7 definition of, 7 DVD decoder not included in, 407 hardware configurations supported by, 947 limitations of, 950 Home Network type location configuration as, 630 guidelines for selecting, 589 homegroups availability with, 590 home pages, setting for Internet Explorer 8, 192–193 Home Premium edition of Windows 7 definition of 6 feature set of, 950-951 hardware configurations supported by, 947 homearoups advantages of, 586, 616-618 browsing with Windows Explorer, 622 creating, 611-613, 617-618 default sharing settings, 614 definition of, 16 disabling, 626 domains with, 618, 625-626 editions required to create, 617 folders not in libraries, sharing, 619–620 Home Network location required for, 590 HomeGroup Connections advanced option, 632 Homegroup folder, displaying in Start menu, 120 Homegroup node, Windows Explorer, 622 HomeGroup troubleshooting wizard, 674-675 HomeGroup, opening, 618-619 HomeGroupUser\$ accounts, 616-617, 627 HomeUsers group, 627 how they work, 627 joining, 613-614, 617-618 leaving, 626 legacy Windows versions not supported by, 611 limiting sharing to particular users, 620 mixed networks with, 617 multiple locations, extending to, 624 multiple user accounts on computers in, 621 networked devices with, 617 passwords not required, 616–617 passwords, blank, 564

printer sharing in, 624-625 purpose of, 611 requirements for, 617 root folders, warning about sharing, 620 sharing and networking services used by, 627 sharing capabilities, 617 sharing digital media in, 442 sharing with libraries, 618–620 small network recommendations, 633 Start menu, linking to Homegroup folder, 623 Starter edition unable to create, 585 streaming enabled by default, 442-443 streaming media in, 624 Windows Firewall configuration by, 627 Windows Media Center, browsing from, 623 Windows Media Player, browsing from, 623 Xbox 360s with, 617 HomePNS networks, 594 Hostname utility, 676 Hotmail New Session command, 207 Windows Live ID, using as, 241 Windows Live Mail account with, 247 HTML, content indexing supported by, 312 HTTP, Windows Live Mail support for, 247 hubs connecting, 595-596 definition of, 592 Hyper-V, 46, 920-922

### Ļ

icons auto arranging desktop icons, 138 desktop, configuring, 137–139 hiding desktop icons, 138 notification area, customizing behavior of, 8 pinning programs to the taskbar, 101 sizes, adjusting, 138, 289-290 sorting, 139 taskbar buttons, 7-8 themes, configuring through, 126 themes, limited settings saving by, 138 ICS (Internet Connection Sharing) address assignment by, 699 definition of, 586 images editing with Photo Gallery, 257–258 editor for not available by default, 12 metadata in, 299–305 My Pictures folder, 276 Photo Gallery for. See Windows Live Photo Gallery Pictures folder template, 291 properties of files, 299-301 rating, 299

System Image Recovery command, 850–851 tagging. See tagging images Windows DVD Maker, 459–462 Windows Live web photo sharing, 262 Windows Media Player playlists with, 417 images, disk, 25 images, system. See system images IMAP, Windows Live Mail support for, 247 implicit consent, 233 indexing service Cisvc.exe legacy support, 310 construction of indexes, 309 content, always searching option, 334 encrypted files, indexing, 317 excluded locations, 314 extensionless file names not indexed, 314 faxes, indexing of, 312 filters for, 309, 313 formats supporting content indexing, 312–314 included locations, 309 Indexer Status gadget, 316 Indexing Options dialog box, 309, 316 libraries always indexed, 309–311 listing indexed locations, 309-312 locating of indexes, non-default, 317 manually setting locations to index, 311 maximizing speed of, 316 monitoring, 314-315 Outlook 2007 performance effects, 315–316 performance of, 315–316 Properties And File Contents option, 313–314 property handlers for, 309, 313 protocol handlers for, 309 purpose of, 308 Rebuild command, 317 remote indexes, 334 rights management file content, 314 selectivity of, 309 storage location for indexes, 308 system folders, 334 TIFF files, text in, 312 .inf files, 856-858, 873 ink data, 937 InPrivate Browsing, 236–237 InPrivate Filtering, 234–235 Input Panel, Tablet PC, 935–938 installing programs 32-bit programs running in 64-bit Windows, 170–171 64-bit Windows issues, 170–171 administrative credentials required for, 158 installer-detection technology, 158 Program Compatibility Assistant, 160–161 reboots, UAC issues with, 160 restore points, creating before, 162 setup event log, 827

Start menu highlighting, 159 troubleshooting, 159 UAC requirements for, 158 Windows Live Essentials, 239 Windows XP Mode, into, 167–168 installing Windows 7 activation requirements. See activating Windows 7 Anytime Upgrade, 50–51 Automatic Update settings, 34 BIOS compatibility, 31 bootable flash disks, 916 booting from the DVD, 27 clean method. See clean installations clean vs. upgrade paths, 26 compatibility, legacy software and hardware, 21-22 computer name selection, 32 decisions required for, 26 default programs settings, 74–75 drive letter assignment in multiboot systems, 44 drive types prohibited as system drives, 36 drivers for, 52 dual-boot setup. See multiboot systems extending partitions for, 39 feature list, adjusting, 72–74 grace period for activation, 55–56 language preference screens, 29 multiple boot options, 26 network setup during, 35-36 networking, verifying functioning of, 72 overview of, 21 partitioning advanced options, 38-40 post-install setting adjustments, 69–76 product keys, entering, 33 reinstall limitations, 57 reinstalling, 27 Repair Your Computer option of Windows DVD, 846 running from within Windows, 26–27 sharing Windows versions on single partitions, 31 shrinking partitions for, 40 System Builder copies, 59 System Locked Preinstallation (SLP), 58 System Reserved partitions, 37 time and date settings, 34 transferring files and settings. See Easy Transfer updates during, 23, 41 upgrade method. See upgrading to Windows 7 upgrading Windows 7 editions, 50–51 user name selection, 32 validation, 59-60 virtualization with, 46 volumes, setting number and size of, 901-902 Where Do You Want To Install Windows dialog box, 29-30, 38 Which Type Of Installation dialog box, 29 Windows Live Essentials, 239

Integrity Levels, 548 Intel Virtualization Technology (Intel VT), 164 interface, Windows 7. See desktops internet basic process steps for troubleshooting, 669 browsers. See Internet Explorer 8 censoring for children. See Parental Controls disconnection methods, 511 hardware issues for connecting to. See modems; routers ICS (Internet Connection Sharing), 586 mobile broadband support, 587 network issues for connecting to. See networking new features in Windows 7, 586-588 public IP addresses, 699 remote digital media streaming over, 449-450 searches, extending to, 329 security. See Internet Explorer 8 security security zones. See security zones shared connections to. See sharing internet connections sharing files online (SkyDrive), 260-261 stateful inspection packet filtering of connections, 507 Temporary Internet Files folder, 277 web addresses. See URLs (Uniform Resource Locators) web desktop feature, Live Mesh, 356 Internet Connection Sharing. See ICS (Internet Connection Sharing) Internet Explorer 8 32-bit and 64-bit versions, 170-171 accelerators, 19-20, 214-215 add-in issues, 170–171 add-on management, 216-219 address bar tricks, 201-202, 210-211 advertising, internet, 234-235 AutoComplete options, 219–220 Bing Search, 211 colored tab groups, 196 Command bar, 193-194, 216 compatibility tools, 20, 194-196 cookies, 231-234 custom search provider creation, 213 default web browser, setting, 191-192 Developer Tools, 216 disabling add-ons, 217-219 enhancements from version 7, 191 Favorites, 203-207 full-screen display mode, 215 gestures for multitouch-enabled screens, 935 History lists, 200-202 home pages, setting, 192–193 InPrivate Browsing, 236–237 Integrity Level set low, 548 Internet Options command, 197 Jump Lists for, 108, 199 magnification, 202–203

menu bar, making visible, 193-194 new features of, 19-20 New Session command, 207 New Tab page, 197, 199–200 opening new window in new session, 207 personal information, clearing, 235–236 pinning, 199 Protected Mode, 220–222 removing, 73-74 reopening closed tabs, 199–200 RSS feed display, 207–210 search history options, 212 search provider settings, 210-213 security. See Internet Explorer 8 security session cookies, 207 standards compliance, 194 subscribing to feeds, 209 tabbed browsing options, 197-198 tabs, 196–200 Temporary Internet Files folder, 277 text selection with caret feature, 198 toolbar management, 215-216 updating with Windows Update, 744 Visual Search providers, 212 web slices, 207-208 Zoom control, 202-203 Internet Explorer 8 security Active Scripting option, 230 ActiveX settings, 229-230 best safety practices, 226–230 cookies, 231-234 Delete Browsing History option, 235–236 digital signatures for executable files, 226, 229 disabling Protected Mode, 221-222 executable file downloads, 227-229 hidden add-ons, 227 InPrivate Browsing, 236-237 InPrivate Filtering, 234–235 Low privilege access, 221 opening content warning boxes, 228 personal information, clearing, 235-236 phishing websites, 230–231 Privacy tab, 232 Protected Mode, 220–222 registry protection, 221 script security issues, 230 Security Warning dialog boxes, 227–228 SmartScreen filter, 231 UAC dialog boxes with, 228 unsafe downloads, blocking, 227-229 virtual folders for file storage, 221 zones. See security zones Internet zone definition of, 222 Medium-High default security level, 223

intranets Compatibility View default for web pages in, 195 security zone. See Local Intranet zone IP (Internet Protocol). See TCP/IP (Transmission Control Protocol/Internet Protocol) IP addresses Alternate IP Configuration feature, 696-697 APIPA addressing method, 695 assignment methods, 695-696 Automatic Private IP Addressing, 699 composition of, 694-695 DHCP assignment method, 695 private, 699 public, 699 setting, 694-697 static addressing method, 695-697 subnet masks, 681-682, 695 troubleshooting, 680-682 viewing for devices, 672 IP Configuration Utility, 676, 681 iPhones, Apple MPEG-4 Audio format, 412 synchronizing, 450 iPods, Apple. See also portable audio players MPEG-4 Audio format, 412 synchronizing, 450 IPsec (Internet Protocol security), 603 IPv4 (Internet Protocol version 4), 692 IPv6 (Internet Protocol version 6) advantages over IPv4, 693-694 default for Windows 7, 692 implementation of, 587 IRM (Information Rights Management), 314 IRQs, 881-884, 890 ISA devices, 856, 884 ISO burn method, 906, 916 iTunes, Apple MPEG-4 Audio format, 409, 412 setting as default, 74-75 synchronizing portable devices with, 450 IZArc, 289

### J

JavaScript, 230 JPEG file metadata, 302 Jump Lists advantages of, 107–108 definition of, 107 hover options with Start menu, 119 Internet Explorer, for, 199 opening, 108 pinned documents with, 101, 108 purpose of, 8 removing items from, 109 Start menu options for, 117 **junctions** creating, 913–916 permissions required for, 279–280 purpose of, 278 table of, 280 viewing, 278–279

#### K

kernel memory, 723 kernel memory dumps, 839–840 keyboard shortcuts Administrator, running programs as, 179 Favorites, setting for, 205 navigation with, 297 taskbar button access with, 104 windows manipulation, table of, 122–123 Windows Media Center, for, 474–475 keyboards On-Screen Keyboard, 153 settings command, Devices And Printers folder, 859 Sticky Keys tool, 154 Keyfinder utility, 58 keys, registry, 806, 808

### L

Laplink Everywhere, 650 Laplink Gold, 650 Last Known Good Configuration, 844-845 least privilege rule, 531–532 libraries actual file locations in Windows Explorer, 287 advantages of, 283 Arrange By options, 287 backup, custom made for, 382 backups of, 382 creating, 284 data files, separating from system files with, 363-365 default libraries, 11 definition of, 10-11, 282 folders eligible for inclusion in, 285–286 indexing automatic for folders in, 309–311 indexing requirements, 285–286 layouts in Windows Media Center, 476-478 Libraries folder, 277 managing in Windows Media Player 12, 434 media collections, advantages for, 283 populating, 284-286 projects, advantages for, 283 scenarios for using, 283 search technique for, 328 settings, storage of, 286

libraries, continued shared, Windows Media Center access to, 482 sharing in homegroups, 618-620 sharing options in Windows Media Player, 444-446 Windows Explorer management of, 282-287 Windows Media Center setup options, 466 Windows Media Player 12, in navigation pane, 419-420 workgroups, advantages for, 283 licensing, Volume Licensing activation, 59 limited accounts. See standard user accounts Link Layer Topology Discovery (LLTD) protocol, 669-672, 692 Links folder, 276 Links toolbar, 112, 203 Linux multiboot systems with, 50 Remote Desktop client program for, 650 List Folder Contents permission, 547 Live Desktop, 356-360 Live Mesh accessing from another computer, 360 adding devices to, 357 capabilities of, 356 enabling, 356-357 folders, adding to Live Desktop, 357-359 Live Desktop feature, 356–359 peer-to-peer synchronization feature, 356 settings for, 359 Live Messenger, Windows. See Windows Live Messenger LLTD (Link Layer Topology Discovery) protocol, 669-672, 692 Load value listed programs, 173 Local folder, 277 local groups, 552 Local Intranet zone adding sites to, 225 Compatibility View default for web pages in, 195 default assignments to, 224 definition of, 222 Medium-Low level default setting, 223 options for, 225 Local Security Policy console setting rights, from, 548 UAC customization with, 539 local user accounts, 552 local user profiles, 274. See also user profiles Local Users And Groups snap-in, 563 LOCALAPPDATA environment variable, 969 LocalLow folder, 277 Location Aware Printing, 625 locking the system, 576 logging off, 575

LogMeln, 650 Logon scripts, startup programs opened by, 174 logons automatic, 573–575 bypassing, 573–575 Ctrl+Alt+Del method, 569–571 customizing screens for, 571–573 domain vs. standalone, 569–570 last users, hiding, 571 passwords for. *See* passwords text size settings for logon screens, 572–573 time restrictions for, 562 touch keyboard options, 938 lossy compression, 428–429

#### Μ

M4P files, 412 MAC (Media Access Control) addresses Get MAC Address (Getmac.exe), 676 viewing, 672 Mac OSs, Remote Desktop client for, 650 magnification Internet Explorer Zoom control, 202–203 Magnifier tool, 153 maintenance Action Center for, 739–742 disk drives, of. See Disk Cleanup; Disk Defragmenter overview of tasks for, 739 updating the system. See updates; Windows Update Malicious Software Removal Tool, 521–522 malware. See also spyware; viruses compromised web sites, 519 definition of, 498 Microsoft Malware Protection Center, 498 performance hits from, 705 scripts as, 519 themes containing, 140 transmission methods of, 517-519 user-installed, 499 Manage Wireless Networks feature deleting networks, 691 editing network settings, 686-687 opening, 686 renaming networks, 690 management tools consoles for. See MMC (Microsoft Management Console) viewing system information. See system information, viewing Mandatory Integrity Control, 221 mapped network folders mapping volumes to, 913-916 steps for creating, 647-648

master boot record. See MBR (master boot record) Mastered Optical Media, 906 Matroska Video format, 410 maximizing windows, 121, 123 MBR (master boot record) fixina, 850 GPT compared to, 900 multiboot system role of, 45 overwriting by newest installs, 49 MDOP (Microsoft Desktop Optimization Pack), 839 Media Center. See Windows Media Center Media Player. See Windows Media Player 12 Media Transfer Protocol (MTP), 450 meeting space service, 258 memory (RAM) cached, 723 Commit Change, 723 free, 723 hard faults, definition of, 724 hard faults, viewing in Resource Monitor, 718, 720 memory-intensive programs, 24 minimum requirements, 23 monitoring, recommendation for, 724 paged vs. nonpaged, 723 performance issues of, 704 performance, ensuring adequacy for, 721–724 performance, viewing in Windows Task Manager, 711 requirements and limits for Windows 7, 722 Stop errors from, 838 Windows Memory Diagnostic, 851 Working Sets, 723 memory cards, Hide Empty Drives option, 913 memory dumps, 839-840 meshes. See Live Mesh Messenger. See Windows Live Messenger metadata, file editing, 303-305 managing in Windows Explorer, 299-305 music file metadata management, 435-438 portability of, 301 privacy issues, 305 property handlers for, 301-302 storage of, 438 tagging music while ripping, 427 troubleshooting, 302–303 MFTs (Master File Tables), 911 microphones, 938 Microsoft Desktop Optimization Pack (MDOP), 839 Microsoft Fix it, 821 Microsoft Forefront Client Security, 523 Microsoft Knowledge Base (MSKB), 82 Microsoft Malware Protection Center, 498

Microsoft Office content indexing supported by, 312 metadata issues, 305 updating using Windows Update, 744 Microsoft Office Live workspaces, 258 Microsoft Outlook moving contacts to Windows Live Contacts, 249 Temporary Internet Files folder for attachments, 277 Microsoft Security Essentials, 521 Microsoft TechNet Security Center, 517 Microsoft Update Catalog, 748 Microsoft Update, merging into Windows Update, 744 MIME, content indexing support for, 312 mini dumps, 839-840 minimizing windows, 123 MMC (Microsoft Management Console) Action menu, 772 action pane, 771 adding snap-ins and extensions, 774-776 Author mode, 770-771 console tree, 771, 774 creating consoles, 774-779 Customize View command, 777 customizing consoles, 769 customizing layouts of, 771, 777 definition of, 768–769 details pane, 771–773 exporting data from, 773 Favorites in, 777 layouts of, 771-773 naming consoles, 778 predefinition of consoles, table of, 769-770 restricting access to, 778–779 running consoles, 769 running with no snap-in, 774 saving consoles, 779 Services snap-in. See Services console shortcut menus, 773 steps for creating custom consoles, 774 Task Scheduler console. See Task Scheduler taskpad views, adding, 776–777 UAC issues for, 770 User mode, 770-771, 778-779 View menu, 772 windows within, creating, 777 mobile broadband support, 587 modems Device Manager advanced settings for, 879 troubleshooting, 669 Modify access, 547 monitors. See also screens dual, 141-142 settings command, Devices And Printers folder, 859

motherboard replacement, effect on licenses, 57-58 mounted volumes creating, 913-916 definition of, 899 mouse devices button configuration, 137 settings command, Devices And Printers folder, 859 wheels, zooming with, 202 mouse gestures table of, 122-123 windows snaps, 121-122 Mouse Keys tool, 154 mouse pointers customizing, 135-137 schemes, 136 speed settings, 137 themes, relation to, 126 Movie library layout in Windows Media Center, 476-478 specifying ripped DVD locations, 479 Movie Maker, Windows, 488 movies. See video moving files with Robocopy, 372-373 MP3 files metadata in, 299, 438 setting for ripping to, 429 support for, 412 MP3 players. See portable audio players MP4 Video format, 409 MPEG-2 format, 412, 488 MPEG-2 TS Video format, 409 MPEG-4 Audio format, 409, 412 MPEG-4 AVC, 409 MS-DOS commands, 957–958 Msinfo32.exe. See System Information (Msinfo32.exe) MSKB (Microsoft Knowledge Base), 82 MSRT (Malicious Software Removal Tool), 521-522 MTP (Media Transfer Protocol), 450 multiboot systems advantages of, 43 drive letters for, 44 driver testing with, 43 editing the boot menu, 47-48 Linux with Windows 7, 50 partitions required for, 46–47 removing Windows 7, 49 restore point issues for, 398 Startup And Recovery options, 48 startup process for, 45-46 troubleshooting, 49 virtualization alternative, 46 XP boot loaders, restoring, 49 XP overwrites of Windows 7 boot menus, 49

multiple monitor displays configuring, 141-142 Remote Desktop display on, 659 multiprocessor systems monitoring options, 712 multitouch-enabled screens Aero Snap with, 934 calibrating the screen, 929 enabling, 926 flick gesture, 933 gestures, 931–935 Handedness option, 928 Internet Explorer 8 with, 935 Jump Lists with, 934 Pen And Touch dialog box options, 926-928 pointer display option, 926 right-click simulation, 926 rotate gesture, 934 screen orientation options, 929-930 scrolling gesture, 933 Show Desktop button, 934 support issues, 925 touch behavior options, 926 touch keyboards for, 935-936 Touch Pack for, 934–935 two-finger tap, 934 writing pad, 935-938 zoom gesture, 933-934 music. See audio: Windows Media Center: Windows Media Player 12 Music library commands in Windows Media Center, 478 editing metadata in, 303-305 layout in Windows Media Center, 476-478 Windows Media Player 12 view options, 420-421 My Documents folder, 275-276 My Music folder, 276, 421-422 My Pictures folder, 276 My Videos folder, 276

### Ν

Name Server Lookup (Nslookup.exe), 676 Narrator tool, 153 NAT (Network Address Translation) IPv6 advantages over, 693–694 public IP addresses with, 699 Remote Assistance with, 84–85 residential gateways, role in, 592 subnet issues, 699 troubleshooting, 679–680 natural language searches, 332–333 navigation breadcrumb trails for, 270 Windows Explorer, within, 272–274, 297 Nbtstat.exe (NetBIOS Information utility), 676 NDF (Network Diagnostics Framework), 673 Net Localgroup command, 563–564 Net services (Net.exe), 676 Net User command, 563–564 NetBIOS, 676 netbooks bootable flash disks for installing Windows 7, 916 ReadyBoost with, 729 Starter edition of Windows 7, 950 netplwiz command, 562 Netsh.exe (Network Command Shell) advanced firewall settings with, 516 purpose of, 676 TCP/IP stack restoration with, 683 Netstat.exe, 676 network adapters Device Manager advanced settings for, 879-880 installing, 595 PC Card, disabled in Safe Mode, 844 properties, viewing, 595 purpose of, 591–592 Network Address Translation. See NAT (Network Address Translation) Network And Sharing Center administrator privileges, tasks requiring, 589 broken connectivity indicator, 667–668 Change Adapter Settings menu option, 669, 680 Connect To A Network command, 604 deleting networks, 691 Diagnose This Connection command, 669 Home Network type location, 589–590 homegroups, Home Network required for, 590 launching Windows Network Diagnostics from, 667–668 locations, changing, 591 naming networks, 689–690 network adapter properties, 595 opening, 588-589 Public Network type location, 589, 605 redesign from Vista, 15–16 security profile type dependence, 590–591 See Full Map command, 669–670 Set Up A Connection Or Network wizard, 607-610 status indicators, 667-668 Troubleshoot Problems command, 673-674 verifying network functionality, 72 wireless networks, configuring routers, 599-602 Work Network type location, 589–590 Network Command Shell (Netsh.exe) advanced firewall settings with, 516 purpose of, 676 TCP/IP stack restoration with, 683 network connections checking, 677–680

Diagnose This Connection command, 669 features of, 692 information about, viewing, 692 Local Area Connection, 693 Network Connections window, 669 renaming, 693 viewing data for all, 681 Wireless Area Connection, 693 Network Diagnostics Framework (NDF), 673 Network Discovery, 630 Network folder accessing network resources with, 646 purpose of, 120 network folders, mapped. See mapped network folders network hardware adapters. See network adapters cabling, Ethernet, 592–593 central connection points, 592 connecting wired components, 595-596 hubs, 592, 595–596 NICs. See network adapters residential gateways, 592, 595–596 routers. See routers switches, 592, 595-596 wireless access points, 599-603 network interface cards. See network adapters Network Map, 669–673 Network Monitor, 677 Network News Transfer Protocol (NNTP), 247 network shares backups to, 378-379 offline files feature with. See offline files feature server caching, settings for, 352–353 Windows Live Sync for, 360-363 network troubleshooting basic process steps for, 669 broken connectivity indicator in Network And Sharing Center, 667-669 command-line utilities for, 676-677 computers not visible on networks, 605 Diagnose This Connection command, 669 DNS issues, 683–684 firewall issues, 679–680 HomeGroup troubleshooting wizard, 674-675 IP addresses, 680-682 IP Configuration Utility, 676, 681 NAT (Network Address Translation) issues, 679–680 NDF (Network Diagnostics Framework), 673 Net services (Net.exe), 676 Netstat.exe, 676 Network Command Shell (Netsh.exe), 676, 683 Network Map, 669–673 Network Monitor, 677 overview of, 667

network troubleshooting, continued PathPing, 676, 679 Ping command, checking connectivity with, 677-679 repairing TCP/IP configurations, 682–683 TCP/IP Ping utility, 676 TCP/IP problems, 677–684 TCP/IP Route utility, 676 timeouts, 678 Traceroute utility (Tracert.exe), 676, 679 troubleshooting wizards, 673–674 warning about bad advice for tweaking, 685 networking activity, viewing in Resource Monitor, 718 ad hoc networks, 609-610 addresses. See IP addresses Advanced Sharing Settings, 630–632 advantages of, 586 audio files. See sharing digital media command-line utilities for, 676–677 Connect To folder, 120 deleting networks, 691 digital media. See sharing digital media hardware. See network hardware HomeGroup feature. See homegroups HomePNS networks, 594 ICS (Internet Connection Sharing), 586 LLTD protocol, 669–670 mapped network folders, 647-648 mobile broadband support, 587 naming networks, 689–690 NDF (Network Diagnostics Framework), 673 Network folder, 120, 646 Network Map, 669–673 Network Shortcuts folder, 277 new features of Windows 7, 15-16, 586-588 Next Generation TCP/IP stack, 587 overview of, 585 packet loss, 678 performance, maximizing, 684-685 power line networks, 594 power management, 698 Receive Window Auto-Tuning, 587 renaming workgroups, 688–689 Safe Mode With Networking option, 844 scheduled tasks requiring connections to run, 790 setup during installations, 35-36 shared internet connections, 586 sharing network resources. See sharing resources Starter edition limitations, 585 subnet masks, 681-682 troubleshooting. See network troubleshooting troubleshooting missing computers on networks, 605 verifying functioning of, 72 Wake On LAN feature, 698 Windows Media Center Extenders, 490–493

wireless. See wireless networking new features in Windows 7 Action Center, 17–18. See also Action Center digital media feature changes, 12-14 Internet Explorer 8, 19–20. See also Internet Explorer 8 libraries. See libraries networking, 15-16, 586-588 overview of, 3-4 Reliability Monitor. See Reliability Monitor Resource Monitor changes, 18 security features, 500-502 Windows Explorer changes, 10–12 Windows Media Center, 14. See also Windows Media Center New Session command, 207 New Simple Volume wizard, 902–905 newsgroups, Windows Live Mail accounts for, 247 Next Generation TCP/IP stack, 587 NICs (network interface cards). See network adapters NNTP (Network News Transfer Protocol), 247 Non-Microsoft option for default programs, 187–188 Norton Ghost, 25 Not Responding tasks, 176–177 notification area balloon messages in, 739-740 buttons hidden by default, 8 customizing button behavior, 8, 114-115 kevboard shortcut for, 116 new Windows 7 default behavior, 114 speaker button, 408 system button behavior, 115 Nslookup command, 684 NTFS compression advantages of, 909 Disk Management option for, 904 NTFS file system advantages of, 906-907 converting FAT32 disks to NTFS, 910-912 formatting with Disk Management console, 903 NTFS permissions. See also ACLs (access control lists) combining with shared resource permissions, 642-643 operation of, 642 OCR (optical character recognition), 312 OCUR (Open Cable Unidirectional Receiver), 485 OEMs (original equipment manufacturers)

activating Windows 7 on computers from, 58–59 types of, 58–59 Office, Microsoft. *See* Microsoft Office offline files feature

all files offline caching option, 353 Caching command, 352

conflicts, 348-349 disabling with caching option, 353 editions available in, 343 encryption options, 352 errors, synchronization, 344–345 local cache size limit settings, 354–355 manual synchronization for, 347 marking items for offline availability, 344 mechanics of synchronization, 348 Offline Files dialog box, 354 opening files, 347 power management options, 351 purpose of, 343 removing access to items, 355-356 scheduling synchronization, 349–351 server cache settings for, 352-353 size of cache, viewing, 354 status indicators for, 345-346 Sync Center, opening, 345 synchronization options, 343 temporary file management, 354 troubleshooting, 347 working offline, 347 OneNote ink data, 937 On-Screen Keyboard, 153 Open Cable Unidirectional Receiver (OCUR), 485 opening programs, taskbar buttons for, 102 OpenType fonts, 152 OpenWithList registry key, 185 original equipment manufacturers. See OEMs (original equipment manufacturers) Outlook 2007 indexing performance effects, 315-316 searches of items, 328 Outlook Express not included, 4 owners, assignment of permissions by, 548

### Ρ

P3P (Platform for Privacy Preferences), 232 packet filtering stateful inspection packet filtering, 507 Windows Filtering Platform for, 587 packet loss, 678 page faults, 724 page files configuration options, 726 myths about, 734 paged memory, relation to, 723 performance issues for, 724–727 recommendations for managing, 726–727 paged memory definition of, 723 page faults, 724 Paint, touch-enabled gestures for, 934-935 Parental Controls activity reporting, 584 additional controls, finding, 584 blocking programs, 582–583 configuring, 578-583 domains, not available in, 544 game access controls, 581–582 Protect Your Family web page, 577 purpose of, 577 requirements for, 577 restricting logon hours, 579-580 status of, viewing, 580 turning on, 578 user account options for, 556–557 web filtering, 583-584 Windows Live Family Safety, 584 Windows Media Center options for, 467 parental ratings, digital media sharing permissions by, 444-445 partitioning active partitions, 900 adjusting before installations, 38-40 basic disk limitations, 900 boot partitions, 900 creating new from unallocated space, 39 dedicating partitions to CD burning, 755 deleting existing partitions, 39 extending partitions, 39 labels for volumes, 40 programs for, compatibility issues, 24-25 sharing Windows versions on single partitions, 31 shrinking partitions, 40, 47 simple volumes, equivalence to partitions, 900 system partitions, 900 System Reserved partitions, 37 upgrades vs. new installations, changing during, 27 Where Do You Want To Install Windows dialog box, 38 password-protected sharing options, 631-632, 634 passwords AutoComplete feature with, 219-220 automatic logons, 573–575 blank, policies for remote logon attempts, 564 case sensitivity of, 565 changing for user accounts, 556 changing, issues with, 567 encrypted files associated with, 567 guidelines for selecting, 565 guidelines for user accounts, 561–562 hints for, 33, 566, 568 homegroup users, not required for, 616–617 HomeGroupUser\$ accounts, 627 importance of for user accounts, 564 recovering from lost, 567-569

passwords, continued Remote Assistance, for, 87-90 reset disks for, 557, 567-569 setting during installations, 32 setting, methods for, 565-566 troubleshooting, 565 wireless networking passphrases, 602 patch Tuesday, 744 PatchGuard, 501 PathPing, 676, 679 paths. See also folders copying, 271 shared folder, issues with, 638 viewing full, 271 PC Card disabled in Safe Mode, 844 Plug and Play compatibility, 856 PCI & PCIe cards IRO issues, 881-884 Plug and Play compatibility, 856 PDF files filters for indexing, 313 preview handler for, 269 Peek, Aero, 7-8 peer-to-peer networks. See homegroups; workgroups peer-to-peer synchronization, 356 pen input calibrating the screen, 929 drivers for, 925 enabling, 926 gestures, 931-935 ink data, 937 pen actions, table of, 927–928 Pen And Touch dialog box options, 926-928 pointer display option, 926 screen orientation options, 929-930 touch behavior options, 926 touch keyboards for, 935-936 writing pad, 935–938 performance baselines for comparisons. See baselines, performance causes of poor performance, 704–705 CPU viewing with Windows Task Manager, 711 fragmentation effects, 733 free disk space, maintaining adequate, 733 hardware issues with, 704 indexing service effects on, 315-316 malware-based issues, 705 memory, viewing with Windows Task Manager, 711 monitoring overview, 710 network, maximizing, 684-685 overview of getting best, 703 page file myths, 734 Performance Information And Tools dialog box, 708–709

Performance Monitor, 735–736 prefetching issues, 734–735 Process Explorer, 737 processes dragging down, 705 processor, viewing in Resource Monitor, 718-720 RAM adequacy, ensuring, 721–724 ReadyBoost, 728-730 Remote Desktop options for, 663–664 Resource Monitor for evaluating. See Resource Monitor services, guidelines for tweaking, 735 startup program impact on, 731–732 strategies for improving, overview of, 721 SuperFetch for enhancing, 727–728 System Health Report baselines, 708–710 Task Manager. See Windows Task Manager tools for creating baselines, list of, 705 tweaks, counterproductive, 733-735 virtual memory, ensuring adequate, 724–727 Windows Experience Index (WEI) baselines, 705–708 WinSAT results, 708 permissions Advanced Sharing, setting with, 641-642 assigning, 548 Change, 642 changing for a file of folder, 639 definition of, 548 editing, 546 effective permissions, 642-643 Full Control, 547, 636, 642 group cumulation of, 551 List Folder Contents, 547 Modify, 547 NTFS. See ACLs (access control lists) Read, 547, 636, 641-642 Read & Execute, 547 Read/Write permission, 636 shared resource and NTFS together, 642-643 Sharing wizard, setting with, 636 Special Permissions, 547 Write, 547 personal data folder relocation, 363-365 personalizing Windows 7 backgrounds for desktops. See desktop backgrounds changes from prior versions, 8–10 desktop button configuration, 137–139 edition differences for, 99 Jump List customization, 107-109 mouse pointer customization, 135–137 notification area options, 114–116 opening Personalization tool, 125 Personalize command, 99 purpose of, 99 screen savers, 134-135 sounds, 133-134 Start menu personalization. See Start menu

taskbar personalization. See taskbar text, adjusting, 143-146 themes for. See themes personally identifiable information, 233 phishing websites, 230-231 phones Apple. See iPhones, Apple cell, 450 Photo Gallery. See Windows Live Photo Gallery photos. See images Photoshop, Adobe, 24 physical memory. See memory (RAM) **Pictures library** commands in Windows Media Center, 478 layout in Windows Media Center, 476–478 library organization, 11 Windows Live Photo Gallery with, 251-253 PIDs (process identifiers) Processes tab for viewing, 716 services linked to, 797–798 Pin To Taskbar command, 101 pinging networks Ping command, checking connectivity with, 677-679 Ping.exe, 676 pinning documents to taskbar, 101 folders to taskbar, 101 Internet Explorer, 199 program buttons to taskbar, 101 programs in Start menu, 107 pipes, 966 Platform for Privacy Preferences (P3P), 232 playback device indicators, 408 playlists Auto Playlists, 421-422, 424-425 creating, 422-423 definition of, 421 deleting items from, 423-424 details pane, appearance in, 424 editing, 422-424 exporting, 426 file formats for, 426 importing, 426 item properties, editing, 424 List Options menu, 423 names of, 426 navigation pane, appearance in, 424 saving, 423 skipping option for, 423-424 storage location for, 421–422 synchronizing to portable devices, 452–453 troubleshooting, 426 PlayReady, 488

Plug and Play installing devices, 855-858 printers, installing, 861-862 uninstalling drivers for devices, 889 PNG file metadata not supported, 302 pointers. See mouse pointers policy settings. See Group Policy POP3, Windows Live Mail support for, 247 portable audio players automatic sync relationships, 451–453 bit rate selection for synchronizing, 453 customizing device-specific synchronization settings, 453 drivers for, 450 iPods. See iPods, Apple manual syncs, 451–453 synchronizing media on, 450–455 Windows Media Player 12 with, 412 POST (power-on self test), 45 PostScript fonts, 152 power line networks, 594 power settings checking, 75 Device Manager Power Management tabs, 879 Do Nothing power button, 151 energy efficiency, diagnostic for, 148–149 hibernation, 151 importance of, 148 plan customization, 150 plan selection, 149–150 restoring defaults, 151 scheduled tasks, AC power option, 789 Shut Down button, 151 sleep state, 151 Wake On LAN feature, 698 power-on self test (POST), 45 prefetching, 734-735 Presentation Mode, 952 previews, taskbar controls in, 105 definition of, 100 preview handlers, 269 viewing, 103-104 Previous Versions, 341–342 printers Devices And Printers folder, 858–863 drivers for, 644, 862-863 installing, 861-863 Location Aware Printing, 625 managing, 860 Print Management console, 645 Print Spooler service, 791–792 sharing. See sharing printers troubleshooting, 791–792

privacy Action Center Privacy Policy link, 813 advertising, internet, 234-235 compact privacy statements, 232-233 explicit consent, 233 first-party cookies, 234 implicit consent, 233 InPrivate Browsing, 236–237 InPrivate Filtering, 234–235 Internet Explorer 8 Privacy tab, 232 metadata issues, 305 P3P (Platform for Privacy Preferences), 232 personal information, clearing, 235-236 personally identifiable information, 233 third-party cookies, 234 Windows Error Reporting privacy protection, 813 Windows Media Center settings for, 467 wireless networking issues with, 597 private IP addresses, 699 privileges. See also permissions; rights definition of, 548 least privilege rule, 531-532 Whoami utility for viewing, 552-553 Problem Reports grouping reports, 293 problem histories, viewing, 818-819 Problem Steps Recorder, 821-822 problems, reporting to Microsoft. See Windows Error Reporting Process Explorer, 737 processes Analyze Wait Chain for analyzing dependencies, 824-825 assigning to specific processors, 178 CPU use, listing in order of, 715 ending, 177 ending, problems from, 824 performance hits from, 705 PIDs (process identifiers), 716, 797–798 Processes tab of Windows Task Manager, 712–716 Processes table, Resource Monitor, 721 programs, matching to, 177 Task Manager, Processes tab, 177 troubleshooting, 714 Working Sets, 723 processors (CPUs) assigning processes to, 178 minimum requirements, 23 multiprocessor performance, 712 performance, viewing in Resource Monitor, 718–720 performance, viewing in Windows Task Manager, 711 PROCESSOR variables, 969 utilization, listing processes in order of, 715

product keys activation dialog box, required for, 56 activation of Windows, role in, 54-55 Anytime upgrades with, 51 editions, identification through, 54 entering during clean installations, 33 OEM methods for, 58 preinstallation of, 54 recovering, 58 skipping entering during installation, 54 Professional edition of Windows 7 definition of. 6 feature set of 952 hardware configurations supported by, 947 profiles common, 282 Default profiles, 282 Guest account profile, 282 Public profiles, 282 roaming. See roaming profiles sharing folders of, issues with, 638 temporary, 282 user. See user profiles Program Compatibility Assistant, 160–161 Program Compatibility troubleshooter, 161–162 program guides, 485–486 ProgramFiles folder, 281 **Programs And Features** sorting programs by publisher, 293 programs, application 32-bit programs running in 64-bit Windows, 170–171 access defaults, 187-188 administrators, running as, 178-179 All Programs folder, 107 allowing through Windows Firewall, 512-514 AppData folder, 277–278 application events, 827 Applications And Services Logs, 827 autoelevation of, 533-534 command prompt, running from, 178–179 defaults, setting as, 181, 187-188 determining if 32- or 64-bit, 171 display scaling compatibility option, 145 ending in Task Manager, 177 installing. See installing programs managing. See Windows Task Manager moving to new PC with PCMover, 61 pinned to Start menu, 106–107 prefetching, 734-735 processes, matching to, 177 recently used, 106 recovery and restart functions for developers, 812 running as an administrator from standard accounts, 561

running as another user, 178–179 searching for, 319–322 startup, launching automatically during. See startup programs Temp folder, 277 uninstalling, 179 updates for, 158 PROMPT environment variable, 969 properties audio tracks, editing for, 424 dialog box for files, 300-301 editing, 303-304 files, of, 299-301 privacy issues, 305 property handlers, 301-303 searches based on, 329-331 property handlers for indexes, 309, 313 Protected Mode, Internet Explorer 8 definition of 19 working with, 220-222 protocol handlers for indexes, 309 PUBLIC environment variable, 969 Public folder sharing allowing access to network users, 633 default access to computer users, 633 option for enabling, 630 purpose of, 628 Public Network type location definition of, 589 discovery turned off for, 605 Public profiles, 282

# Q

QoS Packet Scheduler, 692 quad-core systems, 712 Quick Launch toolbar, 100–102 QuickTime MOV files, 411 support for, 13, 409

### R

RAM (random access memory). See memory (RAM) rating digital media assigning ratings in Windows Media Player, 434 star system for, 299 Windows Media Center method for, 479–480 Read & Execute permission, 547 Read permission ACEs, effect of allowing, 642 Everyone default for new shares, 641 privileges provided by, 547 Sharing wizard, setting in, 636

Read/Write permission, 636

ReadyBoost, 728–730 Really Simple Syndication. See RSS (Really Simple Syndication) feeds Receive Window Auto-Tuning, 587 recent items Recent Items folder, 277 Recent Items menu, 109, 120 Recent Places folder, 273–274 recently used programs controlling programs included in, 117-118 definition of, 106 recording TV DVR files, 412 DVR-MS, 488 Media Center, steps for, 485-488 recovery CD activation issues, 58 **Recycle Bin** bypassing for deletes, 338 defragmenting files in, 757 deleted files not sent to, 338 desktop icon, making visible, 339 Disk Cleanup for emptying, 759–760, 762 emptying, 341 not indexed or searched, 314 purpose of, 338 restoring files from, 339-341 settings for, 338-339 .rea files comments in, 810 creating, 803 data types in, 809 default values, 809 deleting data with, 810 elements of, 808-810 example of, 807 header lines, 808 key names, 808 legacy version of, 804 line continuation characters, 809 managing the registry with, 807 merging into the registry, 810 uses of, 803 value names, 809 values, 809 registry .reg files for. See .reg files AutoRun value specification, 958–959 backing up, 803-804 comments in, 810 CurrentControlSet, restoring, 805 data types for, 801, 809 default values, 799, 809 Device Manager error code for, 891 editing. See Registry Editor

registry, continued editing generally unnecessary, 798 format of, 799 guidelines for protecting, 802-803 hive files format, 803-805 hives, 800 HKCR key, 800-802 HKCU kev, 800-801 HKLM key, 801-802 Internet Explorer 8 security for, 221 kevs, 806 restore points for protecting, 805 restoring from exported hives, 804-805 restoring system images, effects of, 389 root keys of, 798-799 RunOnce keys, 160, 173 RunServices keys, 174 startup programs, methods for, 173-174 structure of, 798-801 subkeys of, 798–799 text files, exporting to, 804 troubleshooting, 805 values of keys, 799-800, 806, 809 virtualization of, 501, 801-802 VirtualStore folder, 280–281 Winlogon key, 174 **Registry Editor** backing up registry, 803-804 dangers of, 802-803 editing data, 806 event sources, viewing, 827 Favorites list, adding to, 806 Find command, 805 keyboard shortcuts for, 806 keys, adding or deleting, 806 keys, displaying, 798 merging .reg files to registry, 810 restoring from exported hives, 804-805 searches, running from, 322 values, adding or deleting, 806 Reliability And Performance Monitor, 769 **Reliability Monitor** interpreting, 823-824 new features in Windows 7, 18 opening, 823 Problem Reports, grouping items in, 293 reminders, 251 remote access assistance. See Remote Assistance digital media streaming, 449-450 program for. See Remote Desktop Remote Assistance accepting invitations with Easy Connect, 88-89 connections, network types for, 84-85 DCOM invitations, 92–93

desktop view for, 83, 93-94 disabling, 97 Easy Connect, 87-89, 96 encryption setting, 97 ending sessions, 96 experts, 83, 88-89 firewall issues, 85–86 Help Someone Who Has Invited You, 89 invitation files for help requests, 90-91, 96 inviting help with Easy Connect, 87–88 legacy Windows versions for, 96 lifespans of invitations, 90-91, 97 Live Messenger connections, 89–90 manually expiring invitations, 97 mechanics of, 83 NAT with connections, 84-85 network requirement, 83 novice control during sessions, 95 novices, 83 opening, 87 passwords for, 87-90, 97 pausing sessions, 96 performance, improving, 97–98 privilege issues, 95 purpose of, 82-83 RA tickets, 83 reconnecting, 87 Remote Desktop, compared to, 84 router issues with, 85 security maintenance issues, 96-97 Teredo with, 85 toolbar functions for, 94 troubleshooting connections, 85 UPnP with, 85 versions available with, 83 voice chat support, 96 XP limitations, 96 remote control, Windows Media Player for, 446-449 remote controls special navigation keys, 472 text entry with, 472-474 Windows Media Center, for, 470 Remote Desktop advantages of, 648-649 alternatives to, 650 client computers, 649-650 client resource access during sessions, 660-661 Clipboard, 661 configuring internet access, 651-653 configuring local access, 651 connecting to, 656-658 disconnecting sessions, 665 display settings for, 658-659 edition support for, 616, 649-650 enabling inbound connections, 653-655

ending sessions, 665 firewall issues, 657 improvements over earlier versions of, 648–649 IP address issues, 651–652 keyboard shortcut options, 661 keyboarding with, 662–663 local printers option, 661 locking sessions, 665 logging off, 665 multiple monitors with, 659 non–Windows 7 clients for, 650 password requirement, 654 performance options, 663–664 pinning to Start menu or taskbar, 657 ports, PC, 656 ports, router, 651, 656 Remote Assistance, compared to, 84 remote computers, 649 requirements for, 649-650 router configuration, 651 saving configurations, 664–665 security warnings, 662 switching between local and remote desktops, 658 title bar for, 658–659 troubleshooting, 657, 662 Users group, editing, 655 Windows Media Center Extender use of, 492 Windows Server gateways for, 653 Repair Your Computer option of Windows DVD, 846 reparse points. See junctions reporting problems. See Windows Error Reporting residential gateways connecting, 595-596 definition of, 592 resolution, screen, 69 resource allocations (IRQs), 881-884, 890 **Resource And Performance Monitor, System Diagnostics** Reports, 708-710 **Resource Monitor** chart panes, 718 columns of, 717–718 CPU indicators, 718-720 filtering the display, 721 graphs, 718–719 hangs, resolving with, 824–825 key tables, 717 layout of, 716-718 memory hard faults, viewing, 718, 720 memory utilization, 724 metrics available, table of, 718 new features in Windows 7, 18 opening, 716 Overview tab, 716, 718 pausing the display, 720

process associates identification, 721 purpose of, 710 saving layouts, 719 SuperFetch, monitoring, 727-728 tables of, 717-718 usability of, 716 restore points creating before new program installations, 162 creation, events triggering, 393-394 default data location, 397 definition of, 394 deleting with Disk Cleanup, 760–761 disk space usage, 396–397 file types monitored for, 394 manual creation of, 397 Previous Versions, recovery with, 341–342 registry protection with, 805 restoring. See System Restore scheduling creation of, 398 System Protection settings for. See System Protection restoring data Backup And Restore Control Panel, 386 network shared image files, 389 Recycle Bin, from, 339–341 Restore Files wizard, 386–387 system images, from, 388-390 XP backups, restoring in Windows 7, 25 restoring windows, 121, 123 **Restricted Sites zone** adding sites to, 224 definition of, 222 High default security level, 223 Windows Live Mail in, 248 rights definition of, 548 group cumulation of, 551 setting, 548 ripping digital media files Audio Quality slider with, 430 basic CD audio track ripping, 426-427 CD burning issues, 431-432 codec issues, 410 compression issues, 428-429 default location for files, 427 file names, 432-433 metadata sources for, 427-428, 432 MP3 setting, 429 progress indicator for, 415 settings for, 429-432 storage defaults for, 432 storage issues, 429 uncompressed WAV files, 428 WAV settings, 430 Windows Media Center for, 481–482 WMA settings, 429-430

Roaming folder, 277-278 roaming profiles configuration, 557-558 VirtualStore data with, 281 Robocopy, 372-373 rolling back to restore points. See System Restore root folders, warning about sharing, 620 root keys, registry, 798 Route.exe (TCP/IP Route utility), 676 routers configuring wireless, 599-603 connecting, 595-596 definition of, 592 IP addresses of, determining, 651 Network Map support for, 673 non-WPS setups for wireless routers, 602 Remote Desktop, configuring for, 651-652 resetting, 600 security protocols, selecting, 601 troubleshooting, 600, 669 **RSS (Really Simple Syndication) feeds** definition of 207 desktop backgrounds based on, 130 Favorites, adding to, 209-210 new posts, indications of, 207-208 slices, 207-208 subscribing to, 208-209, 247 viewing, 208 Windows Live Mail handling of, 245, 247 rstrui command, 399 Run command, 120, 958 Run keys, registry, 173-174 Run These Programs At User Logon policy, 174 Runas command, 179 running programs as another user, 178–179 RunOnce keys, registry installing programs, issues with, 160 startup programs in, 173 RunServices keys, 174

### S

Safe Mode

administrative credentials with, 842 Advanced Boot Options for, 840 Device Manager with, 843–844 effects of running in, 842 Last Known Good Configuration option, 844–845 restores from, 403 Stop error troubleshooting with, 839 System Configuration, setting from, 843 tools available in, 843 Safe Mode With Command Prompt, 844 Safe Mode With Networking option, 844 Saved Games folder, 276 schemes color, 130–133 High Contrast tool, 154 mouse pointer, 136 sound, 134 screen savers configuring, 134-135 themes, as part of, 126 screens color calibration, 146 CRT versus LCD, font smoothing, 145-146 High Contrast tool, 154 moving windows in dual-screen systems, 123 multiple displays, 69, 141–142 resizing for touch gestures, 932 resolution of, setting, 69, 140 Snipping Tool, 951 touch-enabled. See touch-enabled screens visual elements of. See desktops WDDM driver versions, impact on performance, 708 scripts malware in, 519 web, security issues, 230 Sdclt.exe. See backups with Windows Backup searching accelerators, from, 214 advanced search overview, 325-327 authors, by, 329 basic techniques for, 318-319 beginning of word rule, 318 case sensitivity, lack of, 319 category results, 320 common dialog boxes, from, 325 complex searches, 331 content, always searching option, 334 context-sensitive searching, 11 customization options, 321 dates, by, 329-330 diacritical marks, 319 entire index searches, starting points for, 318 exact phrases, for, 319 excluded locations, 314 file size, by, 330-331 filters for, 323-326 grep search engine, 308, 333 Help And Support, within, 81 History lists, 200-201 history lists of searches, 335 included locations, 309 indexes for. See indexing service Internet Explorer 8 provider settings, 210–212 internet, extensions to, 329 listing indexed locations, 309-312

locations of search boxes for, 3 natural language searches, 332–333 nonindexed locations, 333-334 operators for, 331 parameters for, 326-327 previewing documents, 320-321 programs, for, 319–322 property-based searches, 329–331 providers, choosing, 211–213 refining searches, 321-325 rules aovernina, 318–319 saving searches, 334-335 scope of searches, 320–321, 328 Search Again In lists, 321 Search Builder feature, 323–325 Search Home window, 318 Searches folder, 276 See More Results link, 320-321 Start menu Search, legacy, 318 Start menu searches, 106–107, 121, 319–322 starting points for, 318 strict character matches, 332 system folders, 334 TV listings, 486 type or kind, searching by, 327–328 Visual Search providers, 212 web page searches, 319 wildcard characters, 322, 331-332 Windows Explorer search box, 272 Windows Media Player 12 search box for, 415 Windows Search overview, 307–308 word-wheel nature of, 319 XP, changes from, 307-308 sectors, disk, 753 secure desktop, 536–537 SecureDigital cards, ReadyBoost with, 728-730 SecureZIP Express, 289 security access to resources. See access control Action Center monitoring of essentials, 499 advertising, internet, 234–235 alerts from Microsoft, 517 antivirus. See antivirus programs AutoComplete issues, 220 compromised web sites, 519 cookie issues. See cookies discretionary approach to, 544–545 essential security steps, 499 events, logging of, 827 file system effects on, 544 identifiers. See SIDs (security identifiers) improvements in Windows 7, 497, 500-502 Internet Explorer 8. See Internet Explorer 8 security least privilege rule, 531-532

owners of resources, 544 patch Tuesday, 744 personal information, clearing, 235-236 phishing websites, 230–231 remote invitation lifespans, setting, 91 resource list for, 517 Security logs, 828 transmission methods for malware, 517-519 updates for, 744 web. See Internet Explorer 8 security Windows Defender, 500, 522-523 Windows Live Mail, 248 Windows Update security updates, 516-517 wireless network, 597-599 zones, Internet. See security zones security access tokens administrative, 544 checking of, 544-545 creation of, 544 UAC effects of, 535 Security Center replaced with Action Center, 502 security groups. See groups, security Security logs, 828 Security Warning dialog boxes, 227-228 security zones adding sites to, 223-224 changing settings for, 225-226 effects on browsing, 223 Internet. See Internet zone Intranet. See Local Intranet zone list of, 222 purpose of, 222 resetting, 226 Restricted Sites. See Restricted Sites zone Trusted Sites. See Trusted Sites zone See More Results link, 320-321 Send To menu creating shortcuts in, 277-278 SendTo folder, 277–278 zipped folder creation from, 288-289 server caching, settings for, 352-353 services configuring, 792-796 console for managing. See Services console definition of, 790 dependencies, 795 essential services, 791–792 managing with Task Manager, 797–798 names of, variations of, 796 pausing, 792 performance hits from, 705, 735 PIDs with, 797-798 properties of, displaying, 791 start parameters for, 792

services, continued starting, 792, 797 stopping, 792, 797 System account for, 790 Windows Task Manager Services tab, 716 Services console accounts, specifying for running, 793 administrator privileges recommended for, 790 commands available for, 791 configuring services, 792-796 dependencies, viewing, 795 essential services, 791–792 layout of, 791 names of, variations of, 796 pausing services, 792 properties of services, displaying, 791 purpose of, 770 recovery actions, specifying, 794-795 sorting column contents, 791 start parameters for services, 792 starting, 790 starting services, 792 startup options, setting, 793 stopping services, 792 session cookies, 233, 237 Set Program Access And Computer Defaults dialog box, 187-188 Set Up A Connection Or Network wizard ad hoc network setup, 609-610 non-broadcasting wireless networks, setting up connections to, 607-608 wireless networks, configuring routers, 599-602 setting up Windows 7. See installing Windows 7 settings, moving to upgraded machines, 25-26 setup information files, 856-858, 873 Sfc utility, 849 shadow copies deleting with Disk Cleanup, 760-761 Previous Versions, recovery with, 341-342 Shake, Aero, 122 Shared Folders management console, 352–353 sharing digital media automatic sync relationships, 451 bit rate selection, 453 device access, controlling, 443-444 device to PC transfers, 455 homegroups for, 442, 611 libraries for, 442, 444-446 manual syncs, 451–453 Media Transfer Protocol (MTP), 450 options for, overview of, 442 Other Libraries in Windows Media Plaver, 444 owner controls over, 444-446 parental ratings, 444–445

permissions for, 442 portable device synchronization, 450-455 registry issues, 448 remote internet streaming, 449-450 sharing libraries in homegroups, 618-620 standards setting group for, 443 Stream menu of Windows Media Player, 442-443 streaming media out, 442, 446-449 transcoding, 453-454 troubleshooting, 448 Windows Media Center Extenders, 490–493 Windows Media Center shared library access, 482 sharing files and folders Advanced Sharing, 639-642 advantages of, 586 anonymous sharing, 634 any folder sharing, 628 concurrent user limits, 640-641 descriptions of contents, adding, 640 ending sharing of particular folders, 638 Everyone group, 635–636 File And Printer Sharing option, 630 File Sharing Connections options, 630 finding shared files, 646 group permissions, setting, 641–642 homegroups for, 611 models for, 628-629 multiple share names for folders, 640 online sharing with SkyDrive, 260-261 paths, issues with, 638 permissions, combined shared and NTFS, 642-643 permissions, setting, 636, 639, 641-642 profile folders, issues with, 638 Public folder sharing, 628, 630, 633 root folders, warning about sharing, 620 share names, 640 sharing libraries in homegroups, 618-620 Sharing tab display, 639 subfolders, 641 user accounts, listing specific for a share, 635 wizard for setting up. See Sharing wizard sharing internet connections advantages of, 586 ICS (Internet Connection Sharing), 586 sharing printers adding network printers, 648 advantages of, 586 connecting to shared printers, 648 File And Printer Sharing option, 630 homegroups for, 611, 624–625 Location Aware Printing, 625 Manage Printers permission, 643 permissions for, 643 Print Management console, 645

Print Server Properties, setting, 644-645 setting up, 643 spool file locations, 645 sharing resources Advanced Sharing, 630–632, 639–642 anonymous sharing, 634 configuring networks for sharing, 629–633 digital media sharing. See sharing digital media edition differences for, 616 file sharing. See sharing files and folders finding shared resources, 646 folder sharing. See sharing files and folders homegroups for. See homegroups internet connection sharing. See sharing internet connections libraries for, 618-620. See also sharing digital media models for, 628-629 overview of, 615 password-protected sharing options, 631–632, 634 permissions, shared resource and NTFS together, 642-643 printer sharing. See sharing printers Public folder. See Public folder sharing Simple File Sharing, Windows XP, 615 small network recommendations, 633 Windows XP sharing models, 629 wizard for setting up. See Sharing wizard Sharing wizard Advanced Sharing, 639–642 advantages of, 615, 634 folder and file sharing steps, 635-638 miscellaneous capabilities of, 637-638 permission settings, 636 Shell service objects, startup programs with, 174 shims, 23 shortcuts, pinning programs to the taskbar, 101 Show Desktop tool, 124 Shut Down button, 151 shutdowns triggered by errors. See Stop errors Sidebar, 146. See also gadgets SIDs (security identifiers) assignment to user accounts, 545 definition of, 544 deleted accounts, of, 545 resources linked to deleted, 559 structure of, 545 viewing, 545 well-known SIDs, 545 Whoami utility, 552–553 Simple File Sharing, Windows XP, 615, 629 simple volumes definition of, 900 drive letters, assigning to, 903 extending existing, 908-909

formatting new, 903-905 New Simple Volume wizard, 902–905 specifying capacity of new, 902–903 status messages for, 917-919 SkyDrive, 260-261 slate Tablet PCs. 924 sleep settings checking, 75 hybrid sleep, 151 Sleep button effect, 151 slices, web, 207-208 slide shows desktop backgrounds, using for, 129-130 Windows DVD Maker, creating with, 459-462 Windows Media Center, building in, 478–479 SLP (System Locked Preinstallation), 58 SmartScreen filter definition of, 19 operation of, 231 turning on, 231 snap-ins, 768–769. See also MMC (Microsoft Management Console) snaps. See Aero Snap Snipping Tool, 951 social networking, 258-260 Software Assurance subscriptions, 839 software compatibility display scaling options, 145 pre-testing for. See Upgrade Advisor problematic software types, 24–25 software programs. See programs, application solutions to errors Automatically Check For Solutions options, 816 checking for, 817-818 histories of problem reports, 818-819 Windows Error Reporting display of, 814 songs. See audio sorting folder contents, 293-294 Sound Recorder, 949 sounds. See also audio events, selecting for, 133-134 missing, troubleshooting, 408 muting all, 134 schemes, saving, 134 silencing particular items, 133-134 Volume Mixer, 134 spanned volumes, 900 speaker icon, 408 Special Permissions, 547 speech recognition, 938–943 splitting windows, 121–122 Sports strip, Windows Media Center, 470

spyware antispyware program compatibility issues, 24–25 capabilities of, 498 performance hits from, 705 Spyware Warrior forums, 529 themes containing, 140 Windows Defender, 522-528 SSDs (solid state disks), 729 SSL (Secure Sockets Layer), 224 standard user accounts changing an account to, 557 guidelines for enforcing, 560–561 recommended for security, 534 running programs as an administrator from, 561 tasks available to. 549-550 tokens, UAC effects of, 535 stars, rating system of. See rating digital media Start menu Administrator, running programs as, 179 All Programs folder, 107 classic menu not available, 116 context menu options, 118 Customize Start Menu dialog box, 117 dragging options, 118 folder display options, 119 Help And Support, launching, 78 highlighting newly installed programs, 118, 159 hover options for Jump Lists, 119 icon size options, 118 Jump Lists with, 108 layout of, 105-106 optional folders available, 120 picture for, changing, 119 pinning programs, 106–107 Privacy choices, 117 program access defaults, 187-188 Recent Items menu, 109 recently used programs, 106, 117-118 right side of, customization options, 119-120 Run command, 120 search box in, 106–107, 121 searching from, 319–322 size of, setting, 117 sorting options for programs, 118 Start Menu folder, 278 tab for changing properties of, 116 Starter edition of Windows 7 Aero not supported, 99 definition of, 7 DVD decoder not included in, 407 Fast User Switching not available in, 544 hardware configurations supported by, 947 limitations of, 950 networking limitations, 585

personalization limitations of, 99 startup process booting. See boot process multiboot systems, for, 45-46 Safe Mode for. See Safe Mode silencing, 134 Startup And Recovery options, 48 Startup Repair option, Windows Recovery Environment, 848-850 startup programs Autoruns for managing, 732 Check Disk, scheduling for, 750 controlling with System Configuration utility, 174–175 disabling, 175 methods used to configure, 173–174 performance management for, 731–732 setting up, 172 System Information list of startup programs, 175 Task Manager for setting, 786 troubleshooting, 172 Windows Defender list no longer available, 174–175 stateful inspection packet filtering, 507 static IP addresses, 695-697 Sticky Keys tool, 154 Sticky Notes, 951 Stop errors additional resources for, 834 automatically restart option, 835 BIOS errors, 838 causes of, 837-839 customizing handling of, 834-836 definition of, 834 device drivers, troubleshooting, 886-888 Disable Automatic Restart On System Failure boot option, 846 drivers causing, 837 dump file options, 836 generating, 837 hardware errors, 837 Knowledge Base for, 838 low system resources causing, 839 memory errors, 838 reading error information, 836-837 recently added software or hardware, 838 recovering from, 840 system file damage, 839 troubleshooting checklist for, 837-839 storage backing up data. See backups with Windows Backup disks for. See hard disks managing, 758–762. See also Disk Cleanup shared. See sharing resources

SkyDrive online file storage, 260–261 SSDs (solid state disks), 729 streaming media homegroups, within, 624 library sharing options, 444-446 media streaming networking setting, 630 out to other devices, 446-449 remote internet access to, 449-450 Stream menu, Windows Media Player, 442-443 URIs for streamed files, 445 striped volumes, 900, 909 subnet masks NAT issues, 699 purpose of, 695 settina, 696-697 troubleshooting, 682 viewing, 681 subscribing to RSS feeds, 209 SuperFetch performance enhancement with, 727-728 virtual memory for, 724 support. See Help And Support application Svchost.exe components of, listing, 714 disabling components of, 735 PIDs of, 716 swap files. See virtual memory switches, network connecting, 595-596 definition of, 592 switching users, 575–576. See also Fast User Switching Sync Center, 293 synchronizing files automatic sync relationships, 451-453 customizing device-specific settings, 453 device to PC transfers, 455 favorites synchronization, 363 Live Mesh for. See Live Mesh offline files. See offline files feature peer-to-peer synchronization, 356 portable media players, with, 450-455 solutions for, 343 Windows Live Sync, 360–363 Windows Music Player, from, 482 System account, services running in, 790 System Administrative Tools folder, 120 System application, Control Panel information available from, 763-764 installed edition, listing, 5 System Builder copies, 59 System Configuration utility Safe Mode, booting to, 843 startup program control, 174–175 System Diagnostics Reports, 708–710 system event log, 827

system files corrupted, recovering from, 846-850 images of. See system images removing with Disk Cleanup, 760-761 restoring system images, effects of, 389–390 Sfc utility for repairing, 849 system folders, searching, 334 System Health Report performance baselines, establishing, 708–710 runnina, 871 System Image Recovery command, 850–851 system images backups of, 383-386 hard drive issues for, 390 restoring data from, 388-390 Volume Shadow Copy Service required for, 391 System Information (Msinfo32.exe) advantages of, 766 Find feature of, 767 layout of, 766-767 saving information from, 768 starting, 766 startup programs, listing, 175 system information, viewing Device Manager, launching, 764. See also Device Manager Msinfo32.exe for. See System Information (Msinfo32.exe) System application for, 763-764 Systeminfo command-line utility, 765–766 Windows Experience link, 764. See also Windows Experience Index (WEI) Windows Management Instrumentation (Wmic.exe), 766 System Locked Preinstallation (SLP), 58 system partitions, 900 System Protection default data location, 397 defaults for options, 394 disk space usage, 396–397 drives, selecting for automatic restore point creation, 395 manual creation of restore points, 397 opening, 394 options for, 75 purpose of, 393 registry protection with, 805 restore point creation, events triggering, 393–394 scheduling restore point creation, 398 snapshots by, 393 System Restore for rollbacks. See System Restore turning off, 911 System Recovery Options. See Windows Recovery Environment system repair discs, 76, 386, 388 System Reserved partitions, 37

System Restore. See also System Protection

capabilities of, 399 data files, effects on, 401-402 disk space usage, 396-397 importance of, 395 listing all restore points, 400 new user account destruction by, 402 opening, 399-400 restore procedure, 399-401 Safe Mode issues, 403 scanning for affected programs, 400 setting disk space for, 75 summaries for selected restores, 401 testing restores, 402 uninstall issues, 402-403 Windows Recovery Environment created issues, 403 Windows Recovery Environment, running from, 850-851 wizard, 400

# Т

Tablet PCs Aero Snap with, 934 calibrating the screen, 929 convertible vs. slate designs, 924 definition of, 924 flick gesture, 933 gestures, 931–935 Handedness option, 928 ink data, 937 Input Panel views, 935 Input Panel, adding to the taskbar, 112 Jump Lists with, 934 logon security, 938 multitouch-enabled, 925. See also multitouch-enabled screens Pen Options, 927–928 programs with gestures enabled for, 934-935 rotate gesture, 934 screen orientation options, 929-930 scrolling gesture, 933 Show Desktop buttons, 934 tablet buttons, 930-931 technology of, 925 touch keyboards, 935-936 two-finger tap, 934 writing pad, 935-938 zoom gesture, 933-934 tabs, Internet Explorer 8 closed tabs, reopening, 199-200 Favorites, adding groups of tabs to, 204 managing, 196-198 New Tab page, 197 tagging images. See also metadata, file; properties editing tags, 303-304

metadata and properties, 299-301 privacy issues, 305 rating, 299 troubleshooting, 302-303 Windows Live Photo Gallery for, 254-257 tagging music files, 435–438 Task Manager. See Windows Task Manager Task Scheduler actions, 783, 787-788 capabilities of, 779 conditions, 783 console tree navigation, 781 creating tasks, overview of, 783-784 default tasks in, 781 Disk Cleanup, running from, 761–762 Event Viewer in, 782-783, 786 events, using as task triggers, 834 History tab, 782–783 idle, starting a task on, 786, 788 layout of, 779–780 logged-in users for, requiring, 784 messages as tasks, 787–788 MMC nature of, 779 naming tasks, 783 network connections, requiring for tasks, 790 power, requiring AC, 789 refreshing, 780 security contexts for tasks, 783 settings for tasks, 783 startup programs, 173 terminology for, 783 triggers, 783-787 viewing active tasks, 781-782 waking computers to run tasks, 789 wizard for, 783 taskbar buttons changes in Windows 7, 7-8 order of, changing, 110 small icons option, 110 stacks of buttons, 102 Taskbar Buttons options, 110–111 touch-enabled screen changes for, 934 types of buttons, 102 taskbar Address toolbar, 112 Aero Peek, 103–104 arranging buttons, 7 Auto Hide option, 111 buttons of. See taskbar buttons changes from Vista, 100-101 closing windows from, 104 cycling through window groups, 104 definition of, 100 Desktop toolbar in, 112

Device Stage buttons, 864 enhancements, 105 features of, 100-101 Jump Lists, 8, 101, 107–109 layout of, 7-8 Links toolbar, 112 moving, 112 notification area of. See notification area opening programs from, 102 orange flashing buttons in, 537 pinning items to, 101 pinning programs to, 101 pinning shortcuts to, 7 previews, 100 Quick Launch toolbar, 100–102 removing pinned items, 101 showing if invisible, 111 size of, setting, 111 small icons option, 110 stacks of buttons, 102 switching tasks with, 102–104 Tablet PC Input Panel, adding, 112 Taskbar And Start Menu Properties dialog box, 109 thumbnail previews, 7-8, 103-104 toolbars, hosting additional, 112-114 UAC buttons in, 537 unlocking, 111 Unpin This Program command, 101 TCP/IP (Transmission Control Protocol/Internet Protocol) addresses. See IP addresses connection issues, checking, 677-680 DNS issues, 683–684 IP Configuration Utility, 676 Netstat.exe, 676 Next Generation TCP/IP stack, 587 packet filtering, 587 Ping command, checking connectivity with, 677–679 repairing configurations, 682-683 resetting the connection with Microsoft Fix it, 821 subnet masks, 681–682 TCP/IP NetBIOS Information utility, 676 TCP/IP Ping utility, 676 TCP/IP Route utility, 676 TCP/IP Traceroute utility, 676 timeouts, 678 troubleshooting overview, 677 warning about bad advice for tweaking, 685 telephones Apple. See iPhones, Apple cell, 450 television. See TV Temp folder, cleaning up, 760 Templates folder, 278

**Temporary Internet Files folder** Disk Cleanup for emptying, 759–760 kinds of files in, 277 Teredo, Remote Assistance with, 85 text. See also fonts DPI settings, 143–144 font smoothing for, 145-146 size of, scaling, 143 speech, converting to, 153 troubleshooting for legacy programs, 145 text messaging with Windows Live Messenger, 244 themes Aero, 127 colors in, 130-133 definition of, 126 icon settings, saving, 138 organizing, 139-140 profile specificity of, 126 saving, 139 sharing with .themepack files, 139 sounds, selecting for events, 133–134 theme files for slideshow backgrounds, 130 virus warning for, 140 third-party cookies, 234 thumbnail previews, 7-8 TIFF files metadata, 302 OCR feature for. 312 time, setting during installation, 34 tokens, security. See security access tokens toolbars Command bar, Internet Explorer, 193–194, 216 creating new, 114 docking requirement, 113 Favorites bar, 203 handles of, 113 hosting additional in taskbar, 112–114 Internet Explorer toolbar management, 215–216 notification area options, 114–116 Start menu personalization. See Start menu taskbar. See taskbar Windows Explorer toolbar, 270 Windows Media Player 12, 414-415 touch-enabled screens Aero Snap with, 934 calibrating the screen, 929 capabilities of, 924 drivers for, 925 enabling, 926 flick gesture, 933 gestures, 931–935 Handedness option, 928 Jump Lists with, 934 multitouch-enabled, 925

touch-enabled screens, continued Pen And Touch dialog box options, 926–928 pointer display option, 926 programs with gestures enabled for, 934-935 right-click simulation, 926 rotate gesture, 934 screen orientation options, 929-930 scrolling gesture, 933 Show Desktop button, 934 Tablet PCs with, 924 technology of, 925 touch behavior options, 926 touch keyboards for, 935–936 touch-enabled PCs, 924 two-finger tap, 934 writing pad, 935-938 zoom gesture, 933-934 Traceroute utility (Tracert.exe), 676, 679 transferring files and settings. See Easy Transfer transparency settings, 131 triggers, task creating, 784-787 definition of, 783 troubleshooting wizards, 820 TrueType fonts, 152 Trusted Sites zone adding sites to, 224 appropriate sites for, 224 definition of, 222 Medium default security level, 223 Protected Mode not affecting sites in, 222 TrustedInstaller security context All Users Startup folder, access to, 172 definition of 158 tunes. See audio τv burning to DVD, 472 CableCARDs, 485 channel configuration, 483-484 copy-protected programs, 488 deleting recordings, 489 Details window, Windows Media Center, 470-472 Favorite Lineups, 484 high-definition setup issues, 485 managing recordings of, 489-490 program guide configuration, 483-484 recording formats, 412 recording with Windows Media Center, 485-488 storage space issues, 488, 490 tuner setup, 483-485 watching recordings of, 489-490 Windows Media Center for, 482–490. See also Windows Media Center Windows Recorded TV Show format, 488

### U

UAC (User Account Control) access control interactions with, 547 administrator account consent prompts, 533 administrator Command Prompt windows for, 540–541 autoelevation of programs, 533-534 changes for Windows 7, 531 color indicators for prompts, 536 controversy about, 531 credentials prompts, 535 dealing with prompts, 535–537 disabling, consequences of, 281 effectiveness of, 531-532 fingerprint readers, advantages of, 541 importance of keeping on, 540 Internet Explorer 8, executable file warnings, 228 least privilege rule, 531–532 Local Security Policy with, 539 MMC (Microsoft Management Console) issues with, 770 modifying settings for, 538–540 program installation requirements, 158 programs, compatibility with, 531–532 prompts, actions triggering, 532–533 Protected Mode use of, 221 reboots while installing programs, 160 registry virtualization, 801-802 secure desktop, 536–537 settings, table of, 539 standard accounts recommended for security, 534 standard user, running as a, 541 tokens, effects of, 535 troubleshooting, 537, 539 turning off, effects of, 547 updates for programs requiring, 158 VirtualStore folder, 280–281 work arounds for, 540-541 XP, upgrading from, 3 UDF (Universal Disk Format), 896, 905–906 UFDs (USB Flash Drives). See USB devices Ultimate edition of Windows 7 definition of, 6 feature set of, 953 hardware configurations supported by, 947 UltraVNC, 650 UNC paths, security zone for, 224 uninstalling programs issues with, 179 steps for, 179 System Restore issues for, 402-403 updates automatic, setting while installing, 34 classes of 744 device drivers, for, 746, 885 dynamic updates for upgrades, 23, 41

Microsoft Update Catalog, 748 Microsoft Updates for Office, 744 multiple computers, updating options, 747-748 patch Tuesday, 744 program, UAC with, 158 removing, 747 security updates, 744 Windows. See Windows Update WSUS (Windows Server Update Services), 748 Upgrade Advisor problematic software types, 24-25 purpose of, 21-22 startup screen, running from, 27 upgrading to Windows 7. See also clean installations activation requirements. See activating Windows 7 antivirus program not included, 5 antivirus programs compatibility issues, 24-25 Anytime Upgrade, 50–51 backups for data and settings, 25 changes new to Vista users, 4 cleaning up after, 43 compatibility test phase, 42 drive letter assignment in multiboot systems, 44 dynamic updates with, 23, 41 features new to XP users, 3 limitations on, 40 missing legacy programs, 4 new features. See new features in Windows 7 operations automatically occurring during, 42 paths supported for, 40-41 running setup from within Windows, 26-27 starting, 41 temporary folders for, 42-43 updates, downloading during, 41 Upgrade Advisor, 21-22 XP, from, clean installation required, 40-41 upgrading Windows 7 editions, 50-51 UPnP Network Map with, 672 Remote Assistance with, 85 URLs (Uniform Resource Locators) address bar, Internet Explorer 8, 201–202 AutoComplete feature with, 219–220 searching for, 319 USB devices AutoPlay, 189–190 BitLocker To Go, 366, 369–371 bootable flash disks, 916 disabled, troubleshooting, 190 driver verification for, 52 Hide Empty Drives option, 913 hubs, power management, 881 Plug and Play compatibility, 856 ReadyBoost with memory devices, 728-730

removable drive restriction settings, 502 Virtual Windows XP sharing issues, 169–170 User Account Control. See UAC (User Account Control) user accounts account types, 548-550 administrators. See administrator accounts Advanced User Accounts feature, 562–563 changes for Windows 7, 551 creating new, 554-556 credentials management, 557 deleting, 558-560 editions of Windows, variations for, 543-544, 564 environment variable settings, 558 file encryption certificate management, 557 fingerprint data management, 558 group memberships of, 551. See also groups, security guest. See guest accounts guidelines for assigning types, 550–551 guidelines for shared computers, 560–562 hints, changing, 556 HomeGroupUser\$, 616–617, 627 identification of, 548 Link Online IDs, 557 local, 552 Local Users And Groups snap-in, 563 logon time restrictions for, 562 miscellaneous account types, 550 names, changing, 556 Net User command, 563–564 network sharing considerations, 632 Parental Controls options, 556–557 password guidelines for, 561–562 password reset disks, 557 passwords, changing, 556 pictures, associating with, 556 purpose of, 76, 543 restricting file access for, 562 roaming profile configuration, 557–558 running programs as an administrator from standard accounts, 561 security groups, relation to, 551 setting up during installations, 32 standard. See standard user accounts; Users group types of, changing, 557 UAC relationship to, 547 User Accounts feature for managing, 553–554 Whoami utility, 552–553 workgroup versus domain, 552 user names AutoComplete feature with, 219–220 creating new, 554-556 full names, 554, 556 identification of accounts by, 548 setting during installations, 32

Whoami utility, 552–553

user profiles definition of, 274 deleting, 558–560 Documents folder, 275 folder relocation, 363–365 hidden files and folders, 275 library settings, 286 opening, 274–275 USERPROFILE environment variable, 969

#### Users folder junctions, table of, 280

Users group Domain Users group membership in, 552 tasks available to members of, 549–550

### V

validation of Windows 7, 59-60 VAN (View Available Networks) panel, 604 VBScript, 230 video AVCHD format, 409 AVI (Audio Video Interleave), 411 Blue-ray support, 418 codecs required to play, 408 container formats, 408-409 device to PC transfers, 455 displays. See screens DivX, 410 DVD decoders not included in some editions, 407 Enable Low-Resolution Video option, 845 libraries for organizing, 283 Matroska Video format, 410 MP4 Video format, 409 MPEG-2 format, 412, 488 MPEG-2 TS Video format, 409 MPEG-4 AVC, 409 My Videos folder, 276 newly supported formats, 408-409 playing, 13 program compatibility options for, 163 rating, 299 rating with Windows Media Center, 479-480 recording TV, 485-488 sharing. See sharing digital media storage space issues, 488, 490 subtitles, 418 synchronizing with portable devices, 450-455 television. See TV transcoding, 453-454 Videos folder template, 291 Windows DVD Maker, 459–462 Windows Live Photo Gallery with, 251 Windows Media Center for. See Windows Media Center Windows Media Player 12 playback capabilities, 417-419

Windows Movie Maker, 488 Xvid, 410 video cards, Aero use of, 127 Videos librarv choosing from Windows Media Player 12, 418 layout in Windows Media Center, 476–478 virtual hard disks, 920-922 virtual memory Commit Change of, 723, 725 configuration options, 726 definition of, 723 ensuring adequate, 724-727 myths about, 734 page files, 724-727 recommendations for managing, 726–727 size of, 725 SuperFetch use of, 724 viewing current configuration of, 725 Virtual PC, Windows installing, 164 purpose of, 46 running 32-bit programs using, 171 VirtualBox, 46 virtualization of operating systems AMD vs. Intel hardware options for, 164 options for, 46 registry virtualization, 801-802 running 32-bit programs using, 171 Windows XP Mode hardware requirements, 164 virtualization, registry, 280-281, 501 VirtualStore folder, 280–281 viruses ActiveX controls, in, 229 capabilities of 498 Malicious Software Removal Tool, 521–522 performance hits from, 705 themes containing, 140 transmission methods of, 517-519 zero-day exploits, 520 Vista, Windows, upgrade paths to Windows 7, 40-41 VistaBootPRO, 48-49 Visual Search providers, 212 VL (Volume Licensing), 59 VMware, 46 voice commands, 938-943 Volume Licensing (VL), 59 Volume Mixer, 134 Volume Shadow Copy Service deleting all copies, 911 shrinking volumes, effects on, 909–910 system image backup dependence on, 391 volumes basic disks limitations, 900

checking for errors. See Check Disk, Windows definition of, 899 deleting, 910 drive letters, assigning to, 903 extending existing, 908-909 formatting new, 903–905 labels for, 40, 904, 912 mapping to NTFS folders, 913–916 of mounted drives, 899 New Simple Volume wizard, 902–905 setting number and size while installing Windows 7. 901-902 shrinking, 909–911 simple, 900 spanned, 900 specifying capacity of new, 902-903 status messages for, 917-919 striped, 900 VPN Reconnect, 587

### W

Wake On LAN feature, 698 wallpaper. See desktop backgrounds war driving, 597 WAV files ripping to, setting for, 430 size issues with, 428 WDDM (Windows Display Driver Model) driver versions, impact on performance, 708 version support requirements, 23 web browsers default, setting, 74–75, 191–192 Microsoft. See Internet Explorer 8 web desktop feature, Live Mesh, 356 web feeds definition of, 207 Favorites, adding to, 209–210 new posts, indications of, 207-208 slices, 207-208 subscribing to, 208-209 viewing, 208 web pages compatibility tools for, 194-196 viewing. See Internet Explorer 8 web slices. 207-208 WEI (Windows Experience Index). See Windows Experience Index (WEI) WEP (Wired Equivalent Privacy) disadvantages of, 598 guideline for replacing, 598–599 passphrases for, 602 Whoami utility, 552–553 WhoCrashed, 840 WHQL (Windows Hardware Quality Labs), 874-875 WIA (Windows Image Acquisition) driver, 253 Wi-Fi. See wireless networking Wi-Fi Protected Access (WPA). See WPA (Wi-Fi Protected Access) Wi-Fi Protected Setup (WPS). See WPS (Wi-Fi Protected Setup) Win.ini startup programs, 173 windows Aero Shake, 122–123 Aero Snaps, 121–122 closing from taskbar, 104 color scheme customization, 130–133 Flip 3D feature, 125 full-height snaps, 122-123 maximizing, 121, 123 minimizing, 123 moving to alternate screen, 123 restoring to unmaximized, 121, 123 snapping to side of screen, 123 splitting, 121–122 switching between, 125 table of mouse gestures and keyboard shortcuts, 123 themes, relation to, 126 transparency settings, 131 Windows 7 editions. See editions of Windows 7 Windows Activation Technologies, 53 Windows Backup. See backups with Windows Backup Windows Biometric Service, 501 Windows Boot Manager, 45-46 Windows Calendar, 250–251 Windows Check Disk. See Check Disk, Windows Windows Debugging Tools, 839 Windows Defender Allow actions, 528 automatic scanning options, 524–526 batch scans, 526 Clean System command, 528 command-line utility for, 526 definition of, 500 difficult to remove spyware, 529 disabling, 531 excluding files from scans, 525 full vs. guick scans, 525 legitimate programs tagged as spyware, 528 managing allowed and guarantined items, 529-530 manual scans, 526 purpose of, 522–523 Quarantine actions, 528 real-time protection option, 527 Remove actions, 528 responding to alerts, 527–528 scanning with, 524–526 Show Details command, 528 spyware definition updates, 524

Windows Display Driver Model. See WDDM (Windows **Display Driver Model**) Windows DVD Maker, 459-462 Windows Error Recovery menu, 841 Windows Error Reporting application recovery functions for developers, 812 Ask Me Before Checking option, 816 Automatically Check For Solutions options, 816 BadApp.exe testing tool, 815 Bucket IDs. 819 changes from Windows XP, 812 Check Online For A Solution option, 814 checking for solutions, 817-818 configuring, 815-817 data included in reports, 812–813 excluding particular programs from reporting, 817 features of, 812 histories of problems, 818-819 known solutions, display of, 814 Never Check For Solutions option, 816 not responding messages, 811-812 privacy protection, 813 process of responding to errors, 813-814 restarts of programs, 814 user accounts, setting different options for, 816 Windows Experience Index (WEI) baselines, establishing with, 705-708 categories making up, viewing, 706-707 drivers, effects of, 708 Notes section, 708 numbers, interpreting, 706-707 starting up, 70, 706, 764 Windows Explorer address bar, 270 AppData folder, 277–278 breadcrumb trail feature, 270 Change Your View menu, 289–290 Choose Details dialog box, 291 column width adjustment, 291 configuring layout of, 272 Contacts folder, 249 copying paths, 271 data arrangement overview, 289 date navigation, 295 details pane, 269, 299 disk information from, 917-919 Documents folder, 275 editing metadata, 303-305 Favorites folder, 276 Favorites list, 273-274 file metadata management, 299-305 file property management, 299–301 file type associations, changing from, 186–187 filtering contents of folders, 294-297

Folder Options dialog box, 270 folder templates, 291 grouping within folders, 297–298 headings, settings for, 290-291 Hide Empty Drives option, 913 Homegroup node, 622 icon sizes, adjusting, 289-290 indexing performance effects, 315–316 internet searches, extending to, 329 iunctions, 278-280 keyboard shortcuts for navigation, 297 layout of, 268–272 libraries. See libraries library management, 282-287 library pane, 270 Links folder, 276 menu bar, 270 navigation pane, 269 navigation techniques, 272-274, 297 new features in Windows 7, 10–12 opening from Command Prompt window, 961 Organize menu, 270, 272 paths, viewing full, 271 preview pane, 269 properties of files, displaying, 299–301 purpose of, 268 Restore Previous Versions command, 341-342 Roaming folder, 277–278 search box of, 272 searches, refining, 322-325 Send To menu, 277-278 Sharing wizard, launching from, 635 shell shortcuts to hidden folders, 277-278 Show All Folders option, 272 sorting contents of folders, 293-294 starting, method for, 273 status messages for disks, 917–919 toolbar, 270 Up button functionality for, 271 user profiles, viewing, 274–275 VirtualStore folder, 280–281 volume labels, changing, 912 XP folder name redirection, 278-280 XP-style folder display, 272 zipped folders, 288-289 Windows Fax and Scan, 948 Windows Features, configuring, 188 Windows Filtering Platform, 587 Windows Firewall advanced tool for. See Windows Firewall With Advanced Security console allowing program or feature connections through, 512-514 Block All Incoming Connections option, 511

coexisting with other firewalls, 504 default actions of, 506 default settings, restoring, 514 disabling, 510 Domain profile, 509 enabling, 510–511 homegroups, configuration by, 627 importance of keeping on, 499, 506 improvements over XP version, 508 managing, 509 multiple access firewall profiles, 500, 509 opening, 509 outbound traffic allowed default, 506 Private profile, 509 profiles, 509 Public profile, 509 purpose of, 505 Remote Assistance, allowing, 85–86 security profile type dependence, 590–591 stateful inspection packet filtering, 507 third-party firewalls with, 508 Windows XP Mode with, 508 Windows Firewall With Advanced Security console command-line interface for, 516 definition of 770 HomeGroup settings in, 674 purpose of, 514-515 starting, 515 Windows Home Server, Windows Map with, 672 Windows Image Acquisition (WIA) driver, 253 Windows Live Calendar managing, 262-263 opening, 250-251 sharing calendars, 262-263 web service for portability, 258 Windows Live Contacts adding new contacts, 248 importing contacts into, 249 views available for, 248 web service for portability, 258 Windows Live Mail use of, 248–249 Windows Live Essentials Calendar. See Windows Live Calendar Contacts. See Windows Live Contacts definition of, 239 downloading, 239 IDs, Mail features enabled by, 245 IDs, obtaining, 240-241 installing, 239 Link Online IDs, 557 Live Mesh, 356-360 Mail. See Windows Live Mail media streaming to remote locations, 449-450 Messenger. See Windows Live Messenger

Photo Gallery. See Windows Live Photo Gallery privacy policy, 241 reminders, 251 safety scanner, 522 social networking, 258-260 web services. See Windows Live web services Windows Live toolbar, 363 Windows Live Family Safety, 584 Windows Live IDs. 240-241, 245 Windows Live Mail account creation, 246-247 ActiveX prohibition, 248 blogging with, 245 Calendar, 250-251 Contacts folder, Windows Explorer, 249 contacts, online, 245, 248–249. See also Windows Live Contacts display names, 246 e-mail types supported by, 244–245 enhancements from earlier programs, 244–245 Essentials integration, 245 instant messaging functions, 245 mail server information for, 247 newsgroups, accounts for, 247 passwords, 246 photo e-mails, 245 RSS feeds into, 245, 247 security options, 248 setting associations for, 181 Windows Live IDs, features enabled by, 245 Windows Live Messenger blocking invitations, 243 categories for contacts, 243 contact management, 242-243 contacts added to Windows Live Contacts, 249 Contacts folder, Windows Explorer, 249 file sharing with, 244 invitations, creating, 242-243 invitations, responding to, 243 menu system, 242 purpose of, 242 Remote Assistance through, 89–90 sending messages with, 244 telephone calls with, 242 text messaging with, 244 Windows Live Mail instant messaging functions, 245 Windows Live Photo Gallery capabilities of, 251 displaying pictures, 253 editing images with, 257-258 erasing pictures from cameras while importing, 256 folders included in, 251 importing pictures, 253–256 organizing pictures while importing, 253-255

Windows Live Photo Gallery, continued Pictures libraries with, 251–253 tags, adding while importing, 254-255 tags, organizing with, 256-257 user interface of, 251-252 web photo sharing service, 262 Windows Live Sync, 360-363 Windows Live toolbar, 363 Windows Live web services adding people to your network, 259-260 calendar. See Windows Live Calendar home page, 259 list of, 258-259 Microsoft Office Live workspaces, 258 photo sharing, 262 SkyDrive, 260-261 Windows Mail not included, 4, 73 Windows Management Instrumentation (Wmic.exe), 766 Windows Media Audio. See WMA (Windows Media Audio) files Windows Media Center 10-foot interface concept, 469 Automatic Downloads options, 467 automatic startup of, 468 AutoPlay settings with, 481 capabilities of, 463 CDs, playing and ripping, 481-482 definition of, 14 deleting TV recordings, 489 Details window, 470-472 DVDs, plaving, 482 editions of Windows available in, 463 Extenders, 490-493 Favorite Lineups, TV, 484 Favorites settings, 480-481 galleries, 476-477 games, 470 History option, TV recordings, 487 Homegroup folder, browsing, 623 image editing, 471 keeping on top of desktop, 468 keyboard navigation of, 474-475 library layouts, 476–478 library setup options, 466 managing TV recordings, 489-490 Media Only option, 468 menu design, 469 monitor configuration options, 465 More Info button, 471–472 mouse control of, 474 Movie library commands, 479 music favorites setup, 480-481

Music library commands, 478 navigation controls, 474 Now Playing strip, 470 optimization options, 467 options, general, 467 Parental Controls option, 467 Pictures library commands, 478 pivot views, 477 Play Favorites command, 481 playback controls, 474 Privacy settings, 467 program guide use, 485-486 purpose of, 463 rating items, 479-480 ratings, 299 recording TV, 485–488 remote control hardware with, 470 removing, 73–74 right clicks, remote control equivalent, 471 ripping CDs from, 481–482 searching TV listings, 486 setting up, custom, 465-468 setting up, express, 464-465 Settings menu, 466-467 Setup options, 467 shared library access, 482 slide shows, building, 478-479 speaker setup, 465 special navigation keys, 472 Sports strip, 470 Start menu, 469-470 Startup And Windows Behavior options, 467-468 storage space issues, 490 strips, 469 support community for, 464 synchronizing devices with, 482 text entry, 472-474, 478 touch-enabled gestures for, 934-935 Turbo Scroll mode, 478 TV tuner setup, 483-485 TV viewing and recording with, 482–490 Visual And Sound Effects options, 467 watching TV recordings, 489-490 Windows TV format, 412 Windows Media metafiles, 411 Windows Media Network Sharing Service, 450 Windows Media Player 12 address bar of, 414 Advanced Systems Format (ASF), 411 Advanced Tag Editor, 437 album art, 435-438 allowing remote control of, 447-448 Auto Playlists, 424-425 automatic sync relationships, 451-453

AVI (Audio Video Interleave), 411 Blue-ray support, 418 burning CDs and DVDs with, 456-459 capabilities of, 412-413 codecs, adding, 410 customizing the navigation pane, 419–422 definition of, 13 details pane of 414 device access, controlling, 443-444 device to PC transfers, 455 DivX, 410 DRM with, 438-440 DVD navigation, 418 DVR files, 412 edition differences for, 407 fast-forwarding, 416 file associations for, 410–411 format options, 410–411 formats, separating tracks by, 422 frequency spectrum display, 415 full screen display, 419 hidden information, displaying, 415 Homegroup folder, browsing, 623 homegroup settings, 442–443 iTunes support, 409 layout of, 13 libraries, hiding, 420 library management, 434 library sharing options, 444-446 List Options menu, 423 list pane of, 414 manual syncs, 451–453 Matroska Video format, 410 menu bar of, 414–415 metadata for music files, 435-438 MP3 files, 412 MPEG-4 Audio format, 412 music, playing, 416-417 Mute button, 416 My Music folder, 276 navigation pane of, 414, 419-422 network streaming capability, 14 newly supported formats, 408–409 Next button, 416 Now Playing view, 415–416 Other Libraries heading, 444 Pause button, 416 photos in, 417 Plav button, 416 Play To controller, 448-449 Play To menu, 447-448 playback controls of, 414–416 Player Library elements, 413–414 playlist play modes, 416

playlists with, 421-426 portable devices, synchronizing with, 450 previewing tracks, 435 Previous button, 416 QuickTime support, 409, 411 ratings, assigning, 434 remote controls, using as for other devices, 442, 446-449 remote internet streaming, 449-450 removing, 73–74 Repeat mode, 416 ripping music with. See ripping digital media files search box of, 415 Seek slider control, 416 shared libraries in navigation pane, 442 Shuffle mode, 416 Skin view, 416 skipping option for playlists, 423-424 slow and fast playback modes, 415 Stream menu, 442–443, 447, 449 streaming media out to other devices, 446-449 subtitles, 418 Switch To Library button, 415 Switch To Now Playing button, 415 synchronizing with portable devices, 450 toolbar of, 414-415 touch-enabled gestures for, 934-935 transcoding, 453-454 TV, recording formats, 412 video formats supported by, 13 video playback capabilities, 417-419 Videos library access, 418 view options, 420-421 Windows Media metafiles, 411 WMA file support, 411 WMV file support, 411 Xvid, 410 Windows Media Video (WMV), 411 Windows Memory Diagnostic, 851 Windows Metadata Internet Service, 427–428 Windows Mobile operating system, 450 Windows Mobility Center, 865 Windows Movie Maker, 488 Windows Network Diagnostics, 667–668 Windows Photo Viewer capabilities of, 417 editing not available in, 12 Windows Portable Devices (WPD) standard, 253 Windows PowerShell, 948 Windows Rally technologies, 672 Windows RE. See Windows Recovery Environment Windows Recorded TV Show format, 488

#### Windows Recovery Environment

Check Disk, Windows, 752 command prompt, working from, 852 copying files with, 390 Diskpart with, 898–899 DVD, launching from a, 846 network accessibility from, 852 opening, 846–847 purpose of, 840, 846 restoring system images with, 384 Startup Repair option, 848–850 System Image Recovery command, 850 System Restore issues from, 403 System Restore, running from, 850–851 Windows Memory Diagnostic, 851

#### Windows Search. *See* searching Windows Server

2003, Windows Map with, 672 2008, R2 enabled features, 587 2008, Terminal Services Gateway, 653 Home Server for Remote Desktop, 653 Windows Server Update Services (WSUS), 748 Windows Speech Recognition, 938–943 Windows System Assessment Tool (WinSAT), 708 Windows Task Manager 64-bit process identification, 713 Always On Top option, 712 Applications tab, 176–177 columns, configuring, 715–716 Commit fraction, 725 CPU performance, viewing, 711 CPU use, listing processes in order of, 715 definition of, 176 ending programs, 177 keyboard shortcuts for, 176, 710 memory performance, viewing, 711 multiprocessor views, 712 network performance measurement, 684-685 Not Responding tasks, 176–177 opening, 710 Performance tab of, 711 PIDs (process identifiers), 716 process fields available in, 713–714 process troubleshooting, 714 Processes tab of, 177, 712-716 purpose of, 710 Services tab, 716 services, managing, 797-798 starting, 176, 797 startup, setting tasks to run during, 786 status of programs, 176–177 update speed for graphs, setting, 711-712 Windows TV format, 412

#### Windows Update

classes of updates, 744 device drivers, updating, 746 downloading and installing options, 744 driver updates, 52 hiding unwanted, 746 importance of, 743 important updates, 744–745 installed updates, 747 main window of, 743 manual updates, 747 Microsoft Updates for Office with, 744 multiple computers, updating options, 747-748 opening, 742-743 optional updates, 744-745 patch Tuesday, 744 recommended updates, 744-745 scheduling, 744 security updates, 516-517 security, importance to, 499 settings, editing, 744-746 troubleshooting, 746 undoing updates, 747 validation requirement, 60 wake ups for, 745 Windows Virtual PC, 920–922 Windows Vista upgrade paths to Windows 7, 40–41 Windows XP fundamental changes for Windows 7, 3 LLTD for, 672 multiboot starts of, 45. See also multiboot systems programs for, running virtually. See Windows XP Mode Recovery Console, 852 Remote Assistance issues, 96 Remote Desktop Connection, 650 restore point issues for, 398 searching, changes from, 307-308 sharing models of, 629 upgrades to Windows 7 prohibited, 40-41 Windows XP Mode application message display, 168 closing options, 166-167 configuring settings for, 170 device sharing with, 169-170 edition requirements of, 157 firewalls for, 508 full screen, running in, 166 hard disk virtualization with, 169 hardware requirements, 164 installing, 164–165 installing programs, 167–168 launching programs from Windows 7 Start menu, 167-168 purpose of, 164

sharing data from, 169 starting, 165 Windows.old folder, 760 Winload.exe, 45 Winlogon key, launching startup programs with, 174 Winresume.exe, 45 WinSAT (Windows System Assessment Tool), 708 WinZip, 289 Wired Equivalent Privacy (WEP), 598 wireless access points. See also routers configuring, 599-603 purpose of, 592 wireless networking 802.11 standards, 593-594 802.1x authentication, 603 ad hoc networks, 609-610 administration, disabling remote, 603 automatic vs. manual connection settings, 687 connecting to, 603-608 denial of service, 597 destructive intrusion into, 597 devices, adding to, 610 extra security precautions, 603 firmware upgrades, 603 guidelines for choosing, 593–595 hidden, connecting to, 607-608 IPsec (Internet Protocol security) with, 603 Manage Wireless Networks feature, 687 naming networks, 601 Network Map support for, 673 Next Generation TCP/IP stack support for, 587 non-WPS setups for routers, 602 order of connection attempts, 686–687 passphrases, 602 per-user connections, 608 printed configuration details, 602 privacy issues, 597, 607 routers for, 592 routers, configuring, 599-603 security key generation, 602 security keys, connecting with, 606-607 security protocols, setting for routers, 601 security setup, 597–599 setting up, overview of, 597 setup during Windows 7 installations, 35–36 SetupSNK program, 605–606 SSIDs, 601, 603, 607-608 switching between networks, preventing, 686 technologies for, 593-594 theft of service, 597 troubleshooting missing computers on networks, 605 troubleshooting setting up, 600 USB drives (UFDs), creating connections with, 605-606 USB drives (UFDs), setup with, 602, 606

virtual private networks in, 603 WEP, 598-599 Wi-Fi, 593–594 Windows Media Center Extender issues, 492 wireless access points, 592, 599-603 Wireless Area Connection, renaming, 693 wireless gateways, 592 WPA, 598 WPA2, 598 WPS (Wi-Fi Protected Setup), 587 WPS buttons, connecting with, 604 WPS, configuring routers with, 599–602 WMA (Windows Media Audio) files lossless compression, 428 metadata in, 299, 438 Pro format, 430 settings for ripping to, 429–430 Windows Media Player 12 support for, 411 Wmic.exe (Windows Management Instrumentation), 766 WMV (Windows Media Video) definition of, 411 DVD Maker support for, 459–460 WordPad content indexing supported by, 312 metadata issues, 302-303 Work Network type location changing homegroups to, 626 configuration as, 630 guideline for choosing, 589–590 workgroups. See also homegroups account and group databases in, 552 advantages of, 586 domains compared to, 591 including all computers on the network in, 629 libraries for project management, 283 renaming, 688–689 Working Sets, 723 worms capabilities of, 498 Conficker, 518 transmission methods of, 517–519 WPA (Wi-Fi Protected Access) passphrases for, 602 purpose of, 598 WPA2, 598 WPD (Windows Portable Devices) standard, 253 WPS (Wi-Fi Protected Setup) buttons, connecting with, 604 configuring routers with, 599–602 definition of, 587 devices using, 610 Network Map support for, 673 Write permission, 547

writing pad, Tablet PC Input Panel, 935–938 WSUS (Windows Server Update Services), 748 WTV (Windows Recorded TV Show) format, 412, 488

### Х

x64 editions of Windows 7, 6. *See also* 64-bit versions of Windows 7 x86 editions of Windows 7, 6. *See also* 32-bit versions of Windows 7 Xbox 360 homegroups with, 617 Media Center Extender capability, 491 XML content indexing, 312 XP Mode (XPM). *See* Windows XP Mode XP, Windows. *See* Windows XP XPS Document Writer and Viewer, 948 Xvid, 410

# Y

Yahoo! Mail, 247

## Z

zero-day exploits, 520 zipped folders compression with, 288–289 viruses attached with, 517–518 zombies, 498 zones, security. *See* security zones Zoom control, Internet Explorer 8, 202–203 zoom gesture, 933–934 Zune player, 450